# Visionary-B

3D-Streaming-Kamera und Fahrerassistenzsystem zur Automatisierung und Kollisionsvermeidung 3D streaming camera and driver assistance system for automation and collision warning

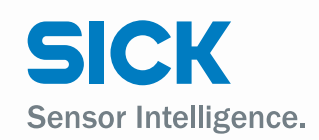

d e e n

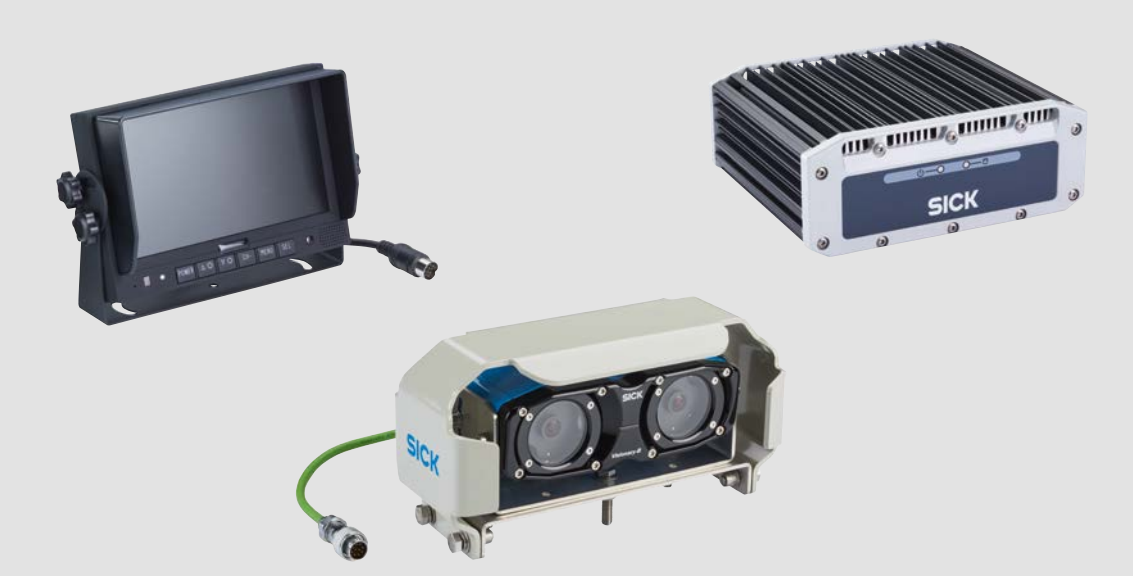

#### Beschriebenes Produkt

Visionary-B CV Visionary-B PS

#### Hersteller

SICK AG Erwin-Sick-Str. 1 79183 Waldkirch Deutschland

#### Rechtliche Hinweise

Dieses Werk ist urheberrechtlich geschützt. Die dadurch begründeten Rechte bleiben bei der Firma SICK AG. Die Vervielfältigung des Werks oder von Teilen dieses Werks ist nur in den Grenzen der gesetzlichen Bestimmungen des Urheberrechtsgesetzes zulässig. Jede Änderung, Kürzung oder Übersetzung des Werks ohne ausdrückliche schriftliche Zustimmung der Firma SICK AG ist untersagt.

Die in diesem Dokument genannten Marken sind Eigentum ihrer jeweiligen Inhaber.

© SICK AG. Alle Rechte vorbehalten.

#### Originaldokument

Dieses Dokument ist ein Original-Dokument der SICK AG.

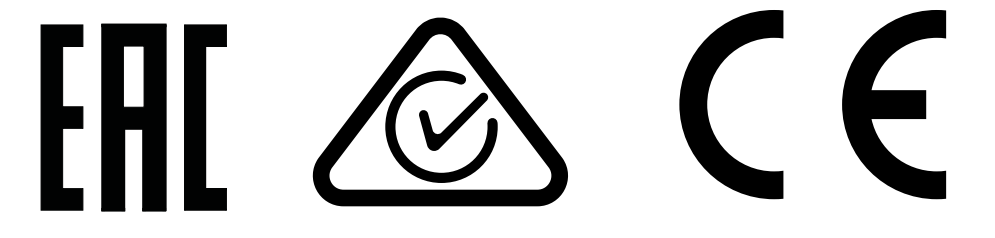

## **Inhalt**

 $\mathbf{3}$ 

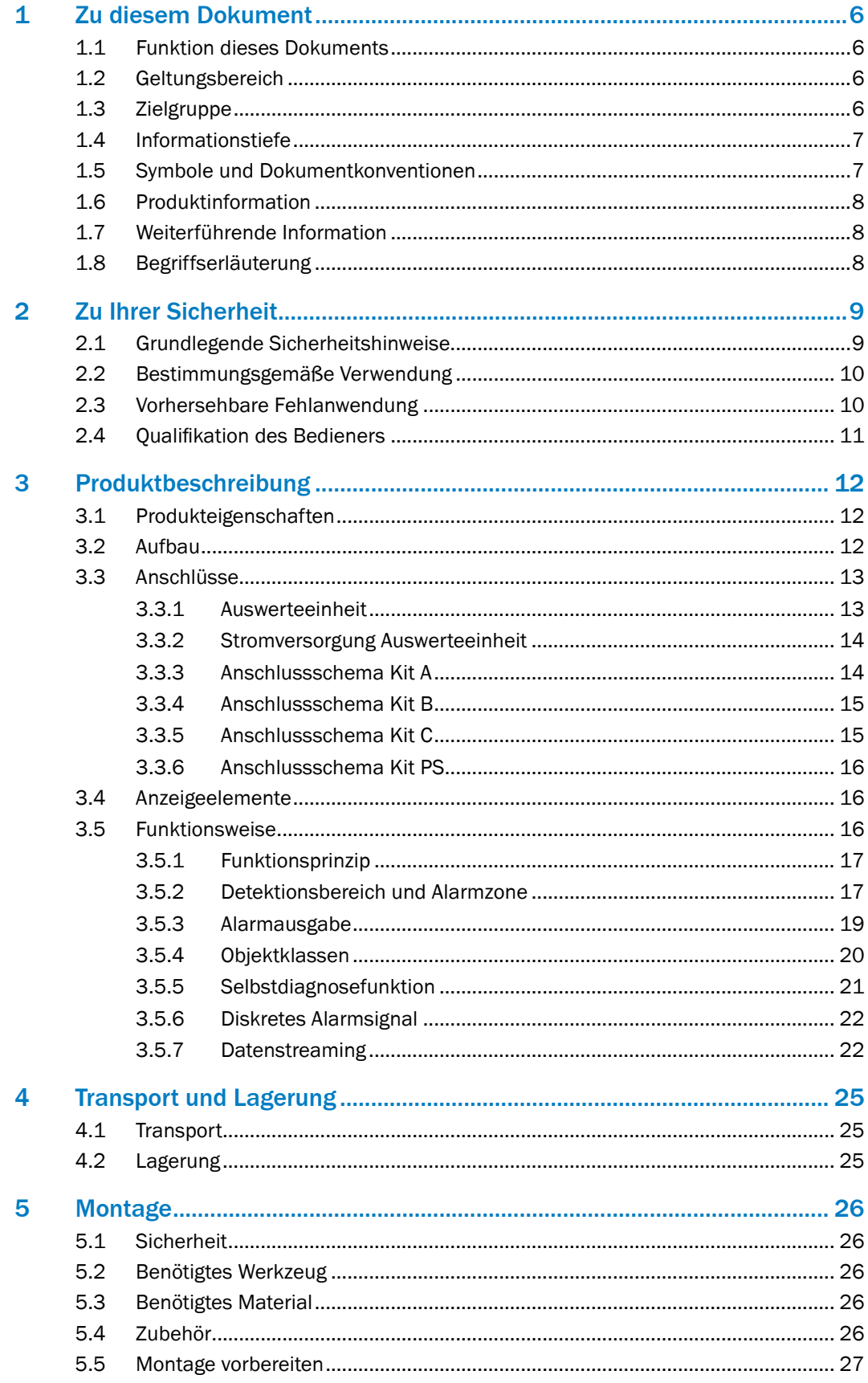

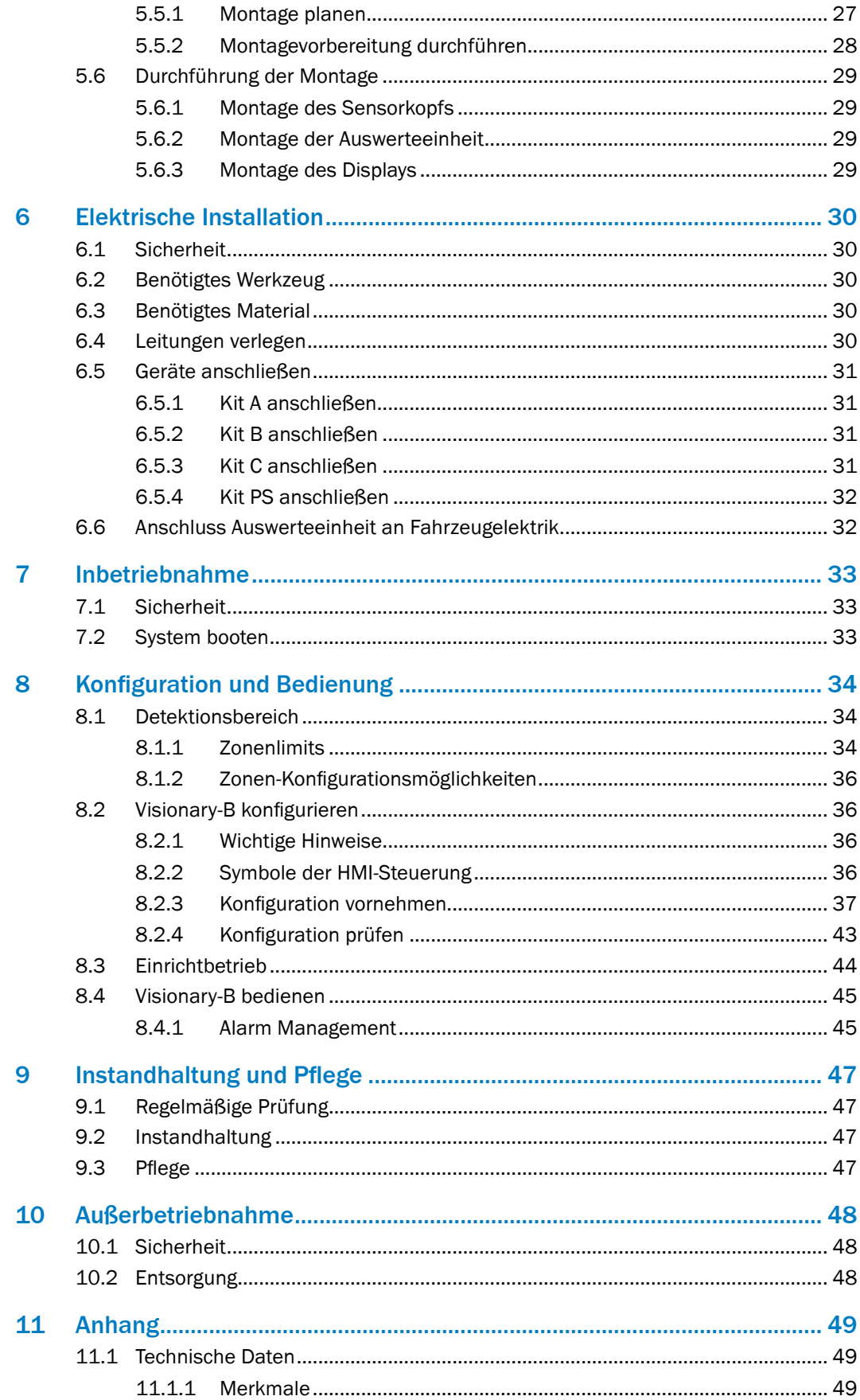

 $\boldsymbol{4}$ 

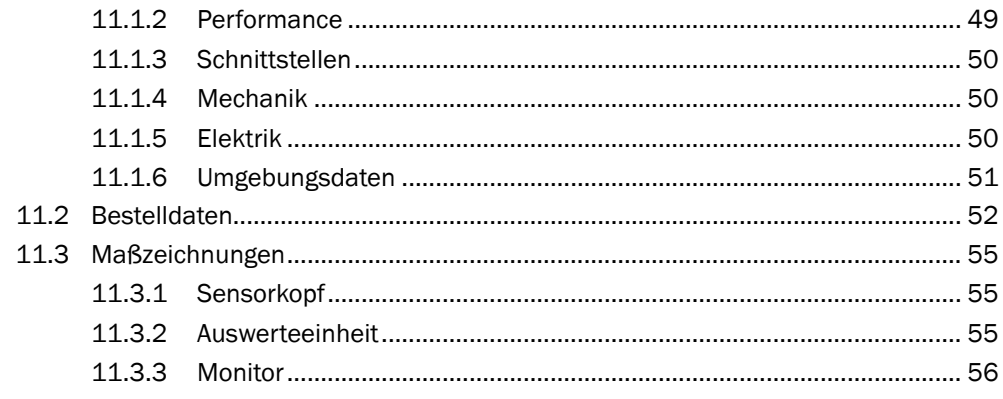

## <span id="page-5-0"></span>1 Zu diesem Dokument

Bitte lesen Sie dieses Kapitel sorgfältig, bevor Sie mit der Dokumentation und dem Fahrerassistenzsystem arbeiten.

#### 1.1 Funktion dieses Dokuments

Diese Betriebsanleitung enthält die Informationen, die während des Lebenszyklus des Fahrerassistenzsystems notwendig sind.

Sie ist allen Personen zugänglich zu machen, die mit dem Fahrerassistenzsystem arbeiten.

Lesen Sie diese Betriebsanleitung sorgfältig durch und stellen Sie sicher, dass Sie die Inhalte vollständig verstanden haben, bevor Sie mit dem Fahrerassistenzsystem arbeiten.

#### 1.2 Geltungsbereich

Diese Betriebsanleitung ist Bestandteil der SICK-Artikelnummer 8018167 (alle lieferbaren Sprachversionen dieses Dokuments).

### 1.3 Zielgruppe

Diese Betriebsanleitung richtet sich an die folgenden Zielgruppen: Planer, Entwickler, Konstrukteure, Monteure, Elektrofachleute, Bediener und Instandhaltungspersonal.

Die Struktur dieser Betriebsanleitung orientiert sich an den Lebensphasen des Fahrerassistenzsystems: Projektierung, Montage, elektrische Installation, Inbetriebnahme, Betrieb, Instandhaltung und Entsorgung.

In vielen Einsatzfällen werden die Zielgruppen dem Hersteller und dem Betreiber der Applikation, in die das Fahrerassistenzsystem integriert wird, folgendermaßen zugeordnet:

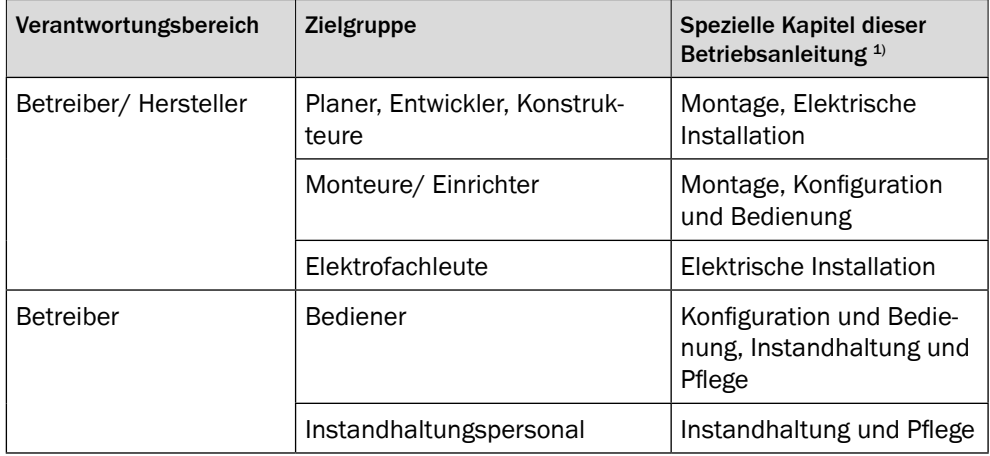

1) Hier nicht aufgeführte Kapitel richten sich an alle Zielgruppen. Alle Zielgruppen müssen die Sicherheits- und Warnhinweise der gesamten Betriebsanleitung berücksichtigen!

In anderen Einsatzfällen ist der Betreiber zugleich auch Hersteller der Applikation – mit der entsprechenden Zuordnung der Zielgruppen.

6

#### <span id="page-6-0"></span>1.4 Informationstiefe

Diese Betriebsanleitung enthält Informationen über das Fahrerassistenzsystem zu folgenden Themen:

- Produktbeschreibung
- Montage
- Elektroinstallation
- Inbetriebnahme und Konfiguration
- Pflege
- Außerbetriebnahme
- **Entsorgung**

Darüber hinaus sind bei Planung und Einsatz des Fahrerassistenzsystems technische Fachkenntnisse notwendig, die nicht in diesem Dokument vermittelt werden [\(siehe](#page-10-1)  [Seite](#page-10-1) 11).

Grundsätzlich sind die behördlichen und gesetzlichen Vorschriften beim Betrieb des Fahrerassistenzsystems einzuhalten.

#### 1.5 Symbole und Dokumentkonventionen

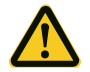

#### **WARNHINWEIS!**

Ein Warnhinweis weist Sie auf konkrete oder potenzielle Gefahren hin. Dies soll Sie vor Unfällen bewahren.

• Lesen und befolgen Sie Warnhinweise sorgfältig!

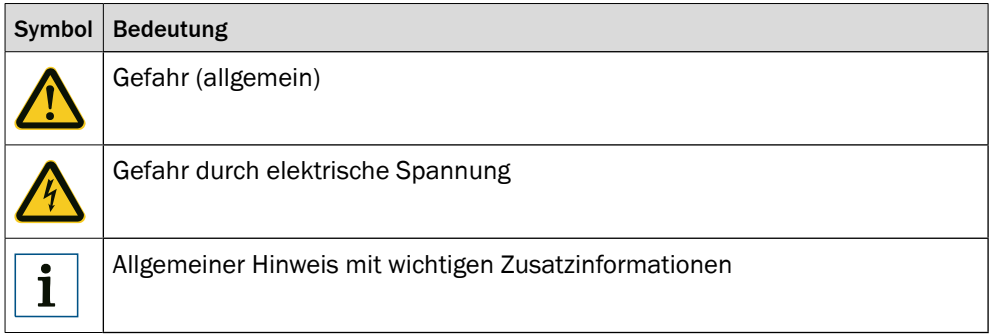

#### <span id="page-7-0"></span>1.6 Produktinformation

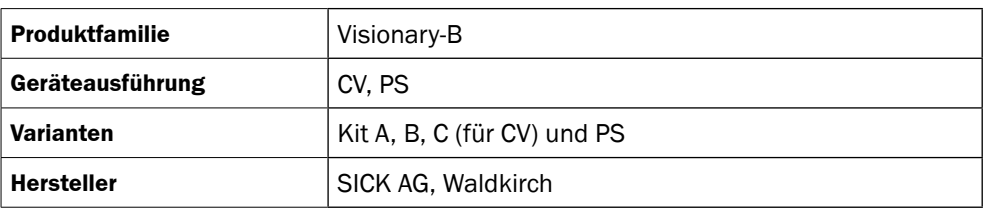

### 1.7 Weiterführende Information

#### [www.sick.com](http://www.sick.com)

Über das Internet sind folgende Informationen verfügbar:

- Sprachversionen dieser Betriebsanleitung
- Datenblätter und Applikationsbeispiele
- CAD-Daten der Zeichnungen und Maßbilder
- EG-Konformitätserklärung

#### **Allgemeiner Cybersecurityhinweis**

Eine Absicherung gegen Cybersecurity-Bedrohungen setzt ein übergreifendes und ganzheitliches Cybersecurity-Konzept voraus, welches kontinuierlich überprüft und aufrechterhalten werden muss. Ein entsprechendes Konzept besteht aus organisatorischen, technischen, prozessualen, elektronischen und physischen Abwehrebenen und stellt angemessene Maßnahmen für die unterschiedlichen Risikoarten auf. Die Produkte und Lösungen von SICK müssen als Bestandteil dieses Konzepts betrachtet werden.

Informationen zu Cybersecurity finden Sie unter: [www.sick.com/psirt](http://www.sick.com/psirt).

#### 1.8 Begriffserläuterung

8

Folgende Begriffe sind für das Verständnis der Funktionsweise des Fahrerassistenzsystems wichtig:

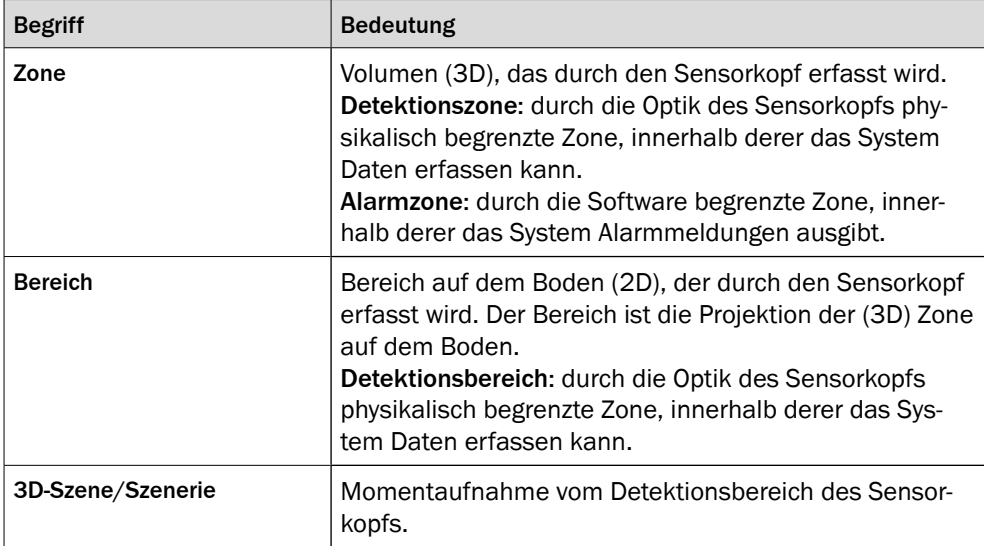

## <span id="page-8-0"></span>2 Zu Ihrer Sicherheit

#### 2.1 Grundlegende Sicherheitshinweise

- Die Visionary-B CV ist ein Fahrerassistenzsystem zur Kollisionswarnung. Der Einsatz soll den Fahrer unterstützen.
	- **Ein Fahrerassistenzsystem ersetzt nicht das vorsichtige und umsichtige Fahren!**
- Die Montage, elektrische Installation und Konfiguration des Geräts darf nur von fachlich qualifiziertem und geschultem Personal vorgenommen werden.
- Beachten Sie vor der Montage unbedingt die Betriebsanleitungen der Maschinenhersteller und stimmen Sie sich gegebenenfalls vorher mit dem Hersteller über mögliche Montageorte ab.
- Beachten Sie bei der Montage und elektrischen Installation immer die gültigen Arbeits-, Gesundheits- und Umweltvorschriften.
- Das Assistenzsystem darf nicht in Bereichen mit entzündlicher/ explosiver Atmosphäre eingesetzt werden!
- Beachten Sie bei der Installation unbedingt die elektrischen Anschlusswerte.
- Verwenden Sie nur die mitgelieferten Leitungen zur Installation.
- Tauschen Sie defekte oder beschädigte Leitungen und Stecker sofort aus.
- Tauschen Sie beschädigte oder defekte Komponenten in Abstimmung mit der SICK AG – sofort aus.
- Achten Sie bei der Montage unbedingt auf geeignete Befestigungsmittel. Die Befestigungsmittel müssen selbstsichernd sein oder entsprechend gekontert werden.
- Sorgen Sie für eine konstante Stromversorgung des Geräts innerhalb der vorgegebenen Parameter.
- Betreiben Sie das Assistenzsystem nur in den vorgegebenen Betriebsparametern.
- Prüfen Sie die Funktionalität des Assistenzsystems in regelmäßigen Abständen, z. B. am Ende des Arbeitstages.
- Decken Sie die Auswerteeinheit nicht ab und sorgen Sie für gute Wärmeabfuhr am Montageort.
- Vermeiden Sie direkte Sonneneinstrahlung auf den Montageort der Auswerteeinheit.
- Bauliche Veränderungen am System sind nicht zulässig!

#### <span id="page-9-0"></span>2.2 Bestimmungsgemäße Verwendung

Das System Visionary-B CV ist für den Einsatz an Offroad-Schwerlastfahrzeugen ausgelegt.

Es dient als Fahrerassistenzsystem zur Kollisionswarnung innerhalb festgelegter Detektionsbereiche.

Besondere klimatische Anforderungen innerhalb der technischen Spezifikationen sind nicht zu erfüllen.

Jede Verwendung, die über die genannten Bereiche hinausgeht, wird als nicht bestimmungsgemäße Verwendung angesehen und führt zu einem Verfall jeglicher Gewährleistungsansprüche gegenüber der SICK AG.

#### 2.3 Vorhersehbare Fehlanwendung

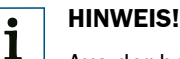

Aus der bestimmungsgemäßen Verwendung ausgeschlossen sind im Speziellen der Einsatz in Bereichen:

- mit explosionsgefährdeter Atmosphäre
- die nicht den Anforderungen an die Einsatzumgebung entsprechen [\(siehe Seite](#page-48-1) 49)
- die besonders hohe Anforderungen an Sicherheitstechnik stellen (hier ist der sichere Einsatz im Einzelfall vom Betreiber zu prüfen)

Generell ist jede Verwendung des Fahrerassistenzsystems, die nicht in der bestimmungsgemäßen Verwendung aufgeführt ist, auszuschließen.

Das Fahrerassistenzsystem ist unter anderem für folgende Verwendungen **nicht** geeignet:

- unter Wasser
- zum Einbau in Fahrzeuge, die auf öffentlichen Straßen fahren und dadurch Zulassungsbeschränkungen unterliegen
- zur sicheren Unfallvermeidung mit Personen oder Gegenständen

Das Detektionsverhalten des Systems kann aufgrund der folgenden ungünstigen Bedingungen beeinflusst werden:

- Fehlerhafte Montage und Parametrierung des Systems außerhalb der Spezifikation
- Fehlfunktion des Systems
- Fehlfunktion der Software
- Verunreinigte Sensorkopffenster
- Beschlagene Sensorkopffenster
- Mit Wasserfilm bedeckte Sensorkopffenster
- Starke Neigungslage des Sensorkopfs
- Verdeckte Zielobjekte.
- Zielobjekte außerhalb der Spezifikation
- Schlechte Wetterbedingungen, die zu einer starken Sichteinschränkung führen, z.B. starker Regen, Schnee und/oder dichter Nebel
- Ungünstige Lichtverhältnisse außerhalb der Spezifikation wie Dunkelheit oder direkte Sonneneinstrahlung
- <span id="page-10-0"></span>• Schnell wechselnde Lichtbedingungen wie plötzlicher Lichteinfall
- Starke Wasserbildung wie größere Pfützen auf dem Boden
- Nasser Bodenbelag
- Homogene Bodenstrukturen
- Größere Neigungen im Detektionsbereich
- Schneebedeckter Boden

#### 2.4 Qualifikation des Bedieners

<span id="page-10-1"></span>Das Fahrerassistenzsystem darf nur von dazu befähigten Personen projektiert, montiert, angeschlossen, in Betrieb genommen und instand gehalten werden.

#### **Projektierung**

Für die Projektierung gilt eine Person als befähigt, wenn sie Fachwissen und Erfahrung bei der Auswahl und Anwendung von Schutzeinrichtungen an Maschinen hat und mit den einschlägigen technischen Regelwerken und staatlichen Arbeitsschutzvorschriften vertraut ist.

#### **Mechanische Montage und Inbetriebnahme**

Für die mechanische Montage und Inbetriebnahme gilt eine Person als befähigt, wenn sie Fachwissen und Erfahrung auf dem jeweiligen Gebiet besitzt und mit der Anwendung von Schutzeinrichtungen an einer Maschine so weit vertraut ist, dass sie deren arbeitssicheren Zustand beurteilen kann.

#### **Elektrische Installation**

Für die elektrische Installation und Inbetriebnahme gilt eine Person als befähigt, wenn sie Fachwissen und Erfahrung auf dem jeweiligen Gebiet besitzt und mit der Anwendung von Schutzeinrichtungen an einer Maschine so weit vertraut ist, dass sie deren arbeitssicheren Zustand beurteilen kann.

#### **Bedienung und Wartung**

Für die Bedienung und Wartung gilt eine Person als befähigt, wenn sie Fachwissen und Erfahrung auf dem jeweiligen Gebiet besitzt und mit der Anwendung des Fahrerassistenzsystems vertraut ist und vom Betreiber in der Bedienung unterwiesen worden ist.

Ein Bediener darf das Fahrerassistenzsystem reinigen und prüfen.

## <span id="page-11-0"></span>3 Produktbeschreibung

Dieses Kapitel informiert über die Funktionsweise des Fahrerassistenzsystems und zeigt Beispiele zum Einsatzbereich.

#### 3.1 Produkteigenschaften

Das Fahrerassistenzsystem besteht aus drei Hauptkomponenten.

Der Sensorkopf dient der stereoskopischen Aufnahme einer Szene in Verbindung mit einer integrierten 2D-Kamera. Er leitet die Bildinformationen an eine Auswerteeinheit in der Fahrerkabine weiter.

Die Auswerteeinheit verarbeitet die Daten des Sensorkopfs und wandelt die aufgenommene Szene in eine dreidimensionale Datenbasis um. Anhand dieser Datenbasis werden sich auf dem Boden befindliche Objekte in vordefinierten Alarmbereichen erkannt und eine Warnmeldung an den Fahrzeugführer ausgegeben.

Die Ausgabe der Warnmeldungen und die Konfiguration der Auswerteeinheit werden über ein Display vorgenommen, das ebenfalls in der Fahrerkabine platziert wird.

Zur Konfiguration steht dem Einrichter ein HMI (Human Machine Interface) zur Verfügung, das über eine USB-Verbindung mit einer Maus/ Tastatur-Kombination bedient werden kann.

Montage, Installation und Betrieb sind daher mit einem minimalen Aufwand verbunden und vereinfachen den Einsatz für den Betreiber.

#### 3.2 Aufbau

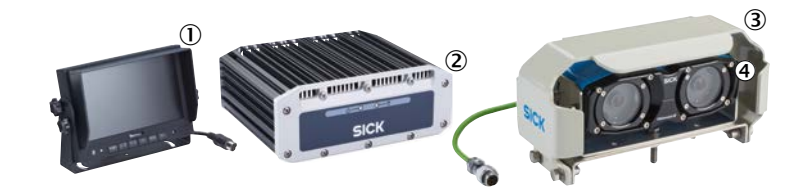

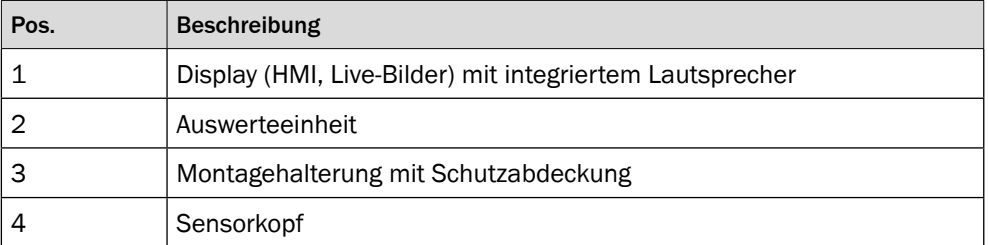

### <span id="page-12-0"></span>3.3 Anschlüsse

#### 3.3.1 Auswerteeinheit

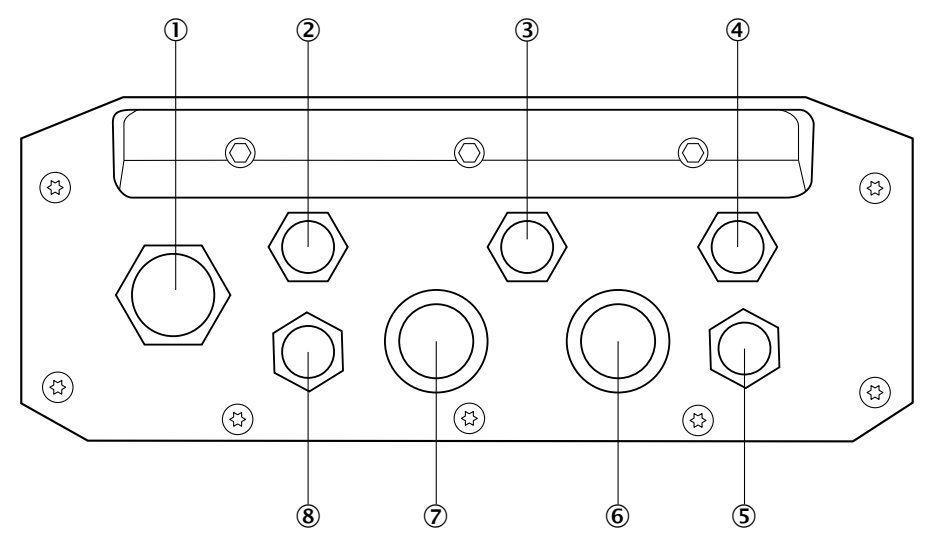

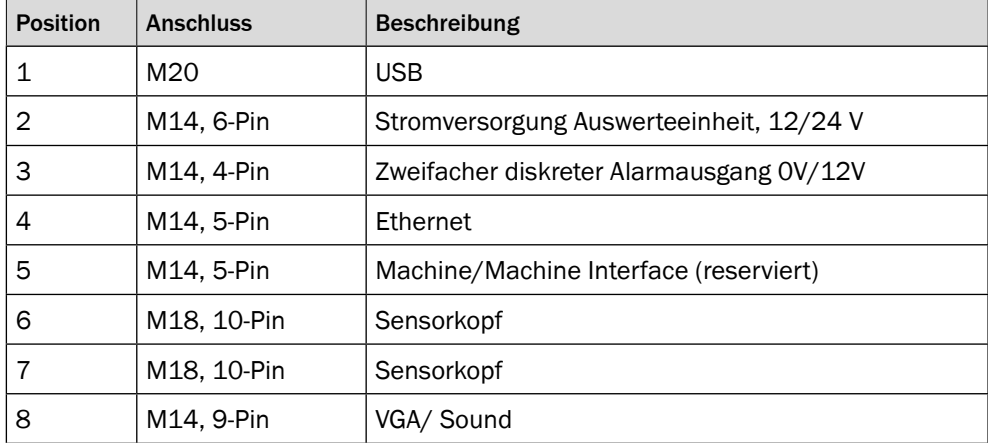

#### <span id="page-13-0"></span>3.3.2 Stromversorgung Auswerteeinheit

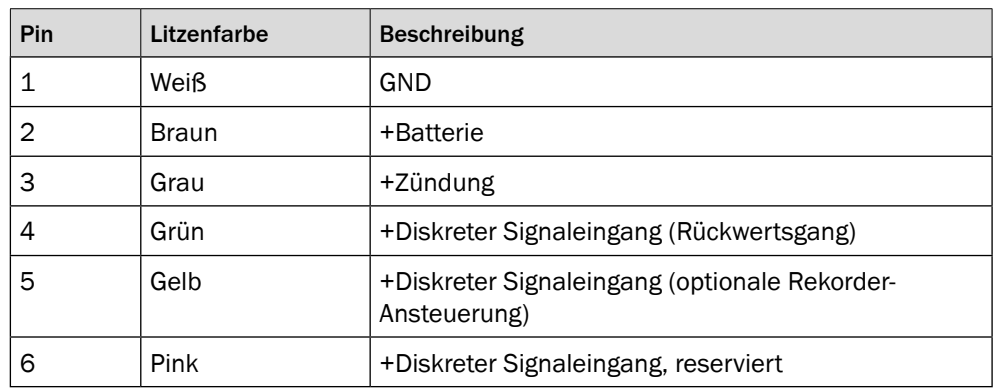

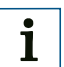

### **HINWEIS!**

Sichern Sie die Auswerteeinheit vor Überlastung. Sie können dazu die beiliegenden Sicherungen verwenden.

#### 3.3.3 Anschlussschema Kit A

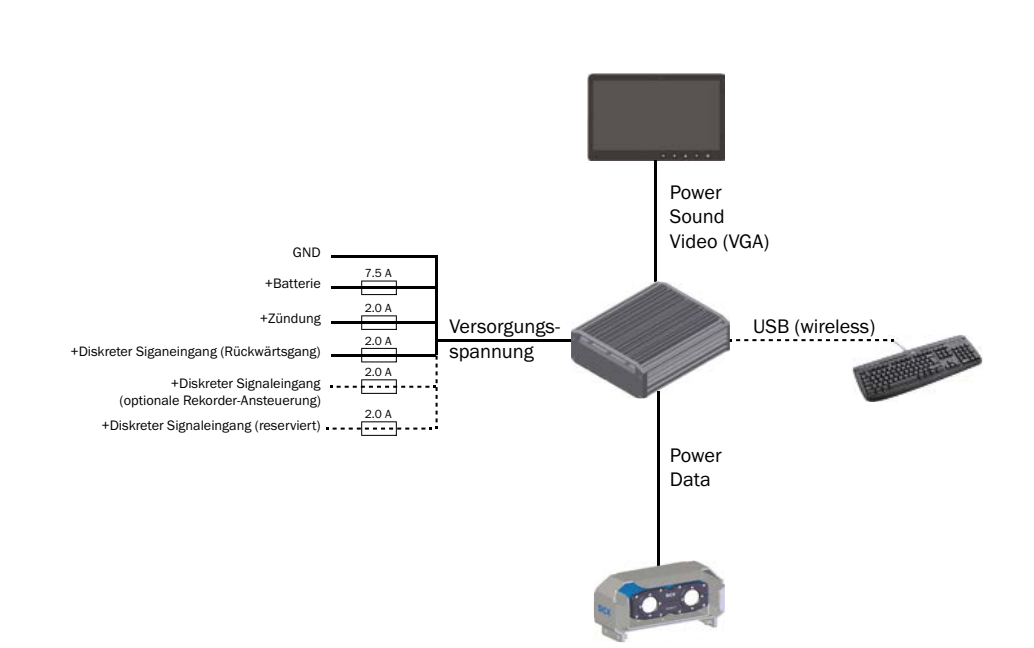

#### <span id="page-14-0"></span>3.3.4 Anschlussschema Kit B

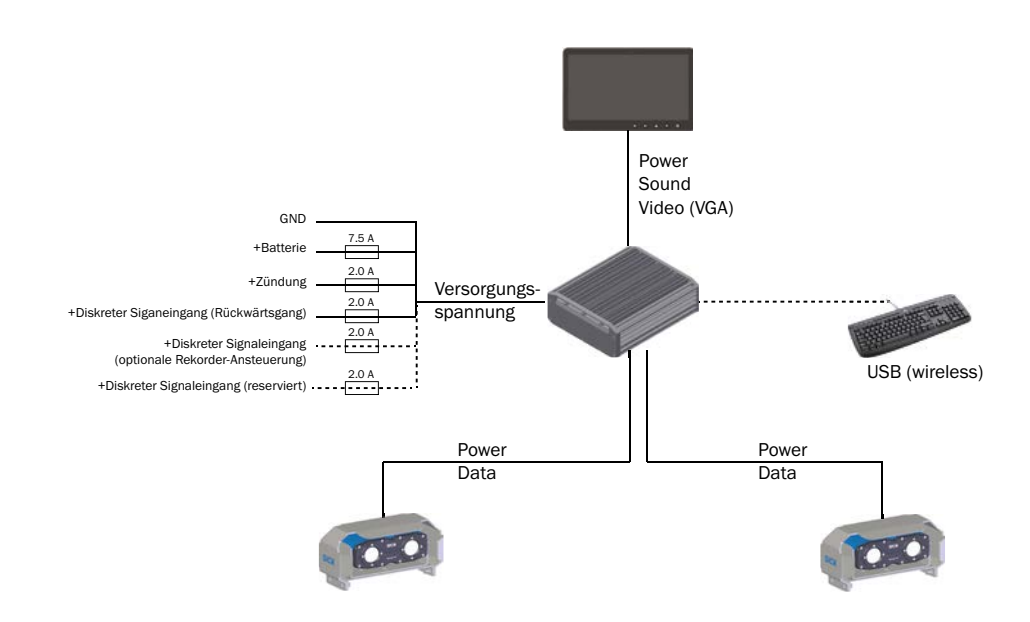

#### 3.3.5 Anschlussschema Kit C

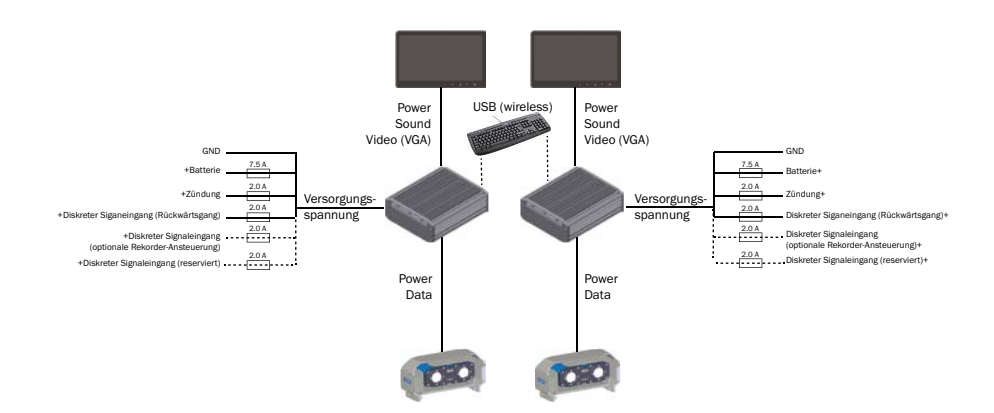

#### <span id="page-15-0"></span>3.3.6 Anschlussschema Kit PS

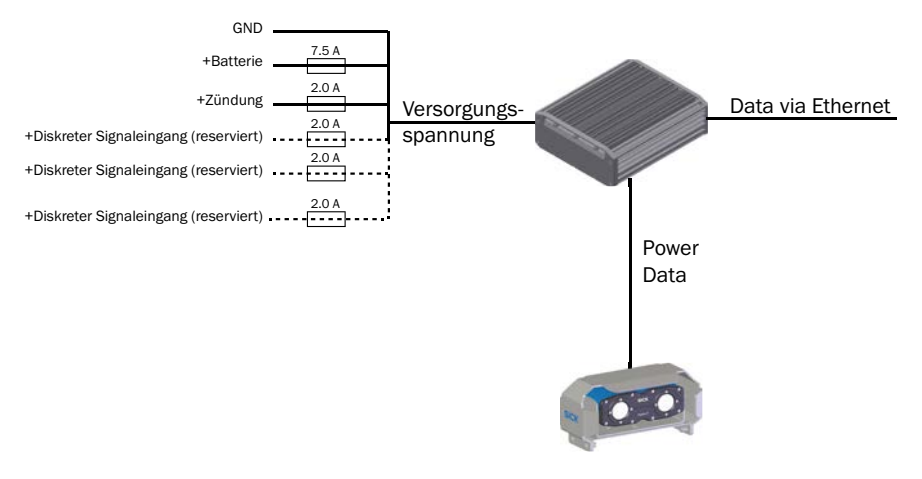

#### 3.4 Anzeigeelemente

Zur Anzeige dient wahlweise ein 7"- oder 8"- Display (IP67).

Das Display wird in der Fahrerkabine montiert, damit der Fahrer die aufgenommene Szenerie des Sensorkopfs einsehen kann.

Es liefert ein Echtzeitbild der Szene, Informationen über die definierten Alarmbereiche und die Position des Sensorkopfs am Fahrzeug.

Das Eindringen von Objekten in den Alarmbereich wird auf dem Display optisch durch eine Änderung der Bildrahmenfarbe dargestellt und über den eingebauten Lautsprecher auch akustisch kenntlich gemacht.

Die Konfiguration des Systems erfolgt ebenfalls mit Hilfe des Displays.

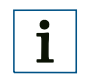

#### **HINWEIS!**

Die Produktvariante Kit C wird mit zwei Displays ausgeliefert.

#### 3.5 Funktionsweise

Das Fahrerassistenzsystem arbeitet nach dem Stereoskopie-Prinzip. Dieses Funktionsprinzip nutzt die Überlagerung zweier, aus unterschiedlichen Winkeln aufgenommener, Bilder einer Szenerie.

Die Überlagerung der Bilder wird zur Erzeugung einer räumlichen Abbildung der Szenerie mittels geeigneter Algorithmen verwendet, ähnlich der Erzeugung des räumlichen Sehens beim Menschen.

Innerhalb dieses 3D-Detektionsbereichs kann Odie Position von Objekten bestimmt und mit dem konfigurierten Alarmbereich abgeglichen werden.

Befindet sich ein Objekt in einem der konfigurierten Alarmbereiche, wird über das Display in der Fahrerkabine ein Alarm ausgelöst und der Fahrer kann entsprechend reagieren.

#### <span id="page-16-0"></span>3.5.1 Funktionsprinzip

Die Stereoskopie basiert auf der Verrechnung zweier Aufnahmen durch eine Recheneinheit. Beim Menschen liefern die Augen jeweils eine der Aufnahmen und das Gehirn verrechnet diese zu einem stereoskopischen Tiefenbild. Die unterschiedlichen Blickwinkel ermöglichen somit das räumliche Sehen und somit die Zuordnung der Abstände.

Dieses Prinzip kann technisch nachgebildet werden und wird im Falle des Fahrerassistenzsystems zur Entfernungsbestimmung genutzt. Der Sensorkopf liefert dabei das Tiefenbild, welches anschließend von der Auswerteeinheit zur Gefahrenbetrachtung abgeglichen wird. Dabei werden der Szene 3D-Daten zugeordnet, die eine Prüfung gegen eine virtuelle räumliche Zone (Alarmzone) ermöglichen.

#### 3.5.2 Detektionsbereich und Alarmzone

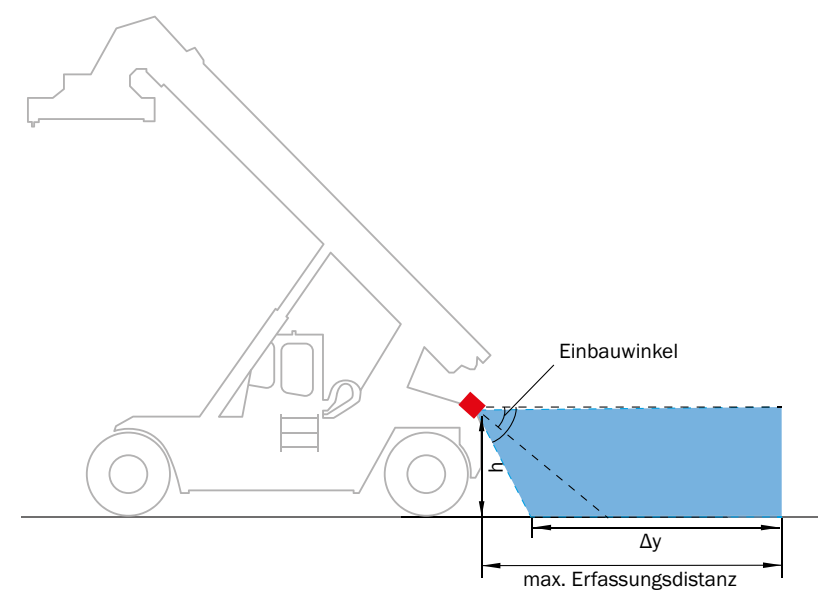

Die Detektionsperformance ist abhängig von:

- dem Abstand zu einer ebenen Begrenzungsfläche wie Boden, Decke, Wand usw.
- dem Montagewinkel in Bezug zum Boden
- den Umgebungsbedingungen

Die maximale Erfassungsdistanz ist mit 7 m vorgegeben. Durch Umgebungseinflüsse oder Montageparameter kann dieser Wert abweichen oder physikalisch begrenzt werden.

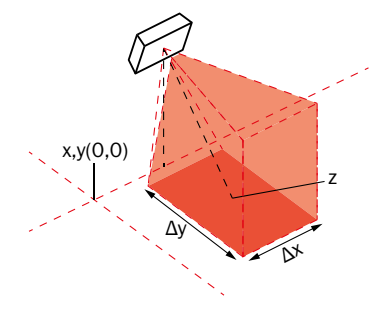

Der maximal konfigurierbare Bereich hängt von der spezifischen Objektklasse ab.

Die maximal konfigurierbaren Bereiche für die "Full-Performance-Zone" sowie die "Extended-Zone" finden Sie auf Seite 31.

**Montagebeispiele mit Detektionsbereichen und Alarmzonen (Kit A):**

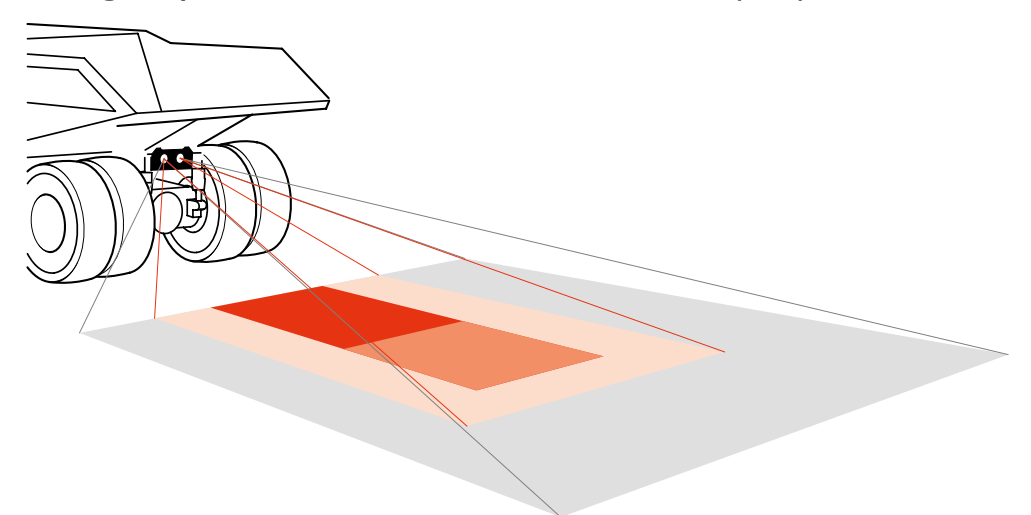

<span id="page-18-0"></span>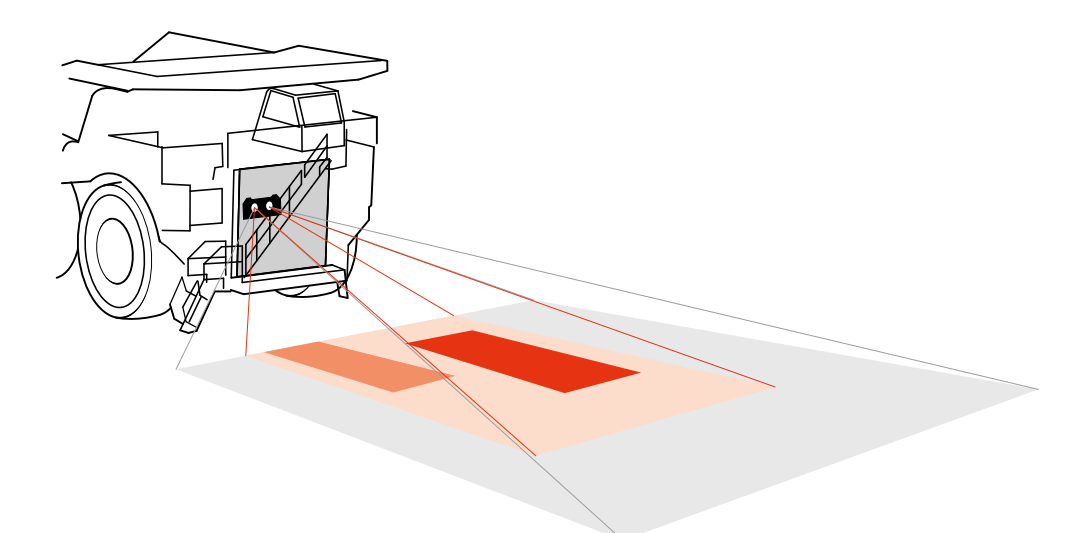

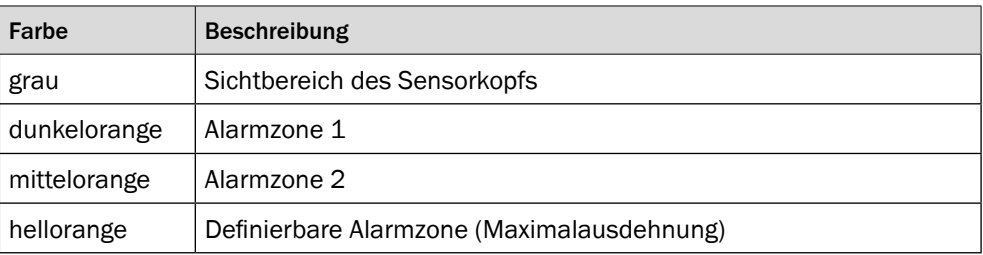

#### 3.5.3 Alarmausgabe

Der Alarm wird ausgelöst, wenn relevante Objekte die vorab definierte(n) Alarmzone(n) verletzen oder durch die Selbstdiagnose des Geräts ein Fehlverhalten festgestellt wird [\(siehe "3.5.5 Selbstdiagnosefunktion" auf Seite 21\).](#page-20-1)

Diese Alarmzonen werden durch ihre Grundfläche (in HMI konfigurierbar) und die vertikale Öffnung der Kamera in der Höhe definiert.

Wenn ein Objekt innerhalb dieser Zone detektiert wird, erfolgt am Display eine optische und akustische Meldung.

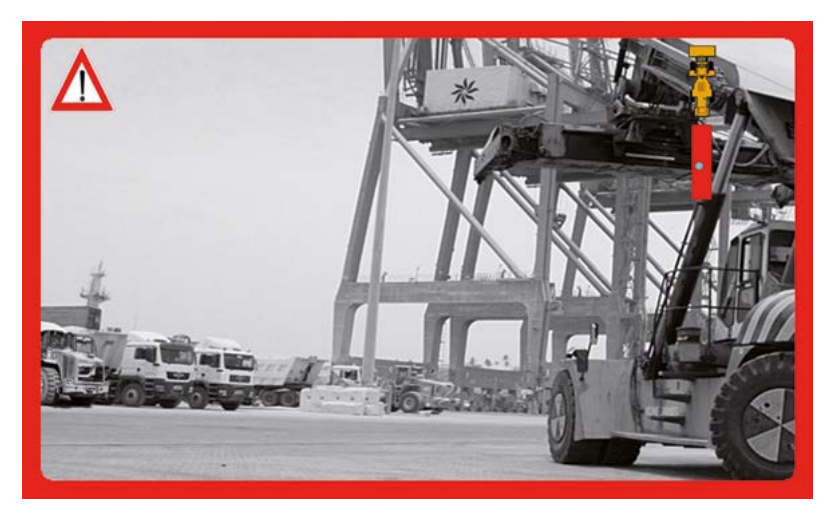

#### <span id="page-19-0"></span>3.5.4 Objektklassen

## i

**HINWEIS!**

Das Ziel des Systems ist es, durch Klassifizierung nur die für den Fahrer relevanten Objekte zu erkennen. Diese Erkennung und Klassifizierung ist merkmalsbasiert. Das System wird mit relevanten Objekten die entsprechende Merkmalen aufweisen in verschiedenen Situationen trainiert. Die Ergebnisse werden auf andere Situationen übertragen, die von den Trainingsdaten nicht eins zu eins abgedeckt werden.

Aufgrund dieses intelligenten Klassifikationsansatzes kann das Detektionsverhalten der Objektklassen nicht auf eine feste Situation, Form oder Größe beschränkt werden. Im Falle von Mehrdeutigkeiten kann dies aufgrund der Entscheidungsparameter und der Priorisierung zu Fehlalarmen führen, da das oberste Ziel die Gewährleistung einer zuverlässigen Detektion ist. Fehlalarme werden daher in Grenzsituationen akzeptiert, um eine Nichterkennung auszuschließen.

Falsche Alarme können aus folgenden gründen auftreten:

- Ungünstige Bedingungen, die die Bildqualität beeinträchtigen
- Falsche Montage oder Parametrisierung des Systems
- Fehlfunktion des Systems
- Fehlfunktion der Software

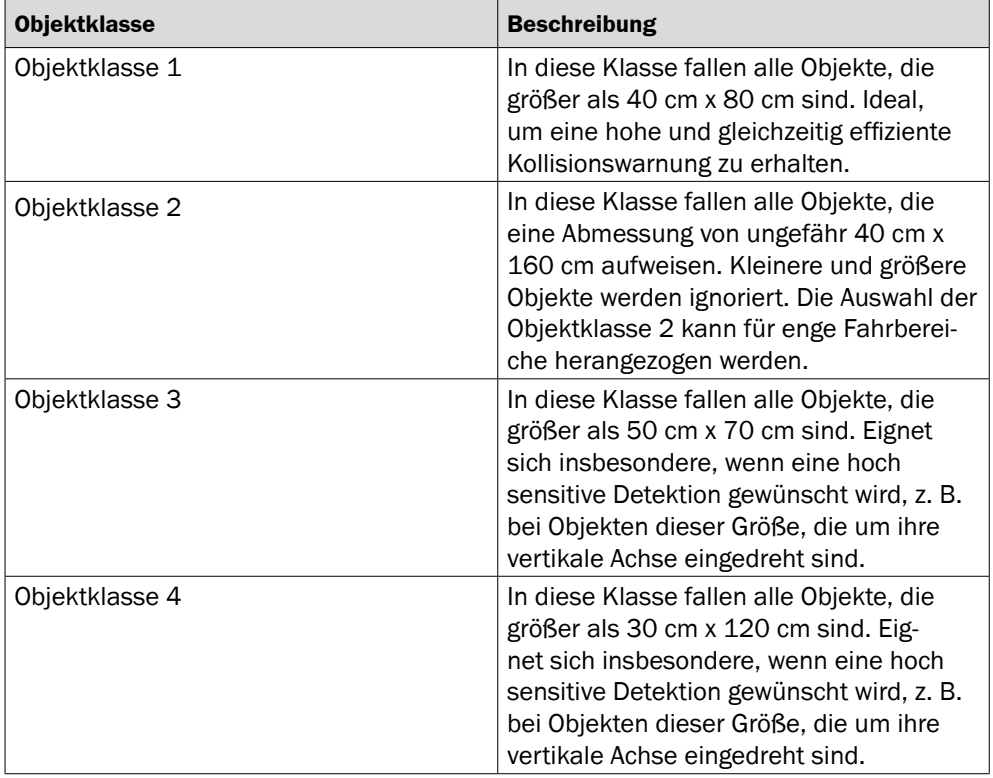

3D-STREAMING-KAMERA UND FAHRERASSISTENZSYSTEM ZUR AUTOMATISIERUNG UND KOLLISIONSVERMEIDUNG | VISIONARY-B 2 0

<span id="page-20-0"></span>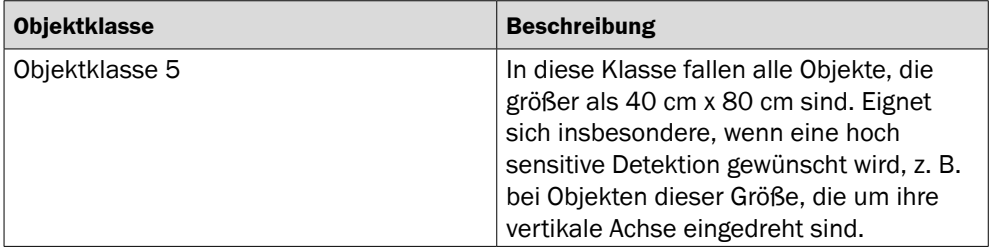

#### 3.5.5 Selbstdiagnosefunktion

<span id="page-20-1"></span>Die Visionary-B verfügt über eine Funktion zur Selbstdiagnose, welche die Integrität der Komponenten und Funktionalität überprüft und überwacht.

Die meisten Funktionstests werden beim Einschaltvorgang durchgeführt.

Das frühzeitige Erkennen von Fehlern verhindert ungeplante Ausfallsituationen und ermöglicht eine zügige Problembehandlung im Fehlerfall.

Im laufenden Betrieb wird eine Warnung über den Kontrollmonitor visuell wiedergegeben und kann darüber hinaus als diskretes Warnsignal zur Verfügung gestellt werden.

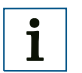

#### **HINWEIS!**

Bei der Selbstdiagnosefunktion der Visionary-B handelt es sich nicht um eine zertifizierte Sicherheitsfunktion. Jegliche Nutzung unterliegt der Verantwortung des Anwenders.

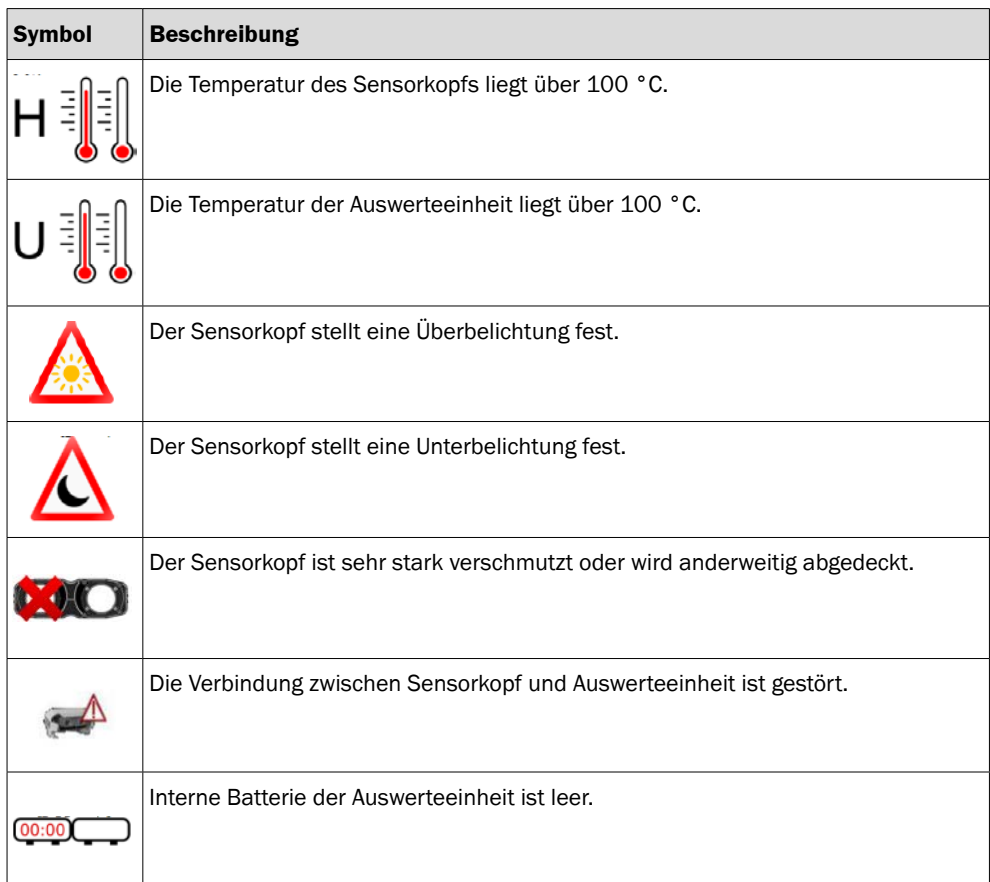

#### <span id="page-21-0"></span>3.5.6 Diskretes Alarmsignal

Die Visionary-B verfügt über zwei diskrete Ausgänge, mit deren Hilfe Detektionen in bestimmten Zonen und der Systemzustand ausgegeben werden können.

Das Schaltverhalten lässt sich durch die Auswahl einer der vier unterschiedlichen Betriebskonfigurationen definieren [\(siehe "8.4.1 Alarm Management" auf Seite 45\).](#page-44-1). Die diskreten Ausgangssignale sind dabei an eine bestimmte Zone gekoppelt:

- active-high output: Im Fall einer Warnung in beiden Zonen schalten beide Kanäle von "low" 0 V auf "high" 12 V um. Somit ist die Beobachtung von zwei Zonen gleichzeitig möglich.
- active-low output: Im Fall einer Warnung in beiden Zonen schalten beide Kanäle von "high" 12 V auf "low" 0 V um. Somit ist die Beobachtung von zwei Zonen gleichzeitig möglich.
- active-high & autodiag. output: Im Fall einer Warnung in beiden Zonen schaltet nur der Kanal mit der höheren Priorisierung von "low" 0 V auf "high" 12 V um. Somit ist die Beobachtung von zwei Zonen gleichzeitig nicht möglich.

Beide Ausgänge schalten auf "high", wenn die Selbstdiagnosefunktion eine Warnung ausgibt.

• active-low & autodiag. output: Im Fall einer Warnung in beiden Zonen schaltet nur der Kanal mit der höheren Priorisierung von "high" 12 V auf "low" 0 V um. Somit ist die Beobachtung von zwei Zonen gleichzeitig nicht möglich.

Beide Ausgänge schalten auf "low", wenn die Selbstdiagnosefunktion eine Warnung ausgibt.

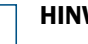

i

#### **HINWEIS!**

Wenn das System im Betriebsmodus "active-low" hochgefahren wird, dann schaltet das diskrete Alarmsignal kurzzeitig um auf "high".

Über den Kontrollmonitor können Sie die Verfügbarkeit des Systems überprüfen. Um ohne Kontrollmonitor eine eindeutige Statusinformation zu erhalten, bitte den Betriebsmodus "active-low & autodiag. output" verwenden.

#### 3.5.7 Datenstreaming

ColliseoClient ist eine Programmierschnittstelle, die es ermöglicht, Daten von Visionary-B PS zu empfangen, zu visualisieren und zu verarbeiten. Sie kann auf Windows und Linux (Ubuntu) zur Anwendungsprogrammierung installiert werden.

1. Bitte laden Sie die Installationsdatei herunter. Diese wird unter

www.sick.com/visionary-b bereitgestellt.

2. Installieren Sie die ColliseoClient Software durch Ausführen der Installationsdatei.

#### **HINWEIS!** i

Bitte verwenden Sie die zu Ihrem Betriebssystem passende Installationsdatei.

Die Dateien sind eindeutig benannt. Die Installation erfordert Administratorrechte.

Detaillierte Informationen zur Installation der Programmierschnittstelle stehen – als Teil des Installationspaketes – in einem separaten Dokument zur Verfügung.

Unter Windows: Installieren Sie zusätzlich "Microsoft Visual C++ Redistributable for Visual Studio" in der Version 2015 oder neuer.

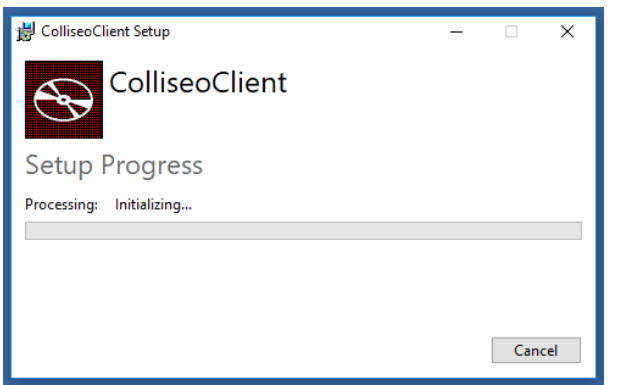

#### **Überprüfen der Installation**

- 3. Schalten Sie die 3D-Kamera ein, indem Sie die Stromversorgung zur Auswerteeinheit herstellen.
- 4. Stellen Sie sicher, dass Ihr Computer über die Ethernetleitung mit der Auswerteeinheit verbunden ist. Die IP-Adresse des Computers sollte sich im gleichen Subnetz wie die Auswerteeinheit befinden. Die IP-Adresse der Auswerteeinheit ist 192.168.1.123.

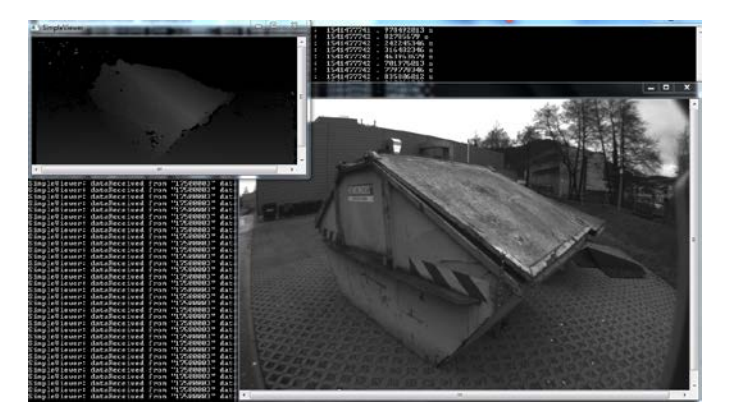

- 5. Führen Sie eines der mitgelieferten Programmierbeispiele aus, um eine fehlerfreie Installation und Verbindung zur Kamera zu verifizieren.
	- Unter Windows: Die Programmierbeispiele befinden sich standardmäßig im Ordner "%PROGRAMFILES\ ColliseoClient\ bin", z.B. "SimpleViewer.exe"
	- Unter Ubuntu: Die Programmierbeispiele befinden sich standardmäßig im Ordner "/usr/bin", z.B. "./SimpleViewer"

## Ť

**HINWEIS!**

Stellen Sie sicher, dass die Ports 4000 und 5000 auf Ihrem Computer freigeschaltet sind.

Deaktivieren Sie gegebenenfalls die Firewall.

#### **Programmierschnittstelle einrichten**

Nach der Installation der Programmierschnittstelle sind folgende weitere Schritte nötig, um die Anwendungsprogrammierung zu ermöglichen.

Die nötigen Schritte sind vom zugrundeliegenden Betriebssystem abhängig. Es wird deshalb im Folgenden zwischen Windows und Ubuntu unterschieden.

6. Unter Windows 7/10:

Installieren Sie folgende Softwarepakete:

- Cmake (mindestens Version 2.8 benötigt)
- Visual C++ build tools 2015
- Qt with MSVC component (mindestens Version 5.7 benötigt)
- Boost C++ Bibliothek

## **HINWEIS!**

 $\mathbf{i}$ 

Für 32-Bit-Versionen sind gegebenenfalls weitere Einstellungen vorzunehmen. Bitte beziehen Sie sich dafür auf die detailliertere, separate Dokumentation.

7. Unter Ubuntu 16.04:

Installieren Sie die folgenden Pakete:

- build-essentials
- cmake
- $\bullet$  g++
- pkg-config
- libqt5quick5
- libqt5multimedia5
- qtdeclarative5-dev
- qtmultimedia5-dev
- libqt5gstreamer-dev
- libqt5gstreamer-1.0-0
- gstreamer1.0-libav
- gstreamer1.0-plugins-base
- gstreamer1.0-plugins-bad
- gstreamer1.0-plugins-good
- gstreamer1.0-plugins-ugly
- libgstreamer1.0-dev

## i

**HINWEIS!**

Es wird empfohlen, die Installation über das Paketmanagement-System APT durchzuführen.

## <span id="page-24-0"></span>4 Transport und Lagerung

#### 4.1 Transport

Entfernen Sie vor dem Transport alle Anschlussleitungen.

Transportieren Sie die Komponenten des Fahrerassistenzsystems möglichst nur in der Originalverpackung.

Setzen Sie die Komponenten beim Transport keinen hohen Temperaturschwankungen, keiner Feuchtigkeit und keinen schweren Stößen aus.

#### 4.2 Lagerung

Lagern Sie das Fahrerassistenzsystem möglichst staubgeschützt und nur innerhalb der vorgegebenen Lagerbedingungen [\(siehe Seite](#page-48-2) 49).

## <span id="page-25-0"></span>5 Montage

#### 5.1 Sicherheit

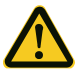

#### **VORSICHT!**

#### Gefahr durch herabfallendes Bauteil.

Bei unsachgemäßer Befestigung kann der Sensorkopf herabstürzen. Leichte bis mittlere Verletzungen können die Folge sein.

• Achten Sie bei der Montage darauf, nur geeignete Befestigungsmaterialien zu verwenden.

#### 5.2 Benötigtes Werkzeug

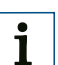

#### **HINWEIS!**

Zur Montage des Sensorkopfs wird Werkzeug zur Befestigung am Montageort benötigt. Standardmäßig wird von einer Befestigung an einem Metallrahmen ausgegangen. Wenn der Sensorkopf an anderen Materialien befestigt wird, können einzelne Werkzeuge und Materialien von den hier beschriebenen abweichen.

- Bohrmaschine
- Ratschenkasten oder Drehmomentschlüssel, Ringschlüssel
- Inbusschlüssel-Sortiment (Standardgrößen)
- Auswahl an Metallbohrern

#### 5.3 Benötigtes Material

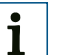

#### **HINWEIS!**

Das aufgeführte Material ist das minimal Benötigte. Je nach Befestigungsart kann mehr und anderes Material notwendig sein.

- Temperatur- und witterungsbeständiger Kabelschlauch (geschlitzt)
- Ausreichend dimensioniertes und geeignetes Befestigungs- und Montagematerial (z. B. Kabelschellen, Isolierband, Kabelbinder)

## 5.4 Zubehör

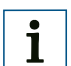

#### <span id="page-25-1"></span>**HINWEIS!**

Die Verbindungsleitungen zwischen Auswerteeinheit und Sensorkopf sind für die Montage zwingend notwendig. Jedoch sind unterschiedliche Längen erhältlich. Für Kit B und Kit C werden zwei Leitungssets benötigt!

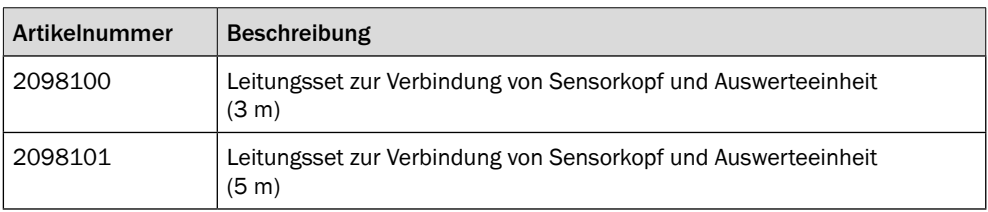

<span id="page-26-0"></span>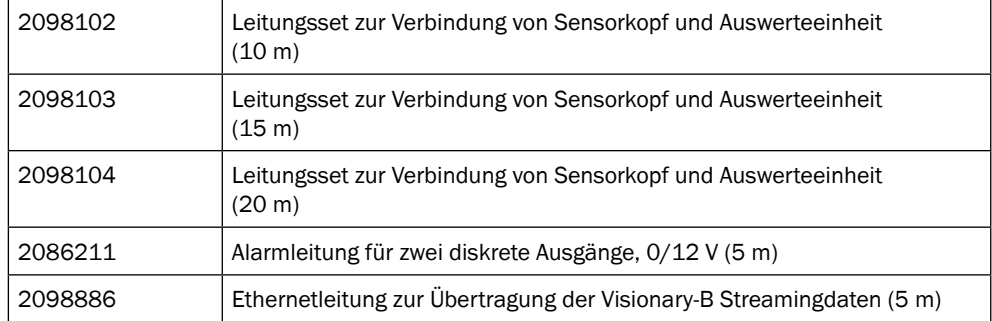

### 5.5 Montage vorbereiten

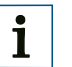

#### **HINWEIS!**

Beachten Sie bei der Auswahl des Montageorts, dass die Leitungen zum Sensor ausreichend Platz benötigen und für den Servicefall gut erreichbar sein müssen.

#### 5.5.1 Montage planen

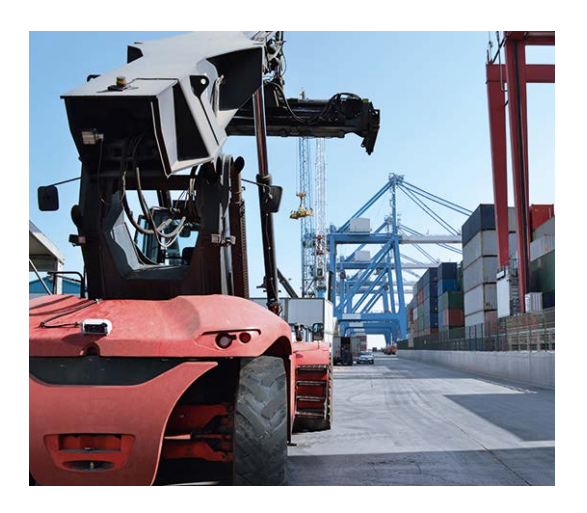

- 1. Lokalisieren Sie die Gefährdungsstellen am Fahrzeug, um die beste Platzierung des Sensorkopfs bzw. der Sensorköpfe zu ermitteln. Ziehen Sie dazu Schadensberichte, Aussagen der Fahrer und evtl. bereits vorhandene Karrosserieschäden als Kriterium heran.
- 2. Prüfen Sie, wo in der Fahrerkabine ausreichend Platz vorhanden ist, um die Auswerteeinheit(en) so anzubringen, dass der Fahrer nicht gestört wird.

#### **HINWEIS!** Ť

Die Auswerteeinheit muss genügend Freiraum (ca. 10 cm) zur Wärmeabfuhr haben. Vermeiden Sie geschlossene Bereiche, in denen sich Wärme staut. Legen Sie den Montageort entsprechend fest.

Sorgen Sie dafür, dass die Auswerteeinheit im Betrieb nicht abgedeckt werden kann (z. B. durch Jacken, Decken oder Ähnliches).

3. Legen Sie zusammen mit dem Fahrer fest, wo das/ die Display(s) angebracht werden können.

#### <span id="page-27-0"></span>**HINWEIS!** i

Die Auswerteeinheit und das Display müssen an einem geschützten Ort wie zum Beispspiel innerhalb der Fahrerkabine angebracht werden. Beachten Sie zudem die Leitungslänge zwischen Display und Auswerteeinheit.

4. Prüfen Sie, wo die Leitungen verlegt werden können. Heiße Oberflächen (z. B. Abgasrohre) sind dabei zu vermeiden.

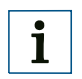

#### **HINWEIS!**

Planen Sie zusätzlich benötigte Leitungslängen für bewegliche Fahrerkabinen ein. Die Leitungen müssen in diesem Fall in einer "Schlange" verlegt werden.

#### 5.5.2 Montagevorbereitung durchführen

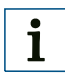

#### **HINWEIS!**

Beachten Sie, dass für die Montage von Kit B und Kit C ausreichend Platz für die Montage weiterer Komponten benötigt wird.

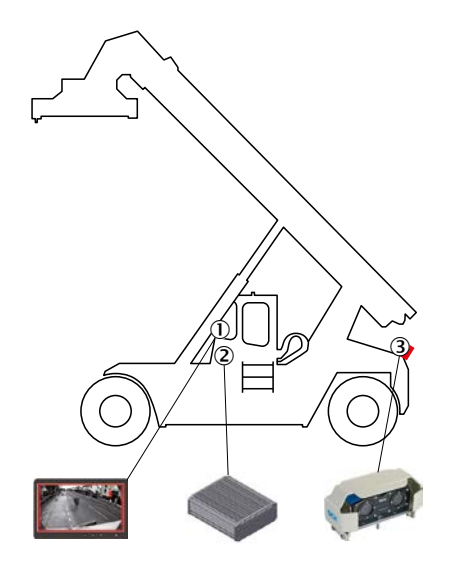

- 1. Wählen Sie die Montageorte (1, 2, 3) entsprechend dem gewünschten Detektionsbereich und den Gegebenheiten des Fahrzeugs.
- 2. Bereiten Sie einen Haltewinkel und eine Haltevorrichtung vor, die den Sensorkopf aufnehmen können.

## **HINWEIS!**

i

Die Haltevorrichtung muss so ausgelegt werden, dass sie das Gewicht des Sensorkopfs [\(siehe Seite](#page-48-1) 49) unter Realbedingungen aufnehmen kann.

- 3. Montieren Sie die vorbereitete Haltervorrichtung nach Ihren spezifischen Erfordernissen am Fahrzeug (3).
- 4. Bereiten Sie den Montageort für die Auswerteeinheit (2) innerhalb der Fahrerkabine vor, indem Sie Bohrungen für die Halterungen anbringen und Kabelkanäle für die Zuleitungen verlegen.
- 5. Bringen Sie die Halterung für das Display in der Fahrerkabine an (1).

## <span id="page-28-0"></span>5.6 Durchführung der Montage

#### 5.6.1 Montage des Sensorkopfs

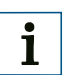

#### **HINWEIS!**

Bei Kit B und Kit C muss dieser Schritt zweifach ausgeführt werden.

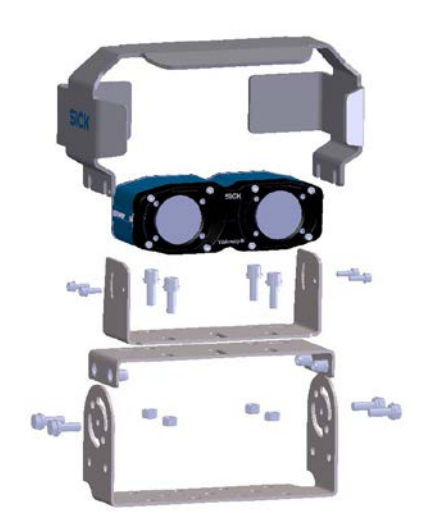

- 1. Montieren Sie zuerst die Sensorhalterung. Setzen Sie hierzu den U-Halter auf die Grundhalterung und verschrauben diese. Achten Sie auf die Orientierung des Grundträgers.
- 2. Setzen Sie den Sensorkopf vorsichtig in den oberen U-Träger.
- 3. Fixieren Sie den Sensorkopf seitlich mit den Schrauben.
- 4. Justieren Sie den Einbauwinkel des Sensorkopfs, und fixieren Sie ihn mit den beiden hinteren Schrauben.
- 5. Befestigen Sie die Sensorkopfabdeckung und den Zusatzhalter an der Grundhalterung. Der Zusatzhalter ist optional anzubringen. Die Schutzkappe ist sowohl für einen Einsatz mit als auch ohne Zusatzhalter konzipiert und kann bei Bedarf leicht gespreizt werden.

#### 5.6.2 Montage der Auswerteeinheit

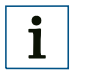

#### **HINWEIS!**

Bei Kit C muss dieser Schritt zweifach ausgeführt werden.

- 1. Schrauben Sie Montagehalterungen an die Auswerteeinheit.
- 2. Bringen Sie die Auswerteeinheit mit den Montagehalterungen an der vorbereiteten Stelle in der Fahrerkabine an.

#### 5.6.3 Montage des Displays

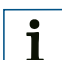

**HINWEIS!**

Bei Kit C muss dieser Schritt zweifach ausgeführt werden.

; Setzen Sie das Display vorsichtig in die vormontierte Halterung.

## <span id="page-29-0"></span>6 Elektrische Installation

#### 6.1 Sicherheit

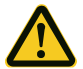

## **GEFAHR!**

Brandgefahr durch unzureichende Absicherung.

Bei unsachgemäßem elektrischen Anschluss ohne ausreichende Absicherung kann Brandgefahr entstehen. Mittlere bis schwere Verletzungen und Tod können die Folge sein.

• Sichern Sie die elektrische Installation ausreichend ab, und schließen Sie das Fahrerassistenzsystem nicht direkt an die Fahrzeugbatterie an.

#### 6.2 Benötigtes Werkzeug

- Feinschraubendreher
- **Seitenschneider**
- **Spitzzange**

#### 6.3 Benötigtes Material

- Betriebsanleitung des Fahrzeugs mit Schaltplänen der Fahrzeugelektrik
- Leitungen aus dem Lieferumfang [\(siehe Seite](#page-25-1) 26)
- Leitungsset mit individueller Länge zur Verbindung von Sensorkopf und Auswerteeinheit [\(siehe Seite](#page-51-1) 52)
- Schrumpfschläuche
- Befestigungsmaterial für Leitungen (Kabelkanäle, Kabelbinder, Zugentlastungen)

#### 6.4 Leitungen verlegen

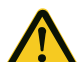

#### ACHTUNG!

#### Gefahr der Beschädigung der Leitungen.

Die Leitungen dürfen nicht geknickt, über scharfe Kanten gezogen, gescheert oder auf Zug verlegt werden.

• Verwenden Sie geeignete Kabelkanäle, Zugentlastungen, und legen Sie überschüssige Leitungslängen in Schlaufen.

#### **HINWEIS!**  $\mathbf{i}$

Bei beweglichen Fahrerkabinen müssen die Leitungen in einer ausreichend dimensionierten "Schlange" gelegt werden, um die Bewegung der Fahrerkabine ausgleichen zu können.

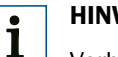

### **HINWEIS!**

Verbinden Sie gemeinsam laufende Leitungen entweder mit Isolierband oder Kabelschläuchen, um sie leichter verlegen zu können und beschriften Sie die Leitungen.

Achten Sie auf die Zuordnung der Stecker (male/ female).

Verbinden Sie die Steckverbindungen leicht versetzt.

` Verlegen Sie die Leitungen zwischen den Montageorten. Verwenden Sie Kabelkanäle, Kabelbinder und Zugentlastungen.

#### <span id="page-30-0"></span>6.5 Geräte anschließen

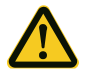

#### ACHTUNG!

#### Gefahr der Beschädigung des Fahrerassistenzsystems.

Wenn das Display mit der Auswerteeinheit bei eingeschalteter Stromversorgung verbunden wird, kann es zu Beschädigungen am Fahrerassistenzsystem kommen.

• Unterbrechen Sie die Stromversorgung, bevor Sie die Geräte miteinander verbinden.

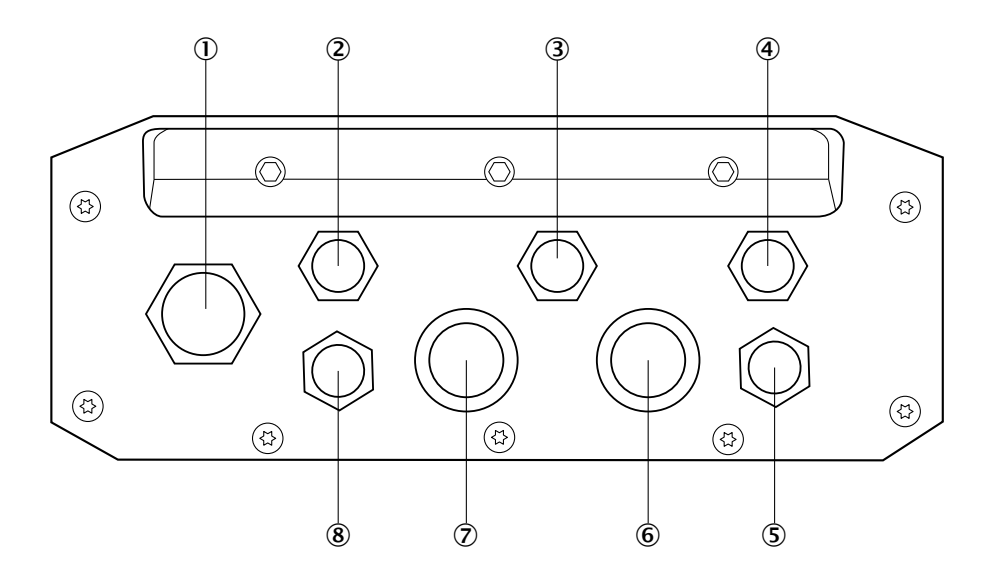

#### 6.5.1 Kit A anschließen

- 1. Verbinden Sie die Displayleitung mit dem Display und der Auswerteeinheit (8).
- 2. Verbinden Sie die Übertragungsleitung mit dem Sensorkopf und der Auswerteeinheit (6) und (7).
- 3. Verbinden Sie die Auswerteeinheit mit der Stromleitung der Fahrzeugelektrik (2).

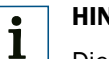

#### **HINWEIS!**

Die Auswerteeinheit darf nur in ausgeschaltetem Zustand mit den peripheren Systemen verbunden werden, da die Komponente sonst beschädigt werden kann.

#### 6.5.2 Kit B anschließen

- 1. Verbinden Sie die Displayleitung mit dem Display und der Auswerteeinheit (8).
- 2. Verbinden Sie die Übertragungsleitung mit den Sensorköpfen und der Auswerteeinheit.
- 3. Verbinden Sie die Auswerteeinheit mit der Stromleitung der Fahrzeugelektrik (2).

#### 6.5.3 Kit C anschließen

- 1. Verbinden Sie die Displayleitung mit den Displays und den Auswerteeinheiten (8).
- 2. Verbinden Sie die Übertragungsleitung mit den Sensorköpfen und den Auswerteeinheiten (6) und (7).

3. Verbinden Sie die Auswerteeinheiten mit der Stromleitung der Fahrzeugelektrik (2).

#### <span id="page-31-0"></span>6.5.4 Kit PS anschließen

- 1. Verbinden Sie die Übertragungsleitung mit dem Sensorkopf und der Auswerteeinheit.
- 2. Verbinden Sie die Ethernetleitung mit der Auswerteeinheit und dem Computer.
- 3. Verbinden Sie die Auswerteeinheit mit der Stromleitung.

#### 6.6 Anschluss Auswerteeinheit an Fahrzeugelektrik

## i

**HINWEIS!**

Prüfen Sie vor der elektrischen Installation, wo die Anschlüsse vorzunehmen sind. Beachten Sie dabei unbedingt die Betriebsanleitung des Fahrzeugherstellers.

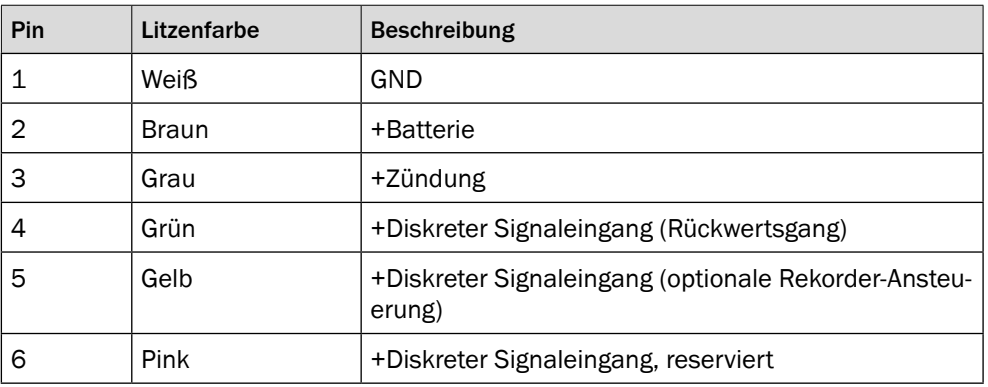

- 1. Schließen Sie die Stromversorgung gemäß der obigen Tabelle an die Fahrzeugelektrik an (Sicherungskasten). Beachten Sie dazu die Anschlussschemas im [Abschnitt 3.](#page-12-0)
- 2. Sichern Sie offene Verbindungsstellen mit Schrumpfschläuchen ab.

#### **HINWEIS!**

i

Schützen Sie die Auswerteeinheit vor elektrischer Überlastung. Sie können dazu die beigefügten Sicherungen verwenden.

Bitte beachten Sie, dass der Garantieanspruch nur unter Berücksichtigung dieser Maßname gewährleistet werden kann.

## <span id="page-32-0"></span>7 Inbetriebnahme

#### 7.1 Sicherheit

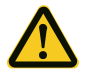

#### **ACHTUNG!**

#### Gefahr der Beschädigung des 3D-Sensors.

Wenn Sie das Fahrerassistenzsystem außerhalb der Spezifikationen (z. B. Temperatur, Luftfeuchte) betreiben, kann es zu Beschädigungen am Fahrerassistenzsystem oder der Fahrzeugelektrik kommen.

• Verwenden Sie das Fahrerassistenzsystem nur in den spezifizierten technischen Rahmenbedingungen [\(siehe Seite](#page-48-1) 49).

### 7.2 System booten

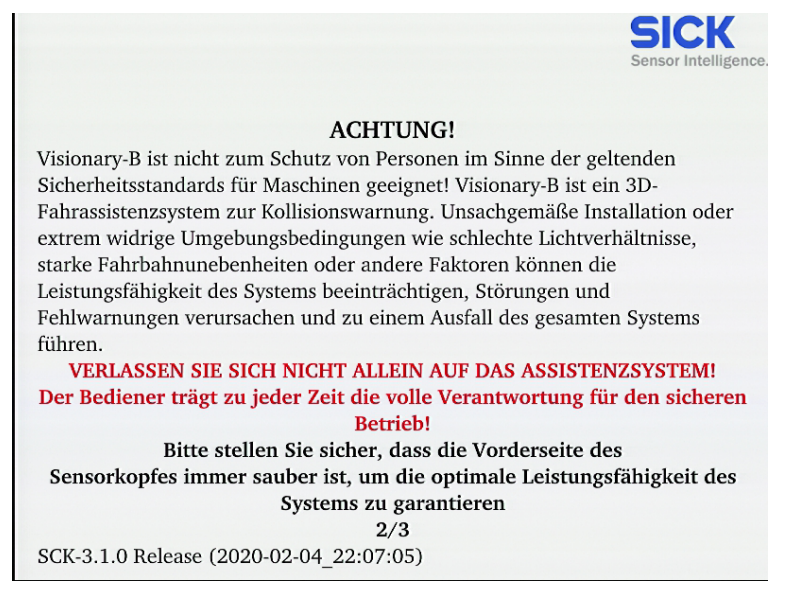

- 1. Schalten Sie die Zündung des Fahrzeugs ein. Die Auswerteeinheit bootet und ein Warnhinweis wird im Display angezeigt.
- 2. Drücken Sie ESC auf der angeschlossenen Tastatur, um sich an der Auswerteeinheit anmelden zu können.
- 3. Starten Sie die Konfiguration [\(siehe Seite](#page-33-1) 34).

## <span id="page-33-0"></span>8 Konfiguration und Bedienung

#### 8.1 Detektionsbereich

<span id="page-33-1"></span>Der Visionary-B bietet eine gleichzeitige Konfiguration von bis zu zwei unabhängigen Zonen. Je nach Anforderung können diese zusammenhängen oder aber auch frei platziert werden. Unter Berücksichtigung der Zonenlimits sind die Abmessungen der Zonen frei konfigurierbar.

#### 8.1.1 Zonenlimits

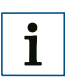

#### **HINWEIS!**

"Full-Performance-Zone" bedeutet, dass die Performance innerhalb dieser Zone nicht nur unter Laborbedingungen, sondern auch unter reellen Feldbedingungen vollständig validiert wurde.

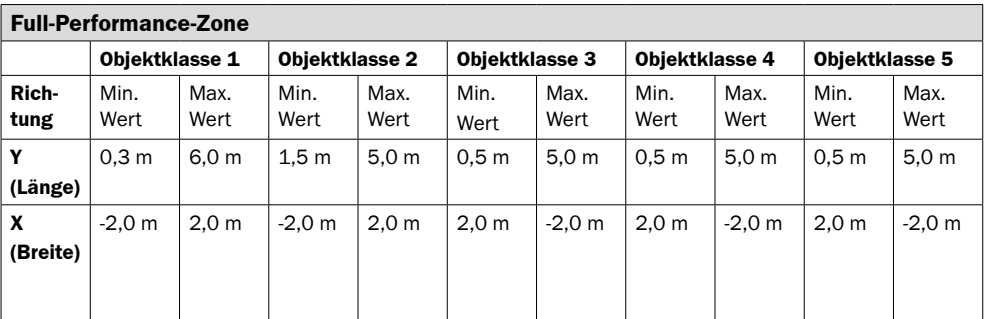

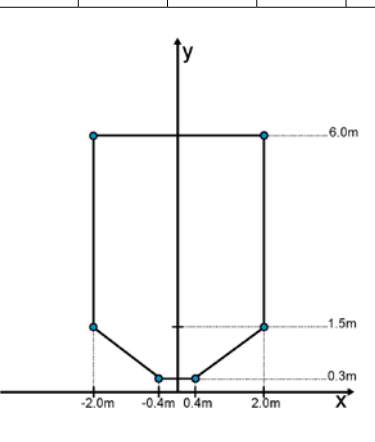

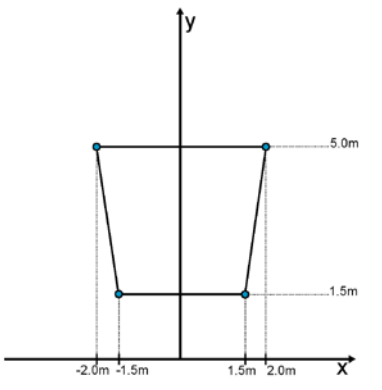

*Full-Performance-Zone für Objektklasse 1 Full-Perfomance-Zone für Objektklasse 2*

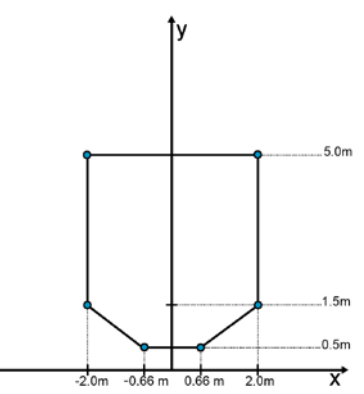

*Full-Performance-Zone für Objektklasse 3, 4 und 5*

#### **HINWEIS!**

 $\mathbf{i}$ 

Das System bietet mit der "Extended-Zone" einen erweiterten Detektionsbereich an, welcher über die Grenzen der "Full-Performance-Zone" hinausgeht. Die "Extended-Zone" stellt einen Übergangsbereich der zuverlässigen Detektion dar.

Da innerhalb der "Extended-Zone" keine reellen Feldvalidierungen stattgefunden haben kann es zu fehlerhaftem Alarmverhalten in diesem Bereich kommen.

"Extended-Zone" bedeutet, dass die Performance innerhalb dieser Zone lediglich unter Laborbedingungen vollständig validiert wurde und nicht im reellen Feld.

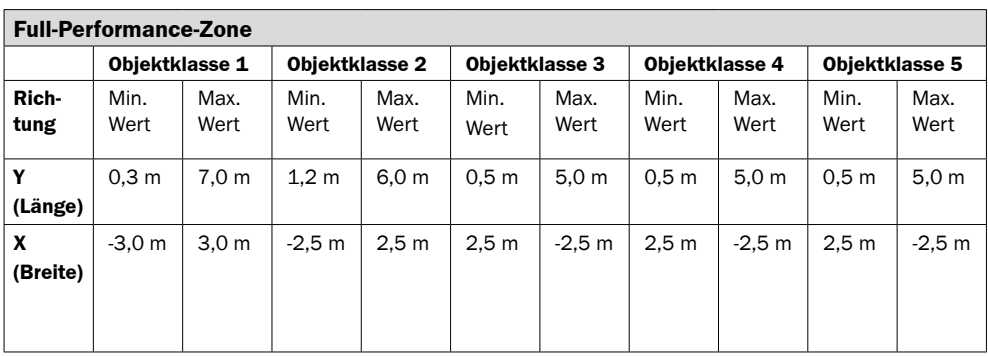

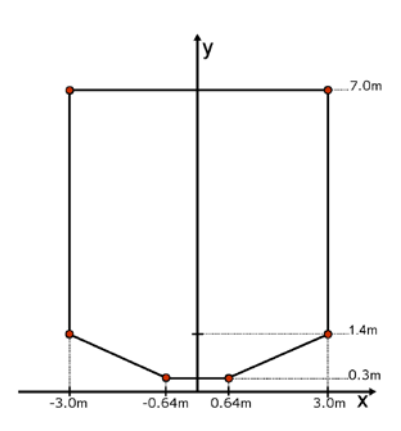

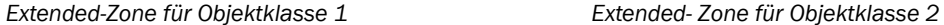

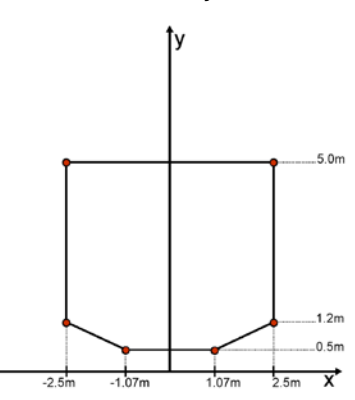

*Extended- Zone für Objektklasse 3,4 und 5*

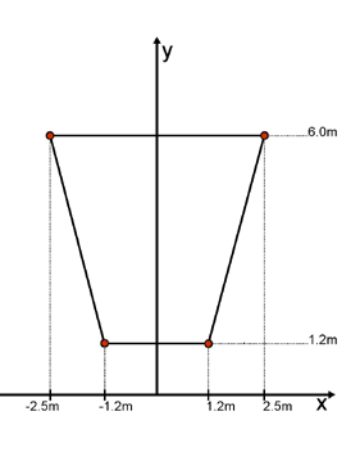

#### <span id="page-35-0"></span>8.1.2 Zonen-Konfigurationsmöglichkeiten

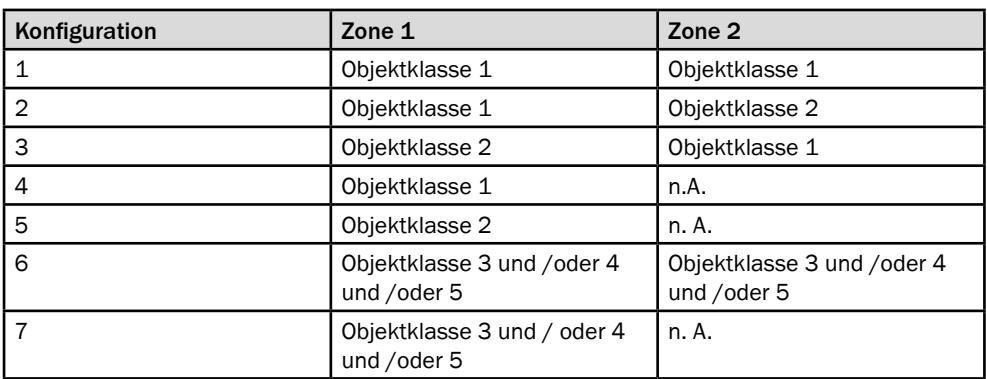

#### 8.2 Visionary-B konfigurieren

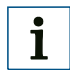

#### **HINWEIS!**

Die Konfiguration des Fahrerassistenzsystems darf nur durch dafür geschultes Personal vorgenommen werden.

Nach der Konfiguration sind Maus und Tastatur zu entfernen.

#### 8.2.1 Wichtige Hinweise

Die Konfiguration des Fahrerassistenzsystems kann nur bei komplett angeschlossenem System und Stillstand des Fahrzeugs vorgenommen werden.

Eine Vorkonfiguration ist nur dann möglich, wenn Einbauhöhe und Einbauwinkel vorab genau definiert wurden und die Montage des Sensorkopfs entsprechend dieser Vorgaben vorgenommen wird.

Andernfalls kann es zu Fehlern in der Detektion kommen und dadurch zu Gefährdungen im Gebrauch des Fahrerassistenzsystems.

Zur Konfiguration des System sind USB-Tastatur und -Maus notwendig (z. B. ein Wireless-USB-Set).

Bei Kit B und Kit C müssen jeweils beide Sensorköpfe konfiguriert werden. Die Konfiguration läuft weitgehend identisch zu Kit A. Auf gesonderte Vorgehensweisen wird besonders hingewiesen.

#### 8.2.2 Symbole der HMI-Steuerung

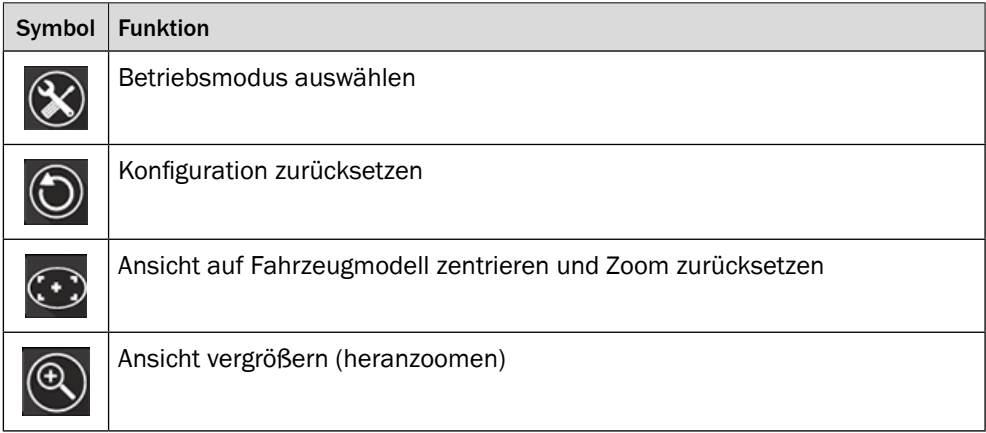
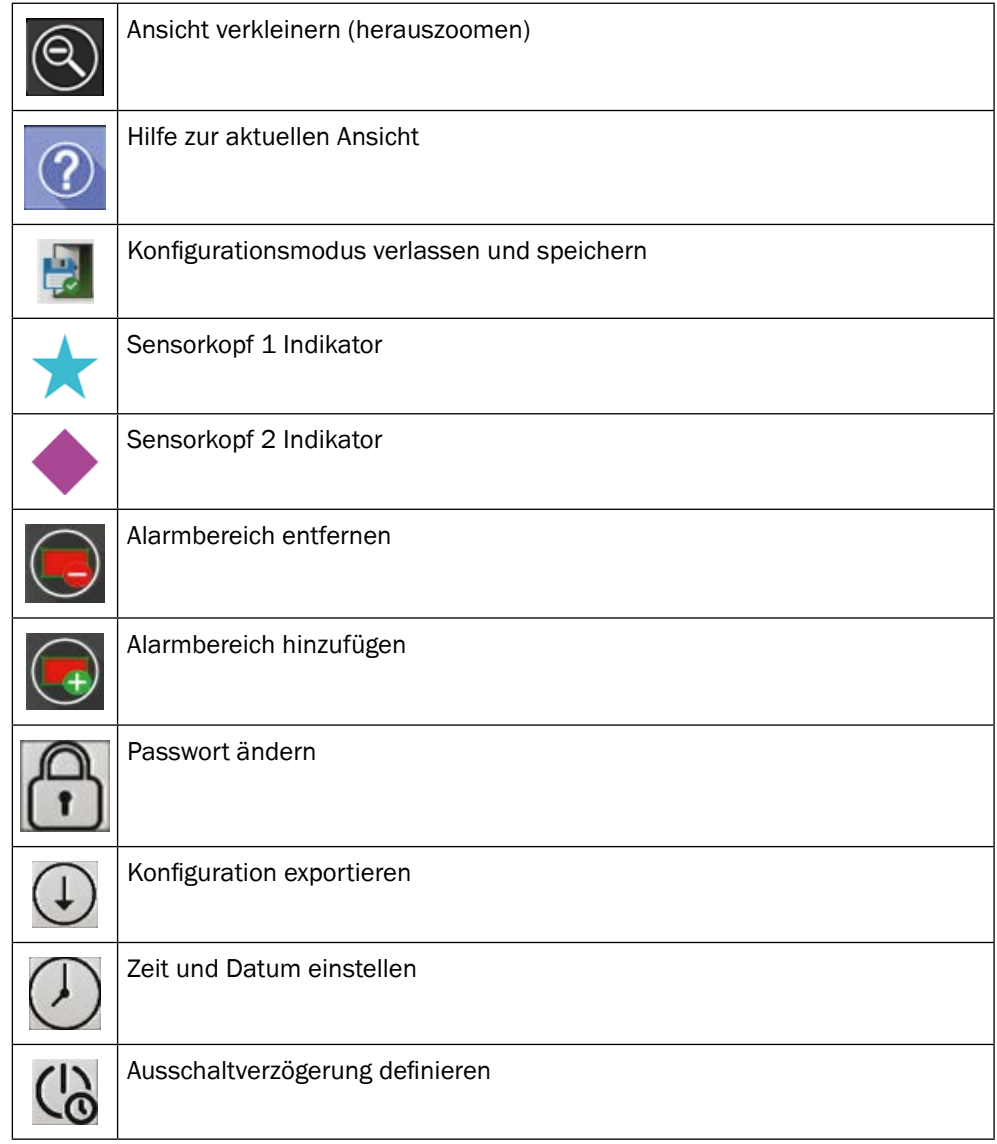

#### 8.2.3 Konfiguration vornehmen

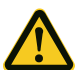

# **GEFAHR!**

#### Gefahr der Kollision durch Fehlkonfiguration.

Durch fehlerhafte Konfiguration des Systems – ausgeführt von nicht qualifiziertem Personal – kann es zu Kollisionen ohne vorherige Alarmmeldung kommen.

- Der Anschluss von Tastatur und Maus ist nur durch den Einrichter zulässig.
- Nach erfolgter Konfiguration müssen die USB-Geräte wieder entfernt werden.
- 1. Entfernen Sie die Abdeckkappe des USB-Anschlusses an der Auswerteeinheit.
- 2. Verbinden Sie den Verbindungsdongle eines Wireless-USB-Sets mit dem USB-Anschluss.

#### **HINWEIS!**  $\mathbf{i}$

An der Auswerteeinheit steht nur ein USB-Port zur Verfügung. Daher ist es notwendig, Maus und Tastatur über denselben USB-Anschluss bereitzustellen.

Dafür eignet sich z. B. ein sog. Wireless-USB-Set. Sie können bei Bedarf den USB Port auch über einen USB-Hub erweitern. Dieser wird bei der Verwendung des Konfigurationsexports benötigt.

Bei Kit C muss der USB-Anschluss der jeweils zu konfigurierenden Auswerteeinheit verwendet werden. Ein "übergreifendes" Konfigurieren ist nicht möglich.

- 3. Schalten Sie die Zündung des Fahrzeugs ein, und warten Sie, bis der Warnhinweis angezeigt wird.
- 4. Drücken Sie die Taste ESC, um zur Anmeldung zu gelangen.

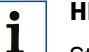

# **HINWEIS!**

Standardmäßig ist die deutsche Tastaturbelegung aktiv (QWERTZ), dies kann im Konfigurationsmenü geändert werden.

5. Geben Sie das entsprechende Passwort ein, um zum Konfigurationsbildschirm zu gelangen.

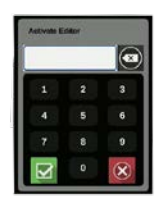

Der Konfigurationsbildschirm wird angezeigt. Die Statusanzeige rechts oben zeigt den Konfigurationsstatus an:

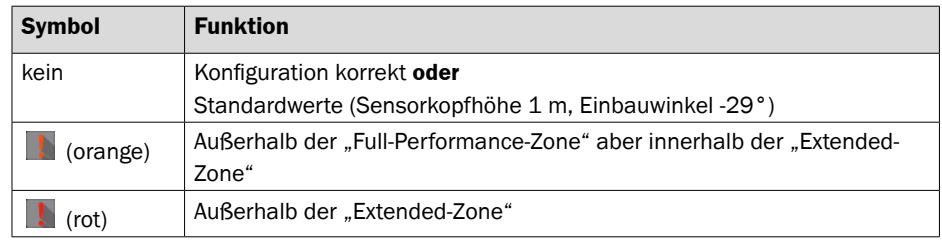

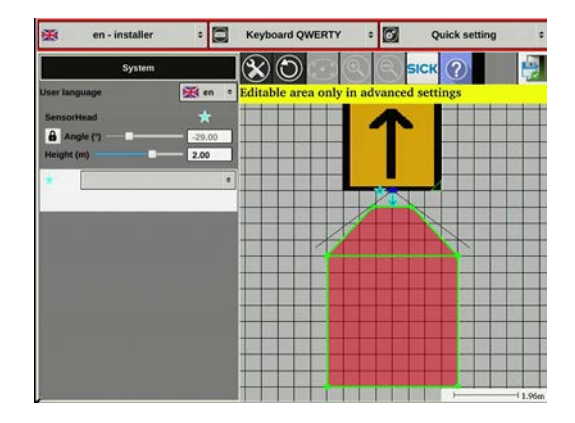

- 6. Klicken Sie auf die Schaltfläche START CONFIGURATION, um den Hinweis auf der linken Seite zu bestätigen.
- 7. Stellen Sie über das Dropdown-Menü links oben die Sprache ein.

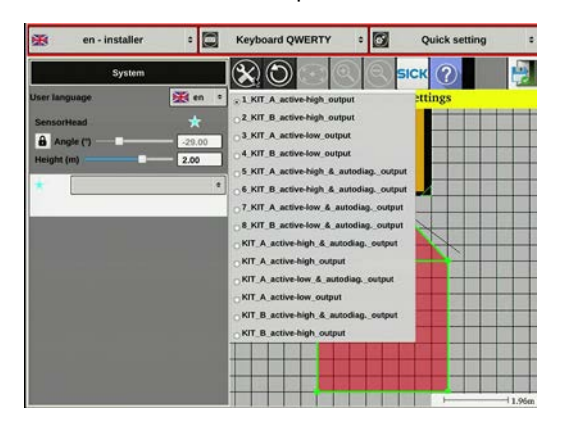

- 8. Wählen Sie über das Symbol BETRIEBSMODUS AUSWÄHLEN zwischen den Vorkonfigurationen für das eingesetzte Kit.
- 9. Wählen Sie den Dropdown-Menüpunkt ADVANCED SETTINGS, um weitere Parameter vorzugeben.

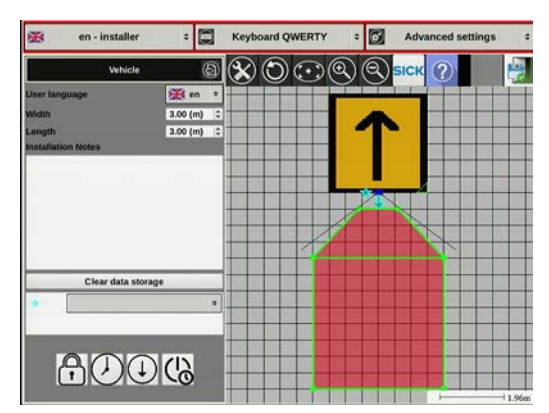

- 10. Geben Sie die Abmessungen des Fahrzeugs ein.
- 11. Doppelklicken Sie auf das orangefarbene Fahrzeugsymbol (Standard: Quadrat mit Pfeil), um eine Auswahl an Fahrzeugmodellen zur besseren Visualisierung der Einstellungen zu erhalten.

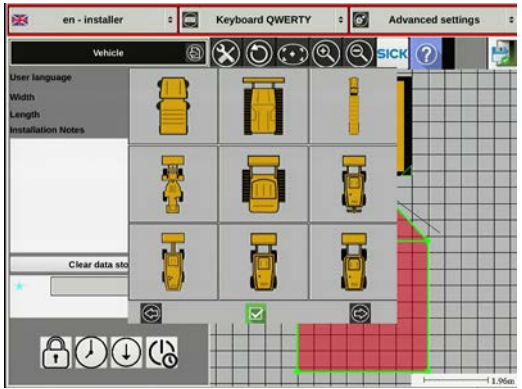

- 12. Wählen Sie eine der Visualisierungen des Fahrzeugs aus (Draufsicht).
- 13. Klicken Sie auf das Schlosssymbol, um das Passwort zu ändern. Geben Sie (im entsprechenden Fenster) das neue Passwort ein, das aus vier bis sechs Zeichen bestehen sollte. Bestätigen Sie die Eingabe.

Bitte beachten Sie, dass Sie das Passwort nicht zurücksetzen, nachdem sie die HMI verlassen haben.

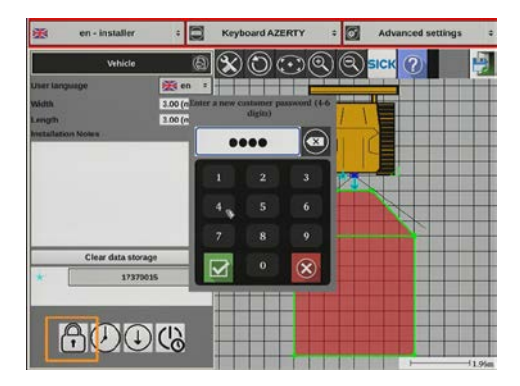

14. Klicken Sie auf das Uhrsymbol und geben Sie (im entsprechenden Fenster) das aktuelle Datum und die Uhrzeit ein. Bestätigen Sie die Eingabe.

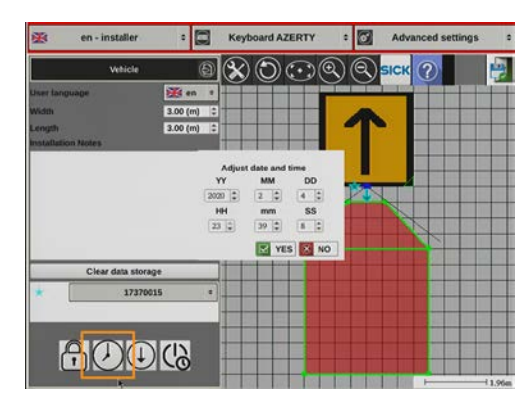

- 15. Klicken Sie auf das Downloadsymbol, wenn Sie die aktuelle Konfiguration auf einen USB-Stick exportieren möchten. Ein Fenster wird geöffnet.
- 16. Bestätigen Sie den Export. Sobald dieser erfolgreich abgeschlossen ist, öffnet sich ein Dialog. Bitte entfernen Sie den USB-Stick erst, wenn Sie diese Meldung vom System erhalten haben.

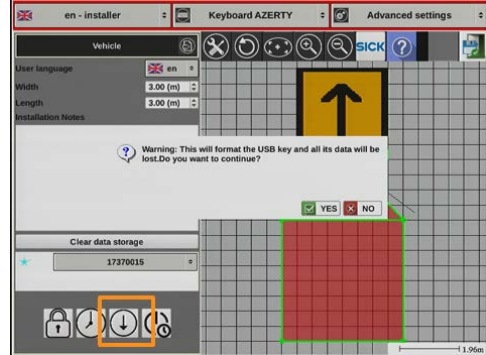

17. Klicken Sie auf das Uhrsymbol und definieren Sie (im entsprechenden Fenster) eine Ausschaltverzögerung. Geben Sie die Verzögerung direkt ein oder nutzen Sie den Schieberegler.

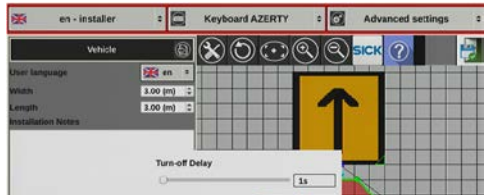

Das System bleibt nun für die definierte Zeit aktiv, nachdem die Zündung ausgeschaltet wird.

- 18. Klicken Sie in der Grafik auf den Sensorkopf (blau), um Einstellungen zum Sensorkopf vornehmen zu können.
- 19. Bewegen Sie einen der beiden blauen Punkte, um die Position des Sensorkopfs im Verhältnis zum Fahrzeug zu verschieben oder zu drehen.

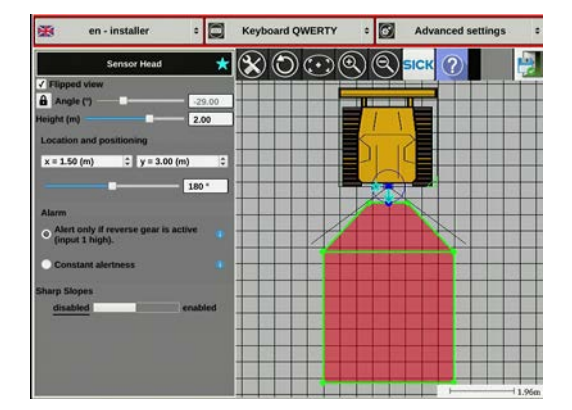

20. Geben Sie die Werte für Sensorposition und -ausrichtung ein. Ursprung der Koordinaten ist die obere linke Ecke am Fahrzeug. Um den Winkel individuell zu verändern, muss dies erst über das Schlosssymbol bestätigt werden.

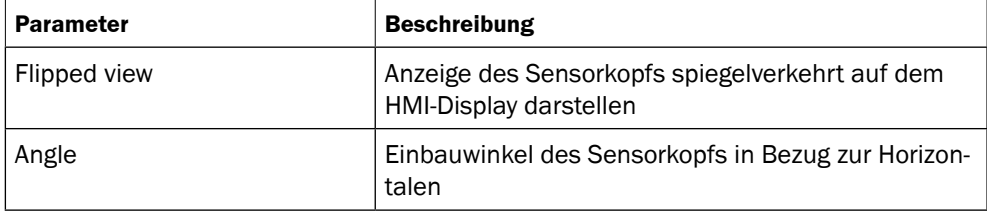

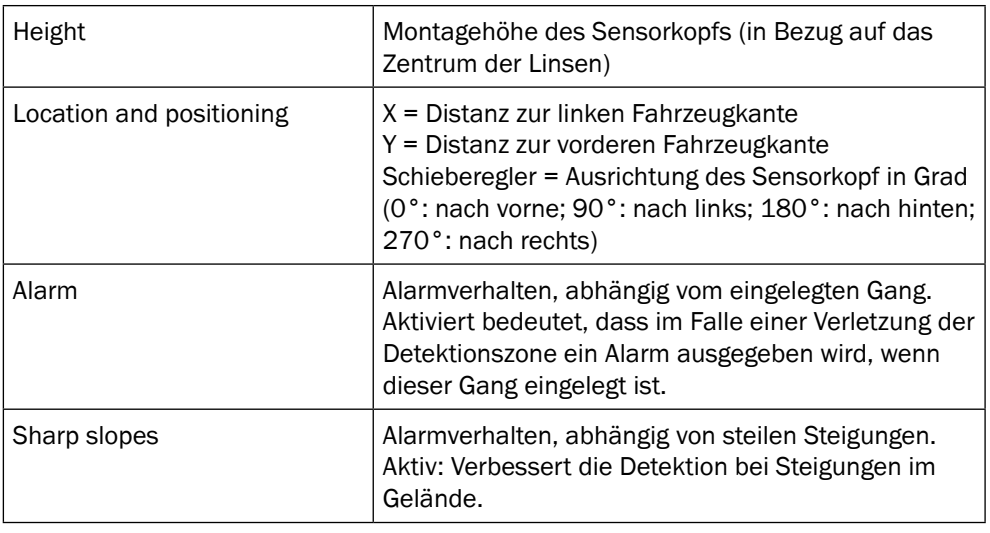

# $\mathbf{i}$

# **HINWEIS!**

Die Position des Sensorkopfs auf dem Fahrzeug kann die konfigurierbaren Zoneneigenschaften beeinflussen. Wird der Sensorkopf etwas höher und weiter innen auf dem Fahrzeug positioniert kann z. B. der direkt angrenzende Bereich als Alarmzone konfiguriert werden.

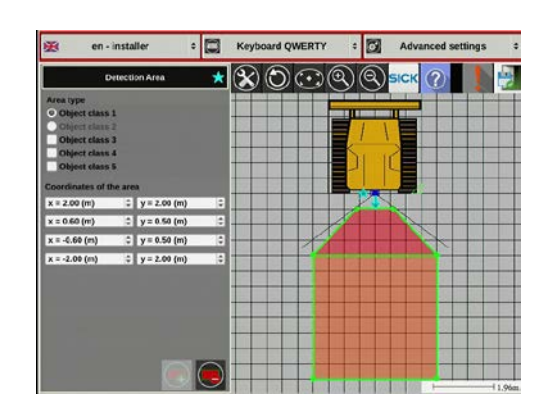

21. Klicken Sie jeweils auf einen der roten Bereiche, um die Werte für die Alarmbereiche einzustellen. Die Werte werden relativ zur Sensorposition festgelegt. Die Koordinatenfelder werden, abhängig von den eingegebenen Werten, farblich markiert:

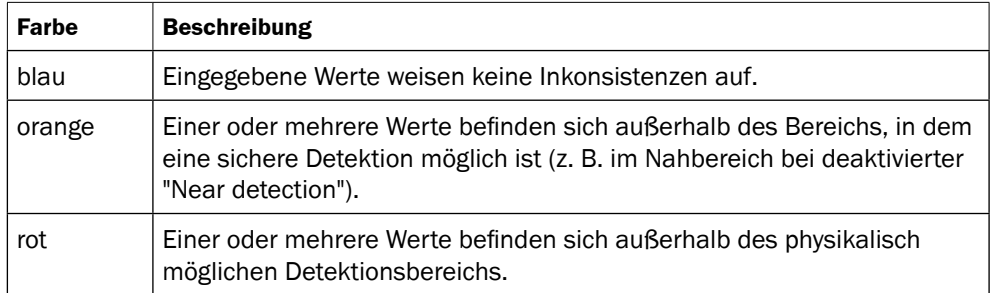

#### **HINWEIS!** i

Wenn ein Bereich mit sich überkreuzenden Eckpunkten festgelegt wird, wird diese Alarmzone violett dargestellt und der Alarm bei einer Bereichsverletzung nicht ausgelöst.

#### **HINWEIS!** i

Bei Kit B muss die Konfiguration an diesem Punkt auch für den zweiten Sensorkopf vorgenommen werden.

Wechseln Sie zur Konfiguration des zweiten Sensorkopfs über das Stern- bzw. Rautensymbol und wiederholen Sie die Schritte 8 bis 17.

22. Klicken Sie rechts oben auf das rote Kreuz-Symbol  $\otimes$ , um die Konfiguration zu beenden. Beachten Sie dabei die Rahmenbedinungen wie Höhe, Distanz usw. in den technischen Daten [\(siehe Seite](#page-48-0) 49).

#### 8.2.4 Konfiguration prüfen

- 1. Schalten Sie das System falls noch nicht geschehen über die Zündung ein.
- 2. Warten Sie, bis das Kamerabild auf dem Display zu sehen ist.
- 3. Prüfen Sie die Ausrichtung des Kamerabildes (normal/ spiegelverkehrt).
- 4. Drücken Sie die Taste "i".

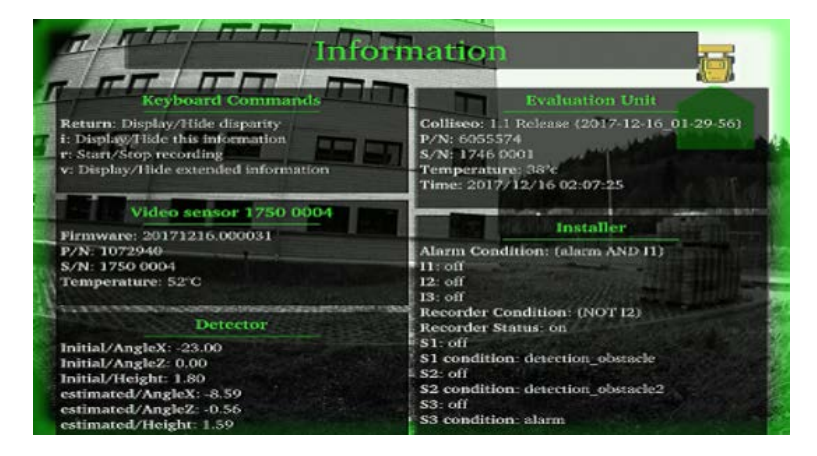

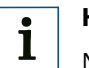

# **HINWEIS!**

Nach der Tasteneingabe tritt eine kurze Verzögerung auf, bis die Funktion ausgeführt wird.

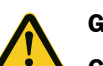

#### **GEFAHR!**

#### **Gefahr der Kollision durch Fehlkonfiguration.**

Durch fehlerhafte Konfiguration des System kann es zu Kollisionen ohne vorherige Alarmmeldung kommen.

• Die Werte für Estimated und Initial heigth/angle müssen sich leicht unterscheiden. Sind diese beiden Werte identisch, ist der Sensorkopf nicht korrekt konfiguriert und der Alarm wird bei einer Verletzung der Alarmzone nicht zuverlässig ausgelöst!

- 5. Prüfen Sie mit Hilfe des Einrichtbetriebs die konfigurierten Werte, und nehmen Sie ggf. weitere Anpassungen vor [\(siehe "8.3 Einrichtbetrieb" auf Seite 44\).](#page-43-0)
- 6. Prüfen Sie, ob Fahrzeugdarstellung, Sensorkopfposition und Alarmbereich (angezeigt auf der rechten Seite des Displays) den vorgenommenen Einstellungen entsprechen.

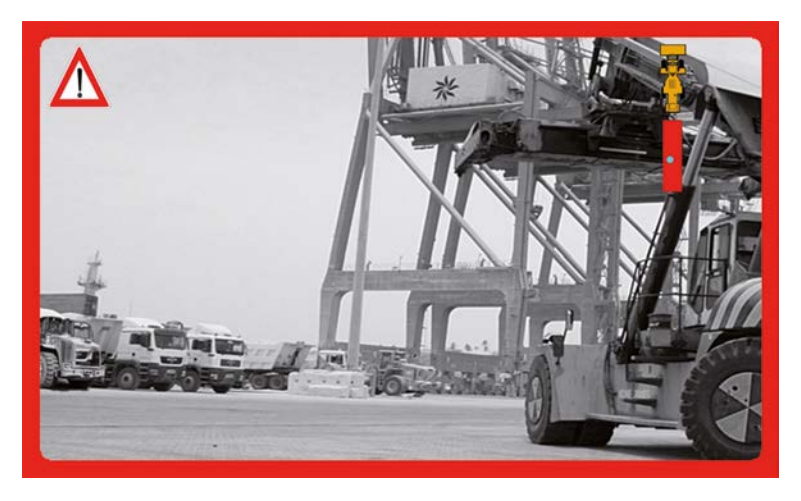

7. Prüfen Sie, ob der Alarm bei einer Verletzung des Alarmbereichs ausgelöst wird Detektierte Objekte werden innerhalb der angezeigten Alarmzone als blaue Punkte dargestellt.

#### **HINWEIS!**  $\mathbf{i}$

Bei Kit B können Sie zwischen den einzelnen Sensorköpfen mit der Taste "g" wechseln, ohne den jeweiligen Gang einlegen zu müssen.

#### **HINWEIS!**  $\mathbf{i}$

Wenn eine der Prüfungen negativ ausfällt, dann müssen Sie die Konfiguration für diesen Parameter erneut durchführen.

8. Entfernen Sie nach erfolgter Prüfung das USB-Dongle, und setzen Sie die Abdeckung auf den USB-Anschluss.

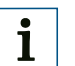

#### **HINWEIS!**

Das Fahrerassistenzsystem darf im Normalbetrieb nicht mit angeschlossenen USB-Geräten verwendet werden.

#### 8.3 Einrichtbetrieb

<span id="page-43-0"></span>Der Einrichtbetrieb kann im "Operator mode" durch Drücken des jeweiligen Tastenkürzels aktiviert werden. Dieser Betriebsmodus wird verwendet, um eine vorgenommene Konfiguration zu überprüfen und um weitere Einstellungen zum "Operator mode" vorzunehmen.

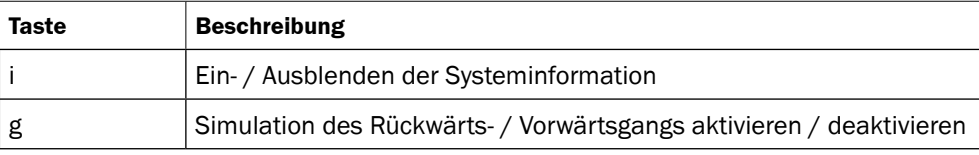

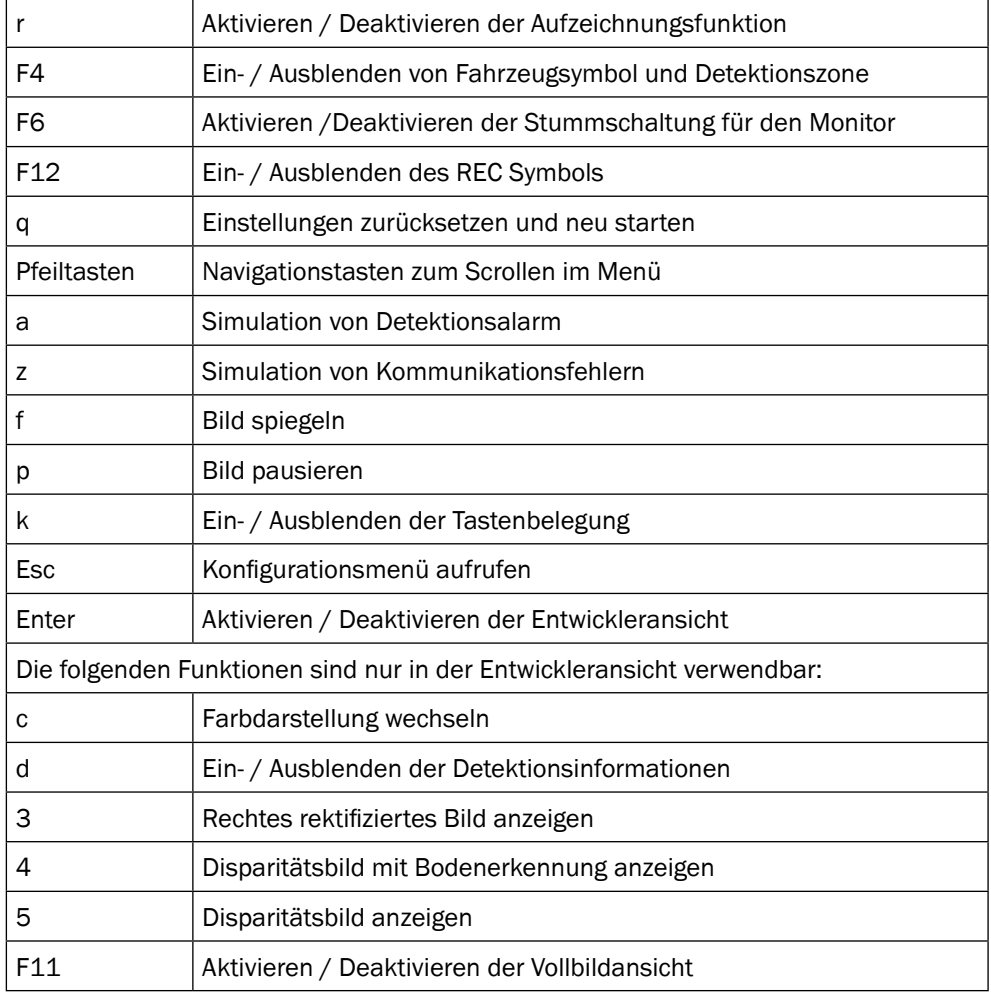

# 8.4 Visionary-B bedienen

Die Bedienung des Fahrerassistenzsystems beschränkt sich auf das Einschalten über den Zündschlüssel des Fahrzeugs und die Beachtung der optischen und akustischen Alarmmeldungen über das Display.

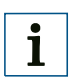

#### **HINWEIS!**

Das Fahrzeug ist bei einer Alarmmeldung unverzüglich zu stoppen, bis sich das Objekt nicht mehr in der Alarmzone befindet!

#### 8.4.1 Alarm Management

**Konfiguration 1 und 6** [\(siehe "8.2.1 Wichtige Hinweise" auf Seite 36\).](#page-35-0)

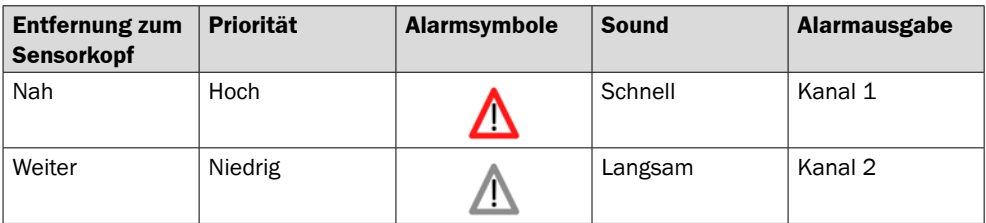

# $\mathbf{i}$

**HINWEIS!**

Es findet keine Prioritätsfestlegung hinsichtlich der Objektabstände statt. Befinden sich gleichzeitig Objekte in beiden Zonen, so wird nicht das nähere Objekt priorisiert, sondern das Objekt, welches in der näheren Zone liegt.

#### **Konfiguration 2 und 3** [\(siehe "8.2.1 Wichtige Hinweise" auf Seite 36\).](#page-35-0)

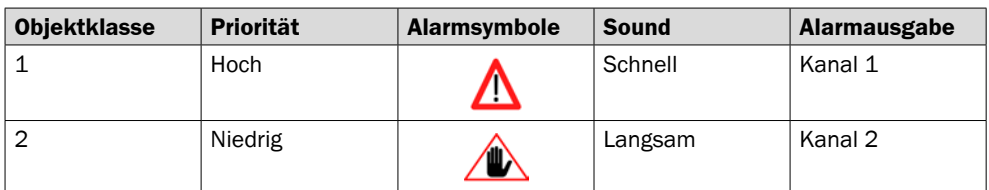

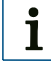

## **HINWEIS!**

Es findet keine Prioritätsfestlegung hinsichtlich der Objektabstände statt. Befinden sich gleichzeitig Objekte in beiden Zonen, so wird nicht das nähere Objekt priorisiert, sondern das Objekt, welches in der näheren Zone liegt.

#### **Konfiguration 4, 5 und 7** [\(siehe "8.2.1 Wichtige Hinweise" auf Seite 36\).](#page-35-0)

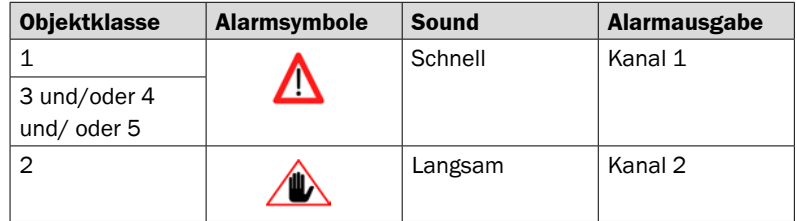

# 9 Instandhaltung und Pflege

# 9.1 Regelmäßige Prüfung

Um eine zuverlässige Funktion des Fahrerassistenzsystems zu gewährleisten, sollte die Vorderseite des Sensorkopfs täglich auf Verschmutzungen geprüft und ggf. mit einem weichen Tuch gereinigt werden.

In Bereichen mit erhöhter Staub- oder Schwebstoffbelastung sollten die Kühlrippen an der Auswerteeinheit in regelmäßigen Abständen gereinigt werden.

Vor jedem Einsatz muss durch den Bediener ein Funktionstest erfolgen.

# 9.2 Instandhaltung

Sollte das Fahrerassistenzsystem nicht mehr funktionieren oder Fehlfunktionen zeigen, wenden Sie sich bitte an den Hersteller-Service.

Beschädigte Leitungen oder Stecker sind vom Betreiber sofort auszutauschen.

# 9.3 Pflege

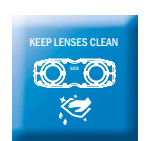

- ` Überprüfen Sie Schraubverbindungen und Anschlüsse regelmäßig.
- ` Reinigen Sie die optischen Bereiche täglich und bei Verschmutzung.
- **E.** Reinigen Sie die Gehäuse mit einem weichen Tuch. Verwenden Sie das Tuch entweder trocken oder feuchten Sie es mit lauwarmem Wasser und etwas mildem Reinigungsmittel an.
- **E** Reinigen Sie die Räume zwischen den Kühlrippen der Auswerteeinheit bei Verschmutzung.

# 10 Außerbetriebnahme

## 10.1 Sicherheit

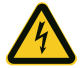

#### **WARNUNG!**

#### Gefahr durch elektrischen Schlag.

Bei unsachgemäßer Demontage der Komponenten kann es zum elektrischen Schlag durch unter Spannung stehende Leitungen oder Bauteile kommen. Mittlere bis schwere Verletzungen oder Tod können die Folge sein.

- Die elektrische Demontage darf nur durch ausgebildetes Elektrofachpersonal erfolgen.
- Die Zündung des Fahrzeugs muss während der Demontage ausgeschaltet sein.
- Offene Leitungslitzen sind ausreichend zu isolieren.
- **Trennen Sie die Auswerteeinheit von der Stromversorgung, bevor Sie diese außer** Betrieb nehmen.

# 10.2 Entsorgung

` Entsorgen Sie unbrauchbare Geräte immer gemäß den jeweils gültigen landesspezifischen Abfallbeseitigungsvorschriften.

#### **HINWEIS!**  $\mathbf{i}$

Gerne sind wir Ihnen bei der Entsorgung dieser Geräte behilflich. Sprechen Sie uns an.

# 11 Anhang

# 11.1 Technische Daten

#### $11.1.1$  Merkmale<sup>1)</sup>

<span id="page-48-0"></span>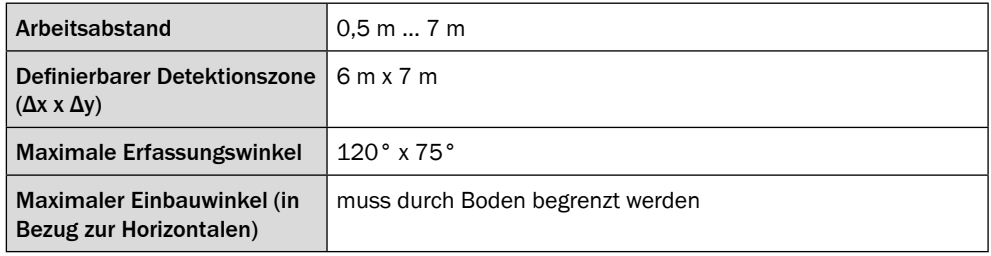

1) Angaben beziehen sich auf den maximal definierten Detektionsbereich.

## 11.1.2 Performance

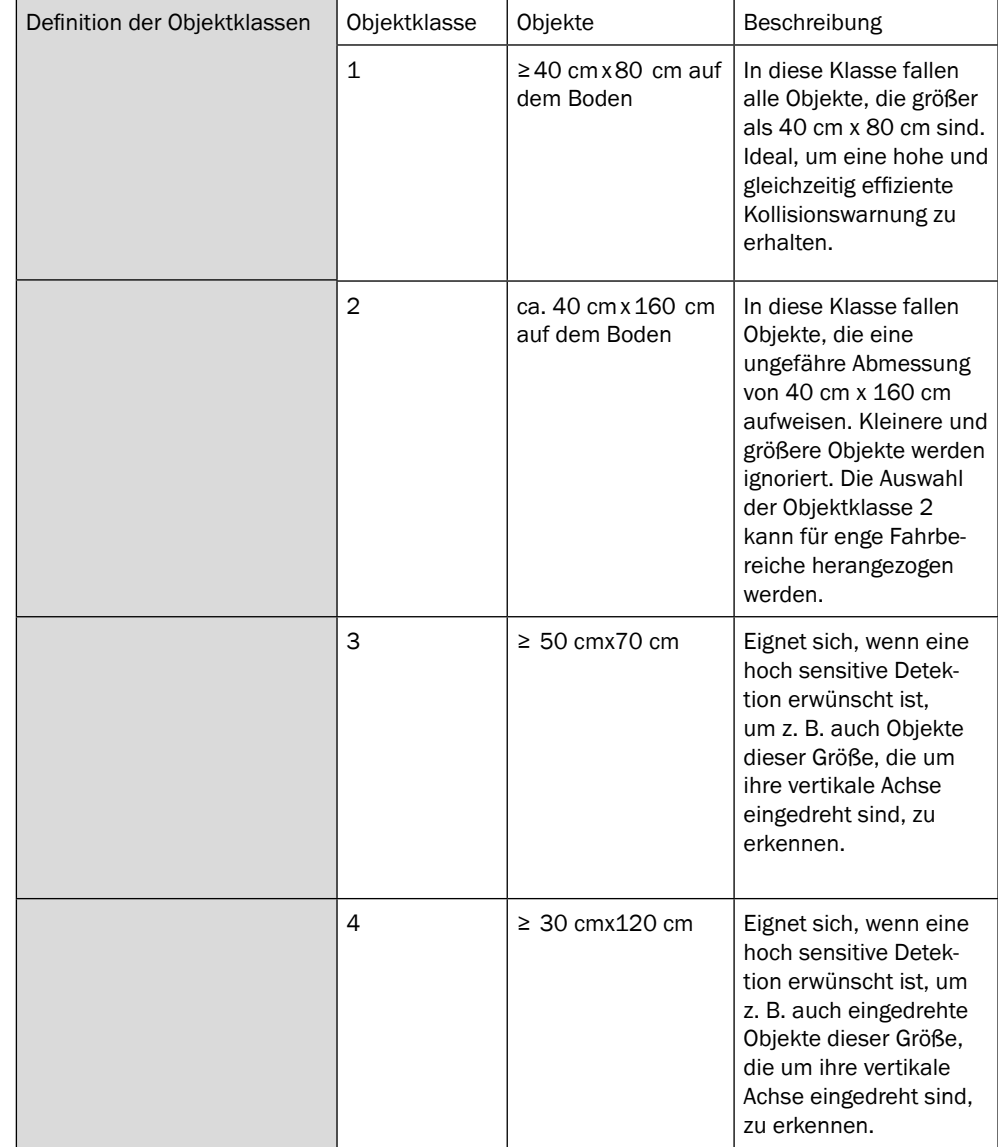

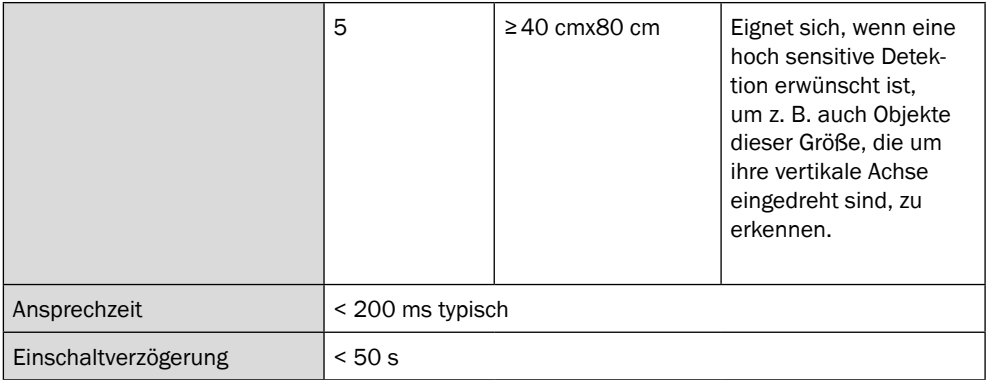

#### 11.1.3 Schnittstellen

 $\overline{\phantom{a}}$ 

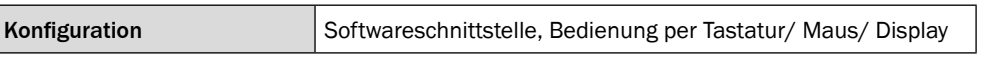

#### 11.1.4 Mechanik

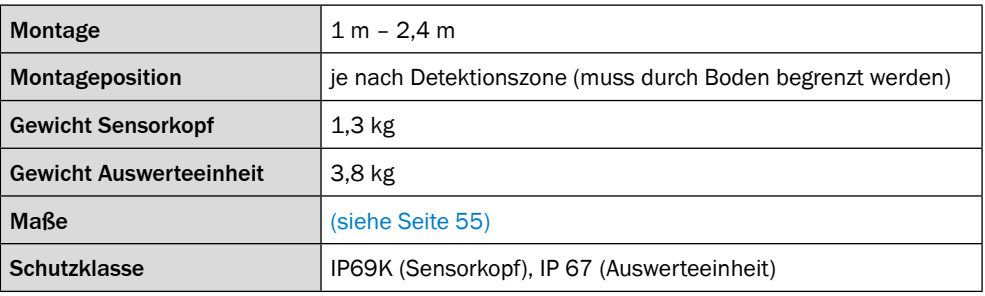

# 11.1.5 Elektrik

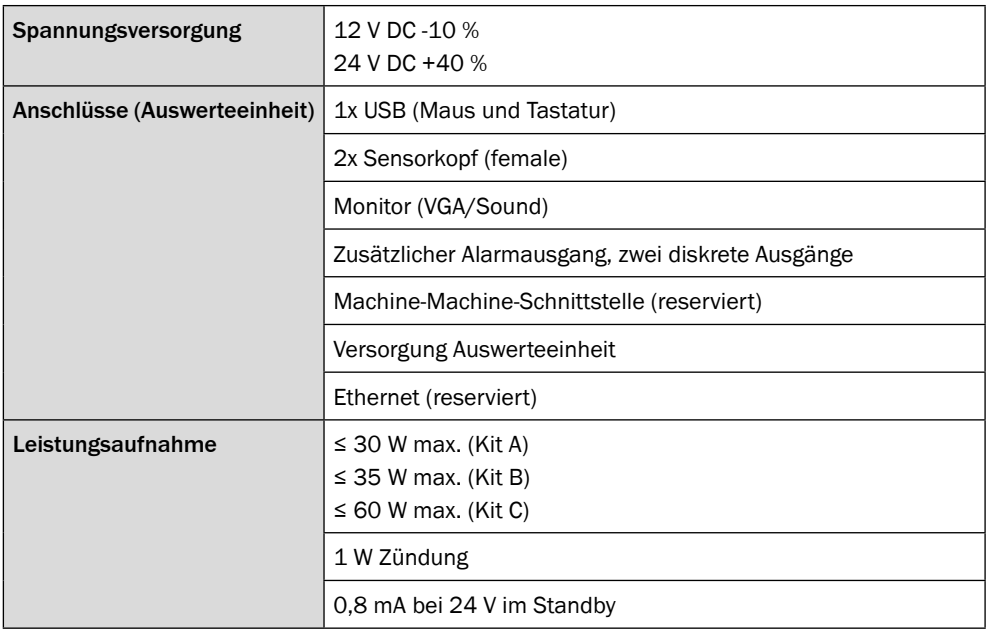

# 11.1.6 Umgebungsdaten

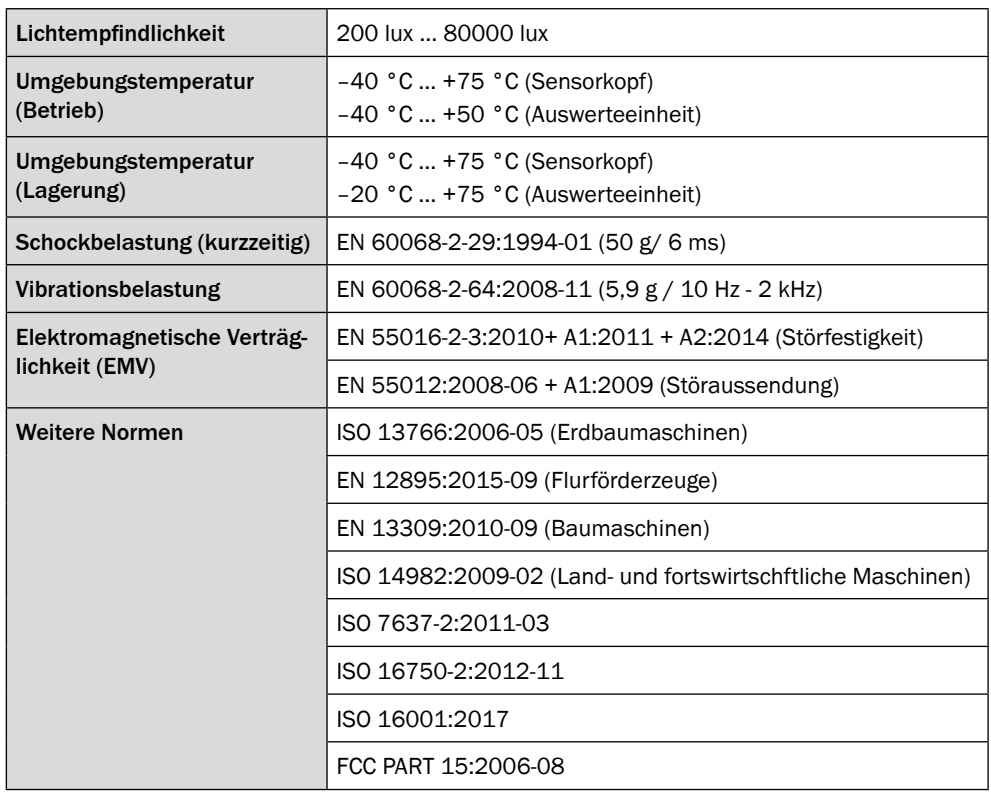

# 11.2 Bestelldaten

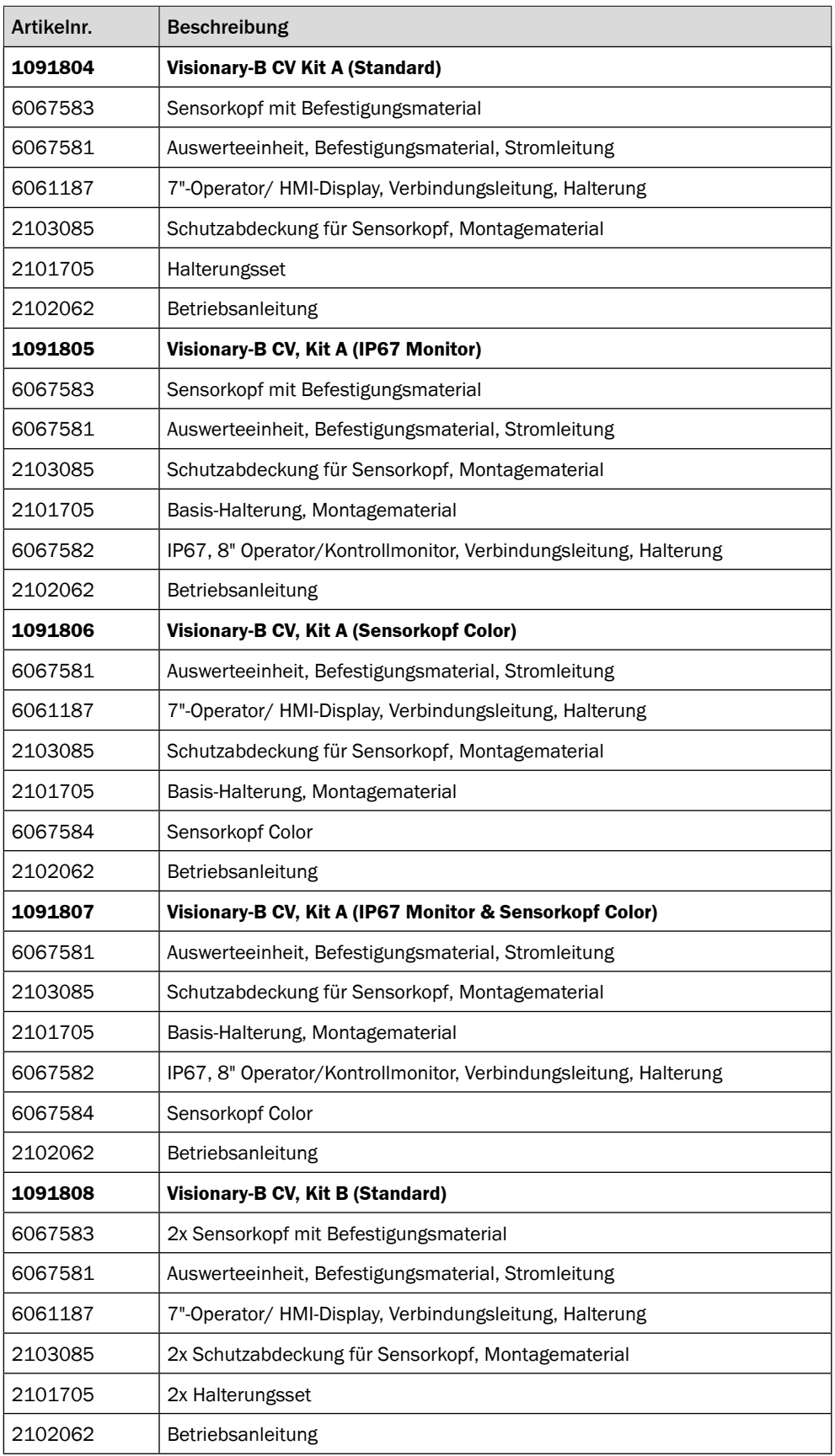

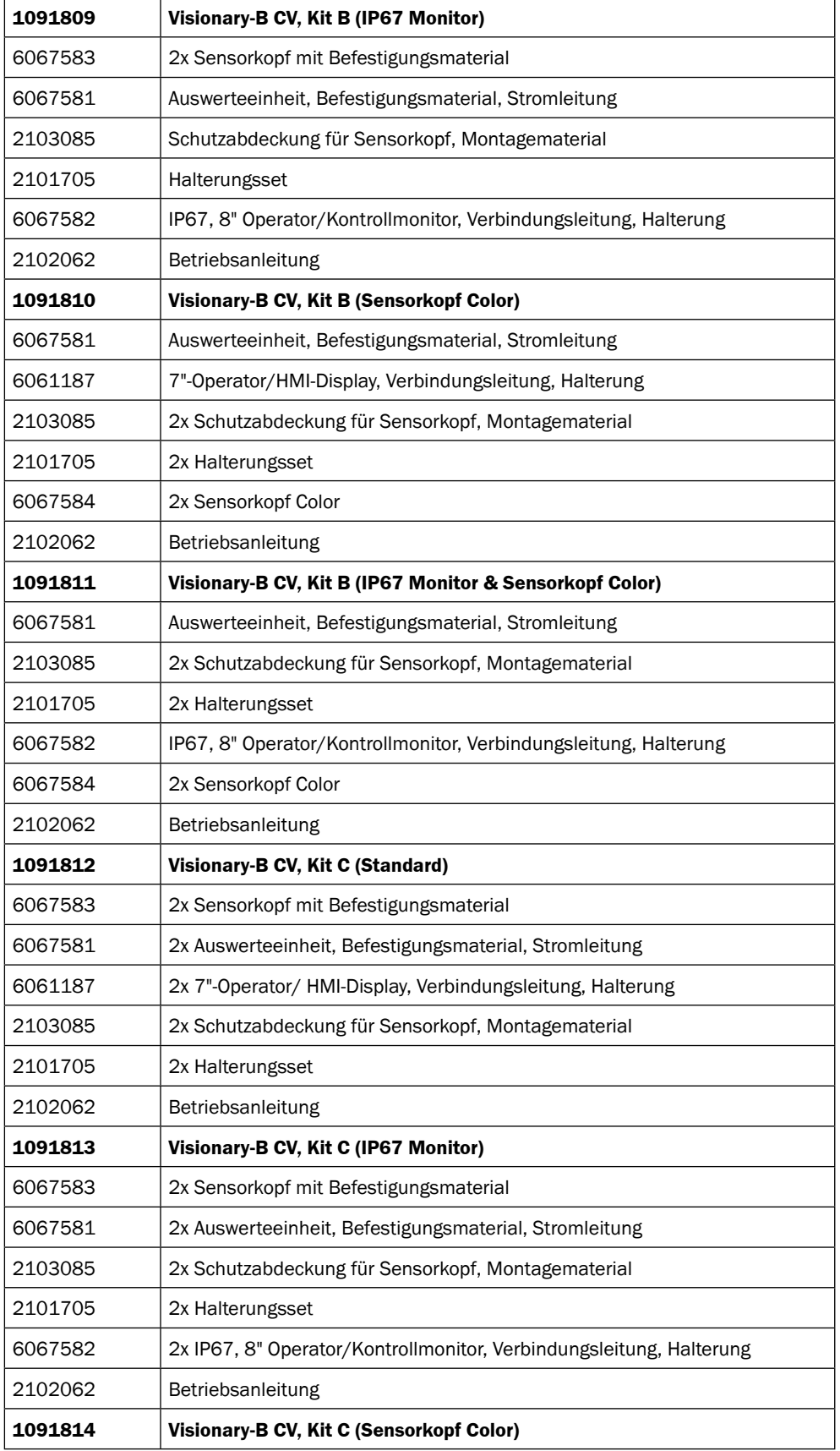

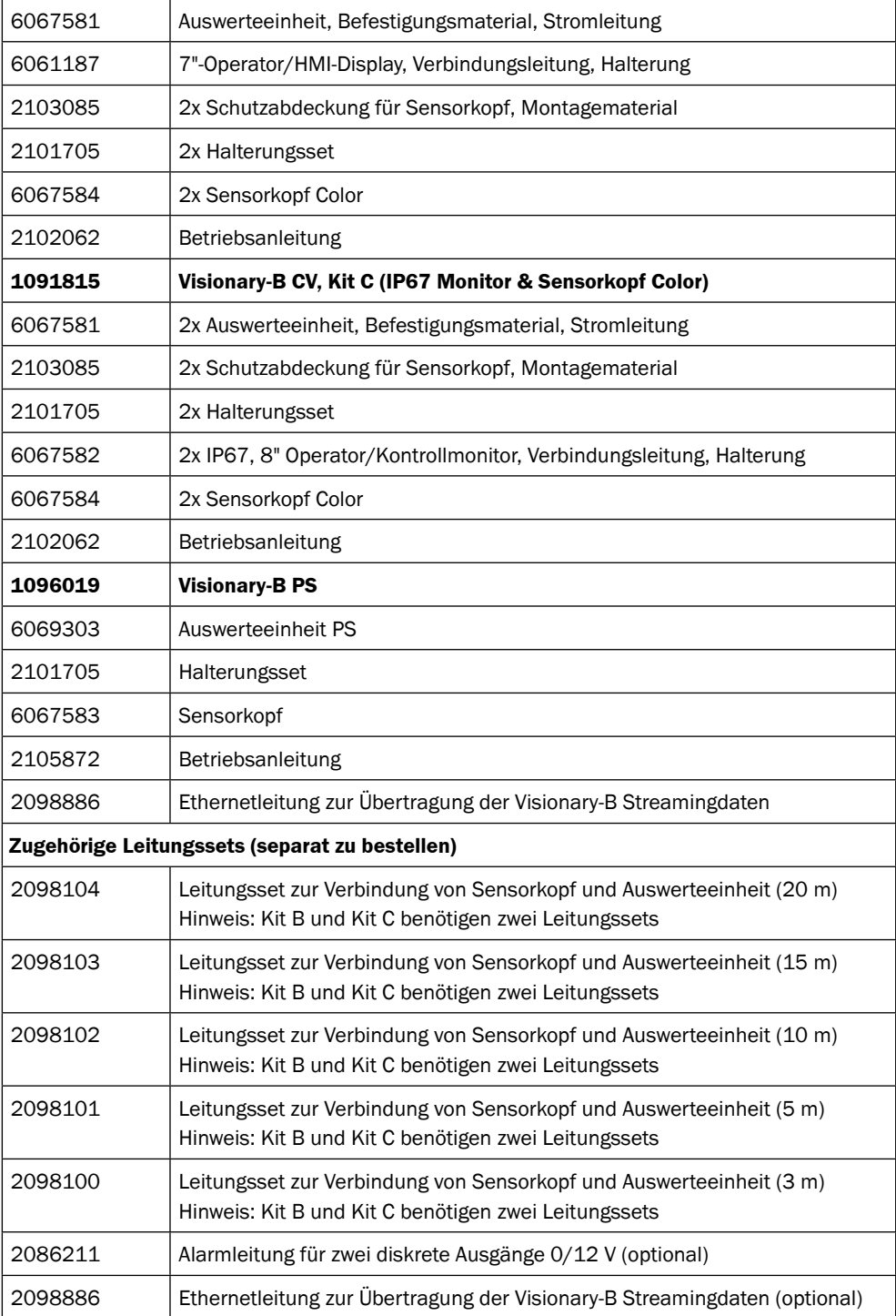

- 11.3 Maßzeichnungen (Maße in mm [inch])
- 11.3.1 Sensorkopf

<span id="page-54-0"></span>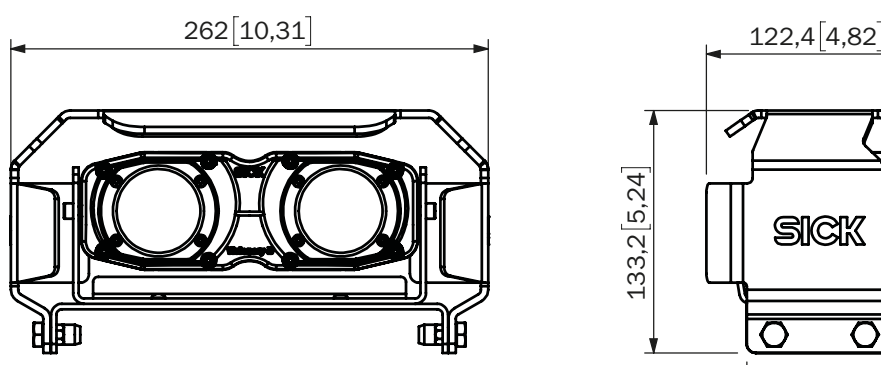

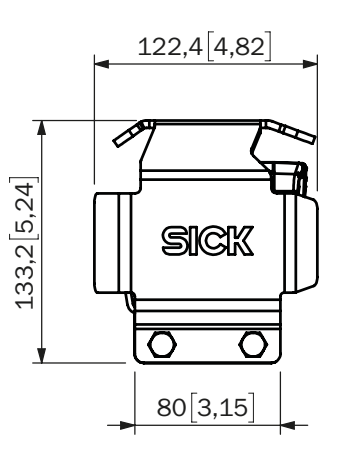

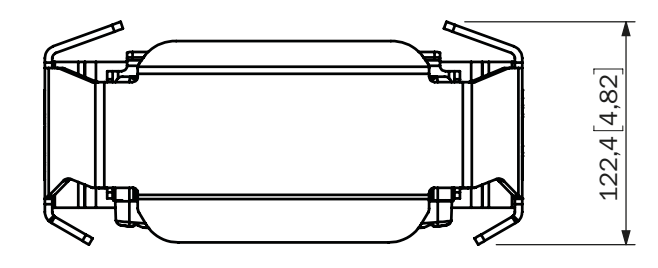

11.3.2 Auswerteeinheit

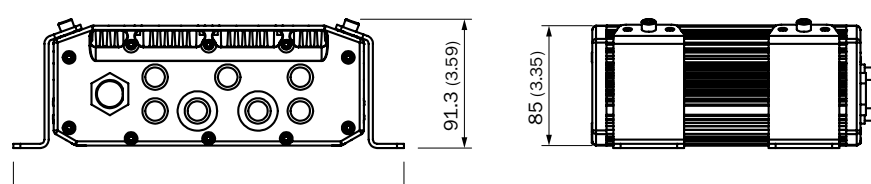

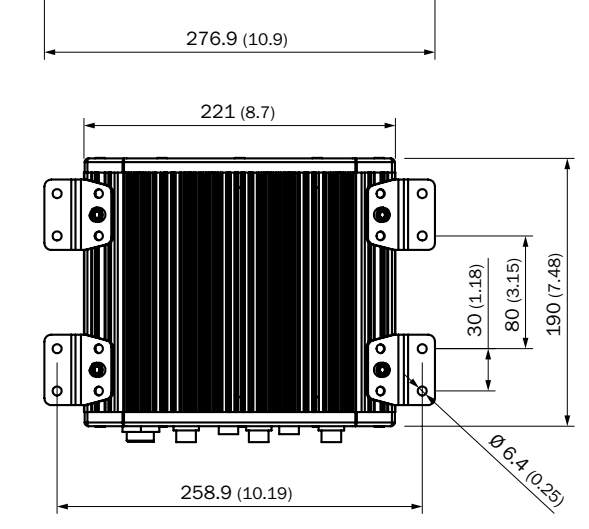

11.3.3 Monitor

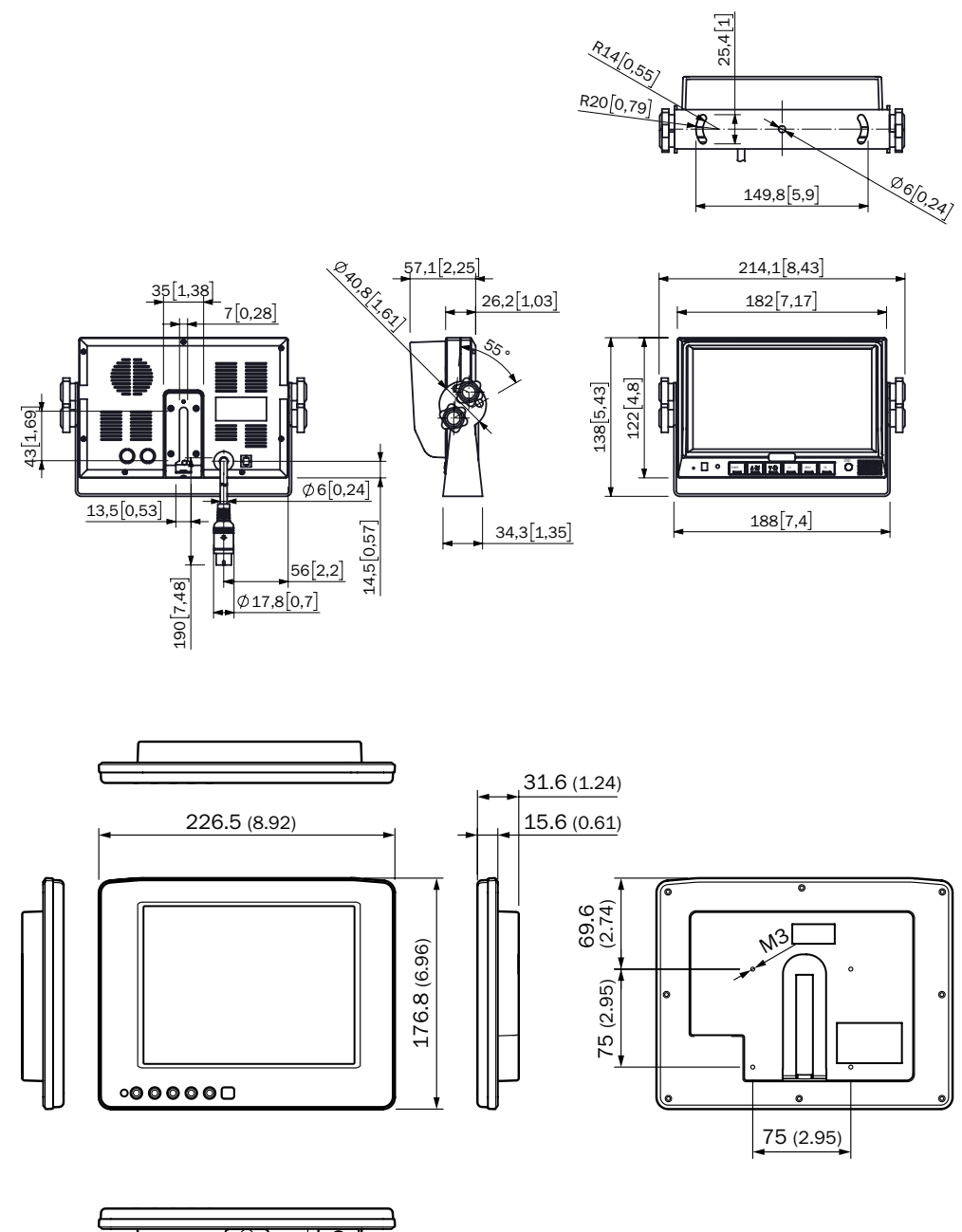

#### Product described

Visionary-B CV Visionary-B PS

#### Manufacturer

SICK AG Erwin-Sick-Str. 1 79183 Waldkirch Germany

#### Legal notes

This work is protected by copyright. The associated rights are reserved by SICK AG. Reproduction of this document or parts of this document is only permissible within the limits of the legal provisions of copyright law. Any modification, abridgment, or translation of this document is prohibited without the express written permission of SICK AG.

The trademarks mentioned in this document are the property of their respective owners.

© SICK AG. All rights reserved.

#### Original document

This document is a translation of the original document published by SICK AG.

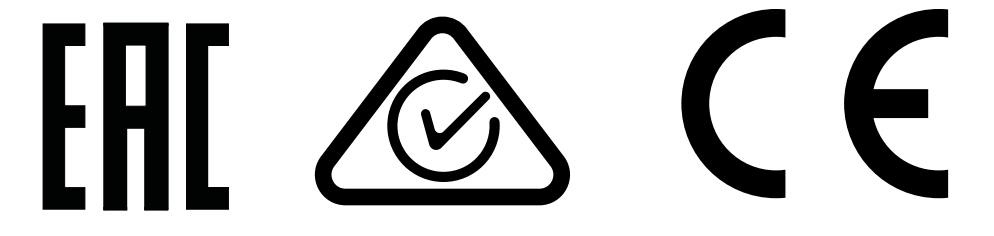

# **Contents**

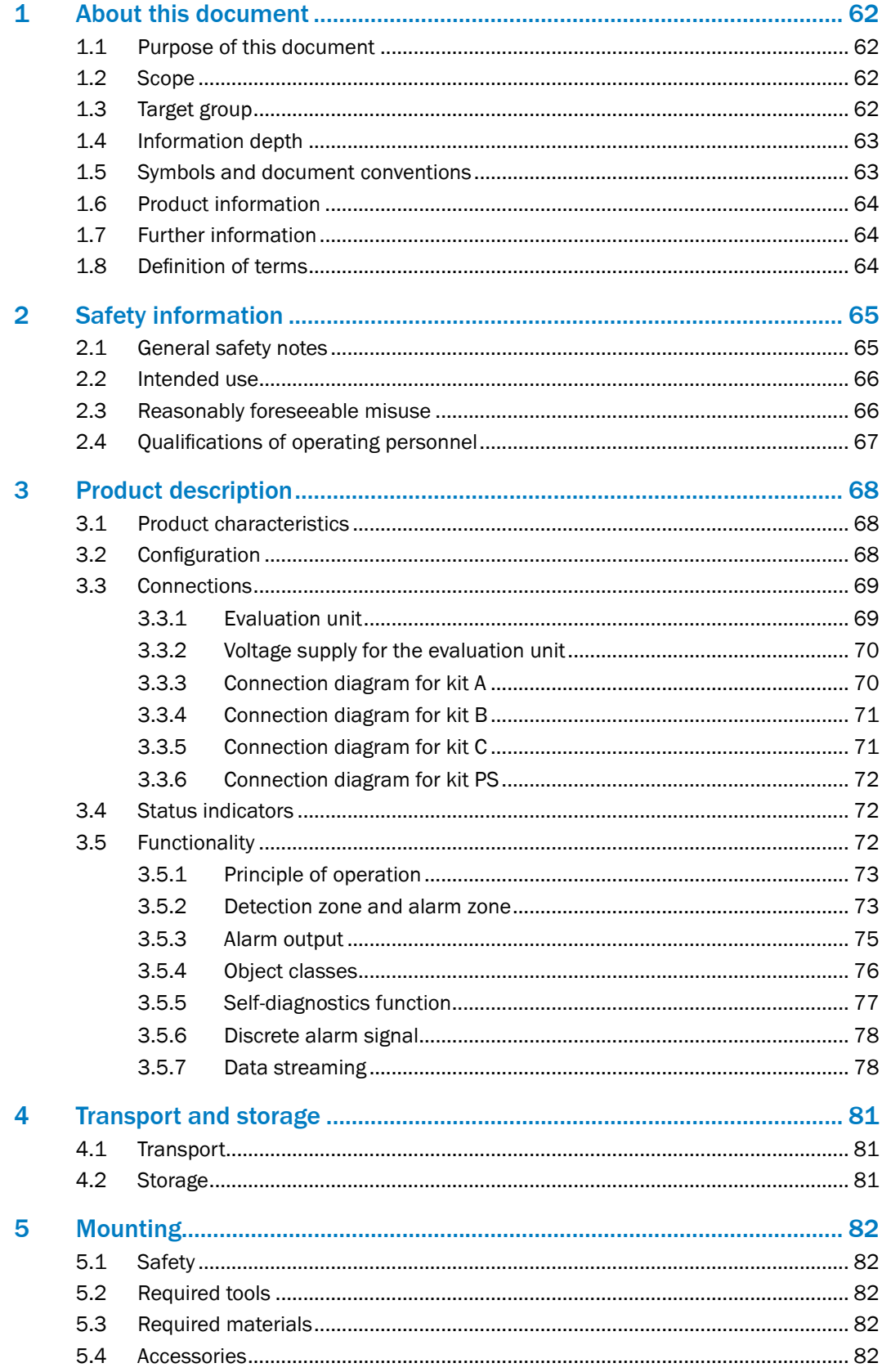

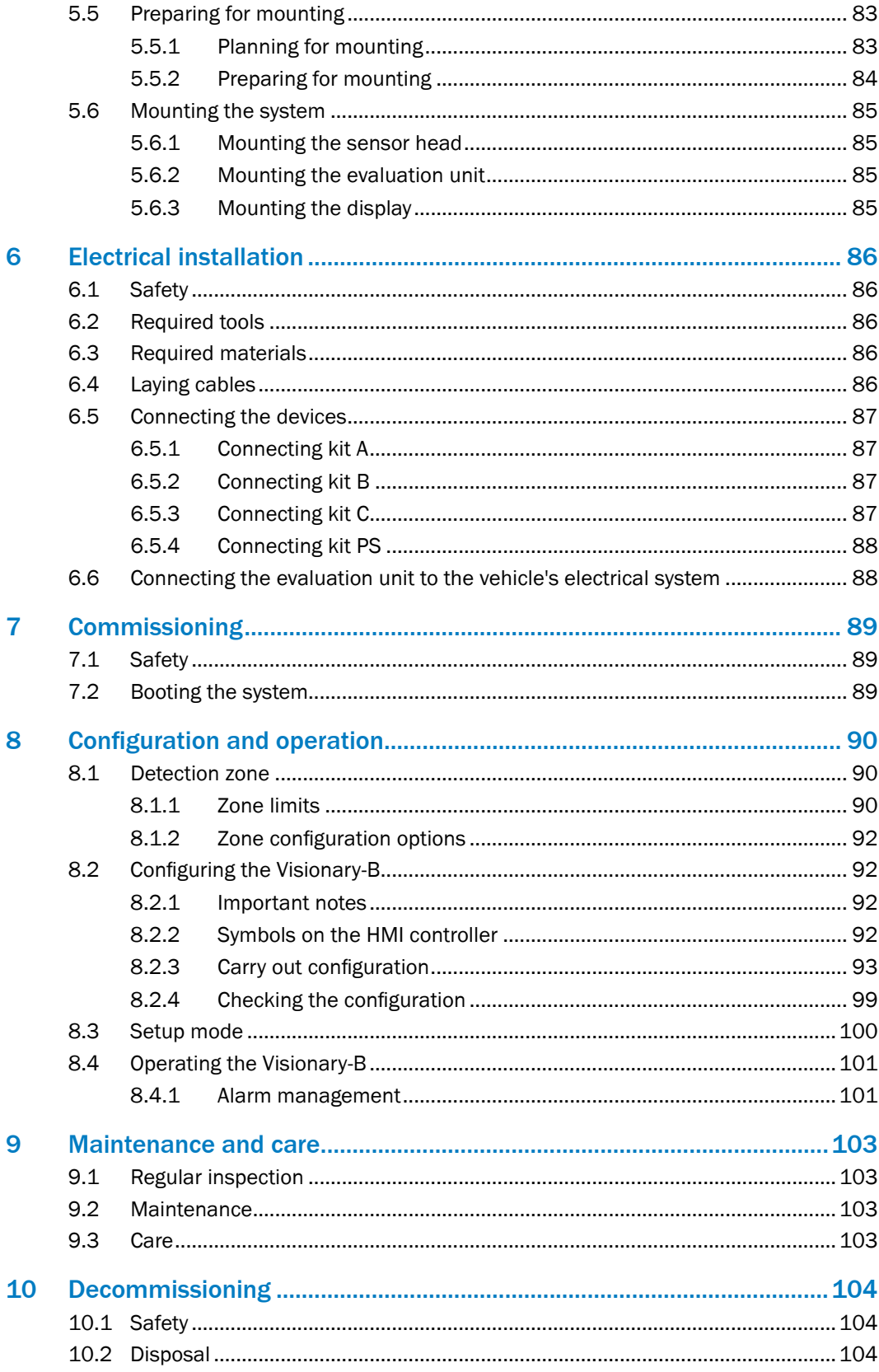

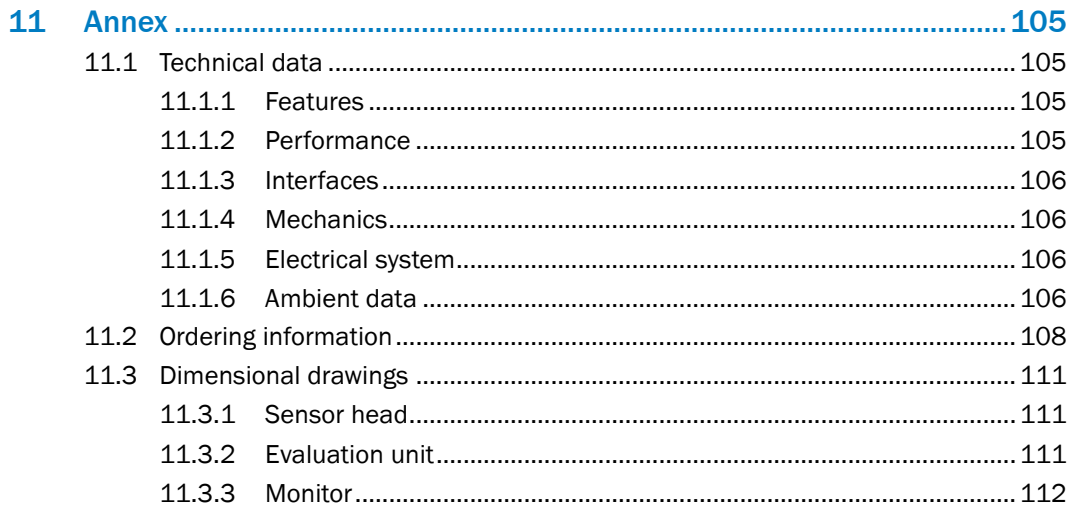

# <span id="page-61-0"></span>1 About this document

Please read this chapter carefully before you begin working with this documentation and the driver assistance system.

#### 1.1 Purpose of this document

These operating instructions contain the information needed during the life cycle of the driver assistance system.

They must be made available to all those who work with the driver assistance system.

Please read these operating instructions carefully and make sure that you understand the content fully before working with the driver assistance system.

# 1.2 Scope

These operating instructions are included with SICK part number 8018167 (all available language versions of this document).

# 1.3 Target group

These operating instructions are intended for the following target groups: planners, developers, designers, installers, electricians, operators, and maintenance personnel.

The structure of these operating instructions is based on the life cycle phases of the driver assistance system: project planning, mounting, electrical installation, commissioning, operation, maintenance, and disposal.

In many applications, the target groups consist of the manufacturer and the operator of the application in which the driver assistance system is integrated:

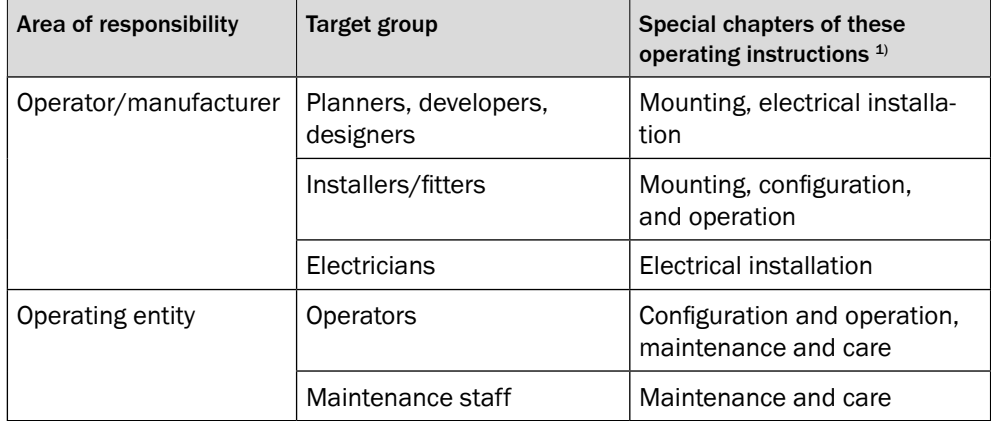

 $1)$  Chapters not listed here are intended for all target groups. All target groups must take into account the safety and warning instructions of the complete operating instructions!

In other applications, the operating organization is also the manufacturer of the application with the corresponding allocation of the target groups.

## <span id="page-62-0"></span>1.4 Information depth

These operating instructions contain information about the driver assistance system covering the following topics:

- Product description
- Mounting
- Electrical installation
- Commissioning and configuration
- **Care**
- Decommissioning
- Disposal

When planning and using the driver assistance system, technical skills are required that are not covered by this document [\(see page](#page-66-1) 67).

The official and legal regulations for operating the driver assistance system must always be complied with.

# 1.5 Symbols and document conventions

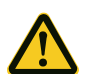

## **WARNING!**

A warning indicates a specific or potential hazard. This is intended to protect you against accidents.

• Read carefully and follow the warnings!

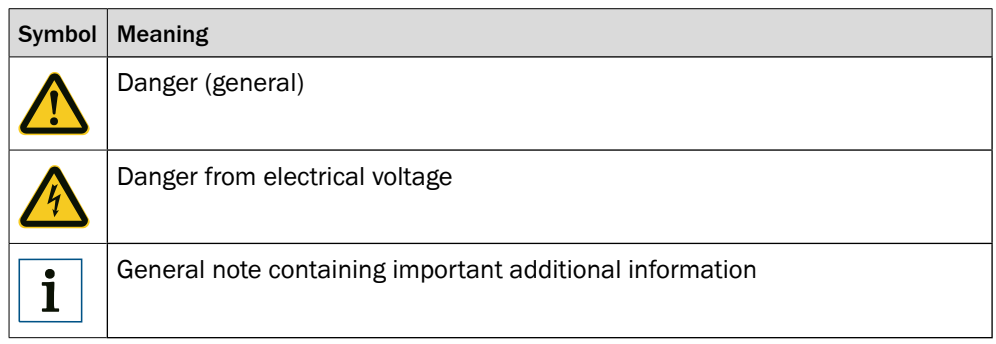

#### <span id="page-63-0"></span>1.6 Product information

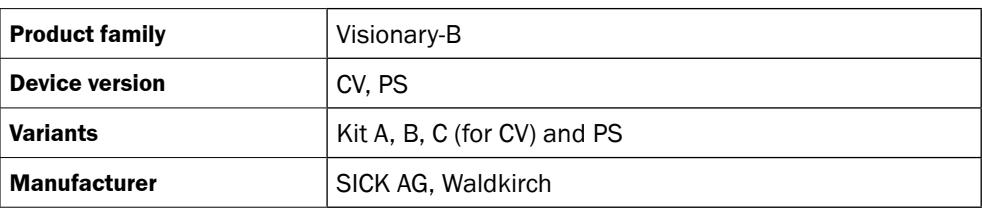

# 1.7 Further information

#### [www.sick.com](http://www.sick.com)

The following information is available via the Internet:

- Language versions of these operating instructions
- Data sheets and application examples
- CAD data for drawings and dimensional drawings
- EU declaration of conformity

#### **General cybersecurity note**

To protect against cybersecurity threats, it is necessary to continuously monitor and maintain a comprehensive and holistic cybersecurity concept. A suitable concept comprises organizational, technical, procedural, electronic, and physical levels of defense and provides suitable measures for different types of risks. SICK's products and solutions must be viewed as a component of this concept.

You can find more information about cybersecurity at: www.sick.com/psirt.

# 1.8 Definition of terms

The following terms are important in order to understand the principle of operation behind the driver assistance system:

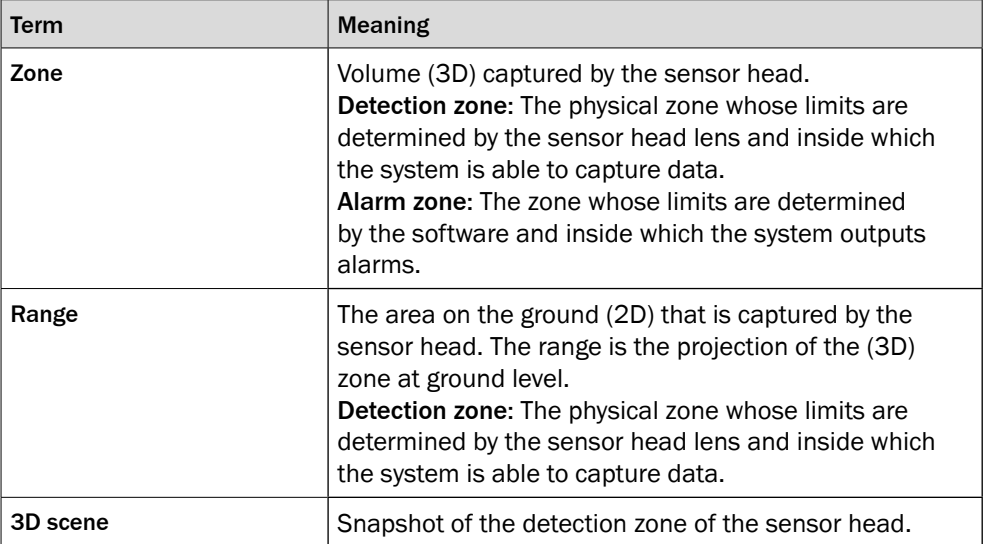

# <span id="page-64-0"></span>2 Safety information

#### 2.1 General safety notes

The Visionary-B CV is a driver assistance system designed to enhance collision awareness. It assists drivers.

**Driver assistance systems are not a substitute for driving with due care and attention!**

- The mounting, electrical installation, and configuration of the device must be carried out by professionally qualified and trained personnel only.
- Before mounting the device, it is essential to take note of the operating instructions provided by the machine manufacturer and, where applicable, to evaluate potential mounting locations with the manufacturer in advance.
- When mounting and electrical installation work is being carried out, always comply with applicable standard operating procedures, health regulations, and environmental regulations.
- The assistance system must not be used in areas with flammable/explosive atmospheres!
- Be sure to observe electrical connection values during installation.
- Use only the cables provided to install the device.
- Replace faulty or damaged cables and connectors immediately.
- Replace damaged or faulty components immediately and in consultation with SICK AG.
- During mounting, it is essential to use suitable mounting equipment. The mounting equipment must be self-locking or secured appropriately.
- Ensure a constant voltage supply to the device within the prescribed parameters.
- Operate the assistance system only within the prescribed operating parameters.
- Check the assistance system regularly (at the end of each working day, for example) to ensure that it is functioning properly.
- Do not cover the evaluation unit; make provision for effective heat dissipation in the mounting location.
- Choose a mounting location for the evaluation unit where it will not be exposed to direct sunlight.
- Structural modifications to the system are not permitted!

### <span id="page-65-0"></span>2.2 Intended use

The Visionary-B CV system is designed for use in heavy trucks working off road.

It serves as a driver assistance system designed to enhance collision awareness within defined detection zones.

The technical specifications do not include specific climatic requirements.

Any use outside the specified areas is deemed unintended and will render any claims against SICK AG under the terms of the warranty null and void.

#### 2.3 Reasonably foreseeable misuse

i

# **NOTE!**

Specifically excluded from intended use is use in:

- Explosive atmospheres
- Operating environments which do not meet the specified requirements [\(see page](#page-104-1) 105)
- Applications which place particularly demanding requirements on safety technology (in such cases, the operator must check safety on a case-by-case basis)

As a general rule, the driver assistance system must not be used other than as intended.

The driver assistance system is **not** suitable for (this list is not exhaustive):

- Use under water
- Installation in vehicles which are used on public roads and as such are subject to permit restrictions
- Reliable accident prevention for persons or objects

The detection performance of the system may be affected by the following unfavorable conditions:

- Incorrect mounting or parameterization of the system outside the specifications
- System malfunction
- Software malfunction
- Contaminated sensor head window
- Fogged up sensor head window
- Sensor head window covered with water film
- Highly inclined orientation of the sensor head
- Concealed target objects.
- Target objects outside the specifications
- Poor weather conditions that lead to highly reduced visibility, e.g. strong rain, snow and/or dense fog
- Unfavorable light conditions outside the specifications such as darkness or direct sunlight
- Quickly changing light conditions such as sudden light incidence
- Significant accumulation of water such as large puddles on the ground
- Wet pavement
- Homogeneous ground structures
- Larger slopes in the detection zone
- Snow covered ground

#### <span id="page-66-0"></span>2.4 Qualifications of operating personnel

<span id="page-66-1"></span>The driver assistance system must be configured, mounted, connected, commissioned, and serviced by qualified safety personnel only.

#### **Project planning**

For project planning, a person is considered qualified when he/she has expertise and experience in the selection and use of protective devices on machines and is familiar with the relevant technical rules and national work safety regulations.

#### **Mechanical mounting and commissioning**

For mechanical installation and commissioning, a person is considered qualified when he/she has expertise and experience in the relevant field and is sufficiently familiar with the application of the protective devices on a machine to assess whether or not it can be operated safely.

#### **Electrical installation**

For electrical installation and commissioning, a person is considered qualified when he/she has expertise and experience in the relevant field and is sufficiently familiar with the application of the protective devices on a machine to assess whether or not it can be operated safely.

#### **Operation and maintenance**

For operation and maintenance, a person is considered qualified when he/she has expertise and experience in the relevant field, is sufficiently familiar with the application of the driver assistance system, and has received instructions from the operator in how to operate it.

Operating personnel are permitted to clean and check the driver assistance system.

# <span id="page-67-0"></span>3 Product description

This chapter provides information on the principle of operation of the driver assistance system and includes examples of its application.

#### 3.1 Product characteristics

The driver assistance system consists of three main components.

The sensor head works with an integrated 2D camera to capture stereoscopic images of a scene. It forwards the image data to an evaluation unit in the driver's cab.

The evaluation unit processes the data from the sensor head and converts the captured scene into a three-dimensional database. This database is used to detect objects located in predefined alarm zones at ground level so that warnings can be issued to the driver of the vehicle accordingly.

Warnings are output and the evaluation unit is configured via a display located in the driver's cab.

The fitter has access to an HMI (Human Machine Interface) for the purpose of configuring the equipment. This is connected via USB and can be operated using a mouse and keyboard combination.

This makes mounting, installation, and operation relatively easy for the operator.

# 3.2 Configuration

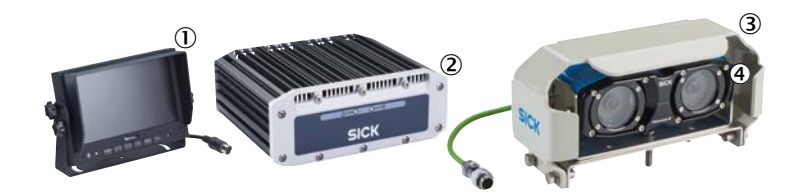

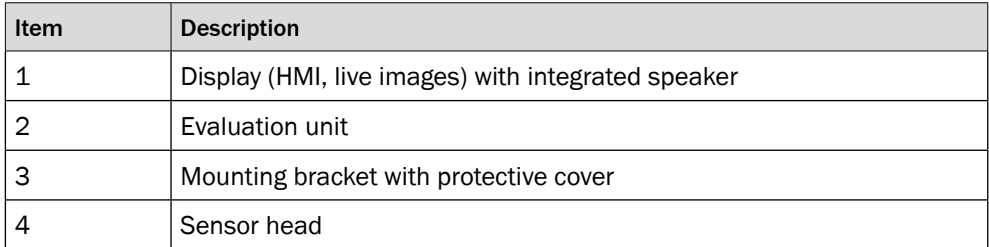

# <span id="page-68-0"></span>3.3 Connections

## 3.3.1 Evaluation unit

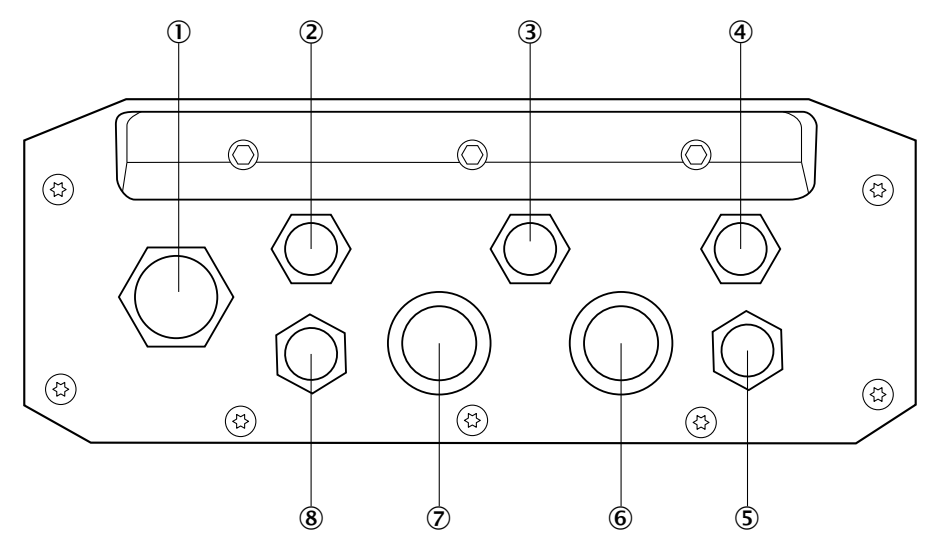

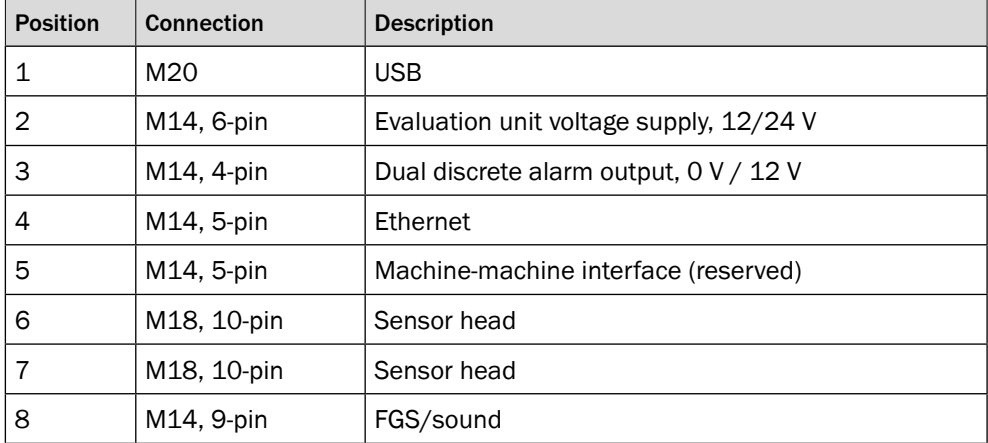

#### <span id="page-69-0"></span>3.3.2 Voltage supply for the evaluation unit

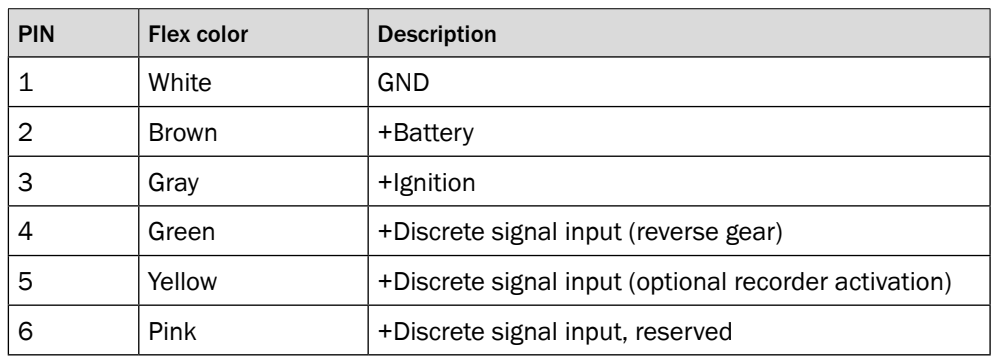

# $\mathbf{i}$

**NOTE!**

Protect the evaluation unit against overloading. You can use the supplied fuses to do so.

#### 3.3.3 Connection diagram for kit A

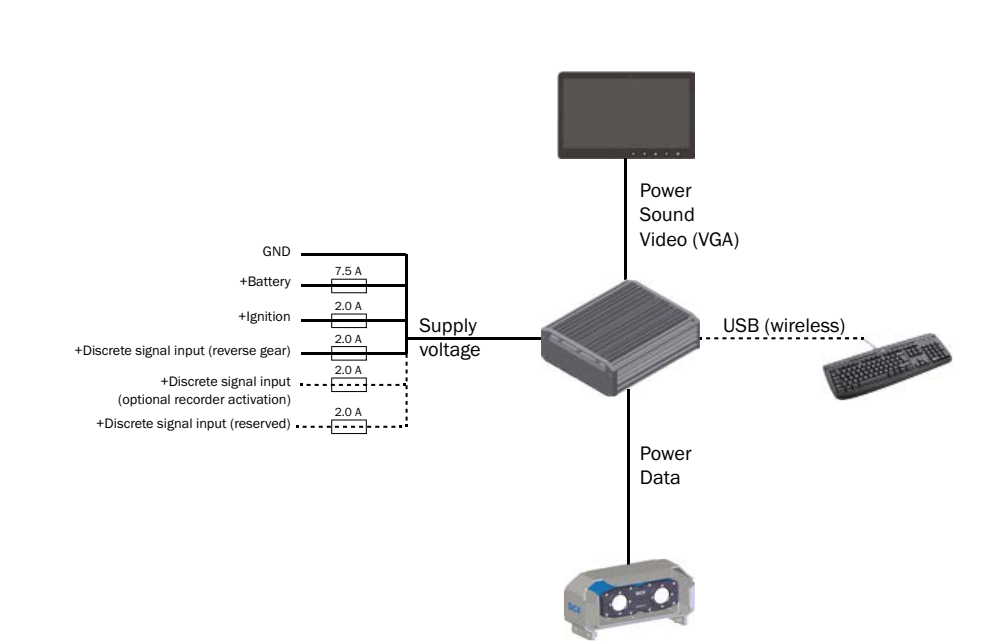

#### <span id="page-70-0"></span>3.3.4 Connection diagram for kit B

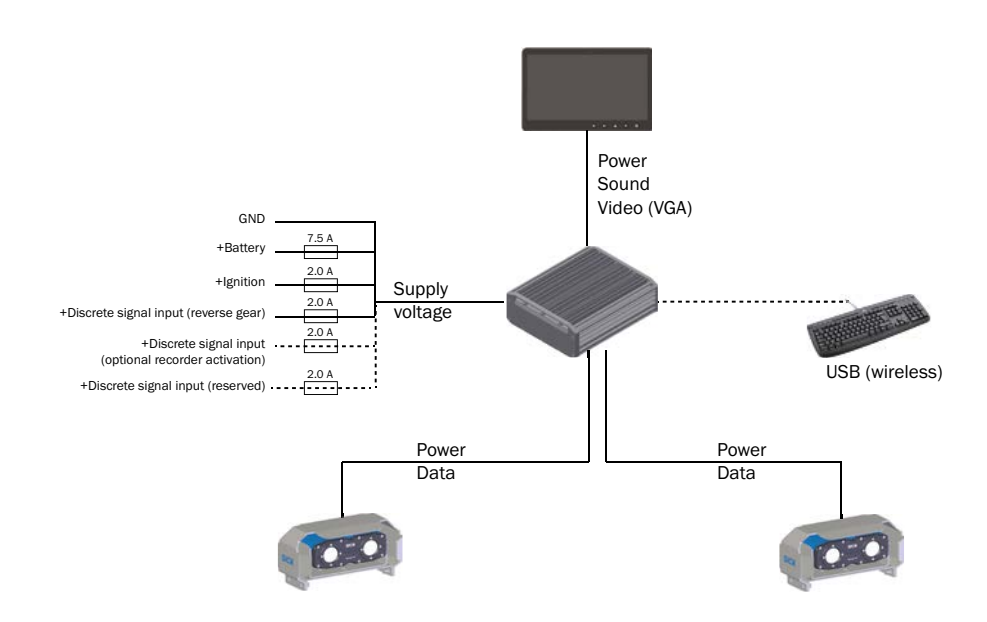

#### 3.3.5 Connection diagram for kit C

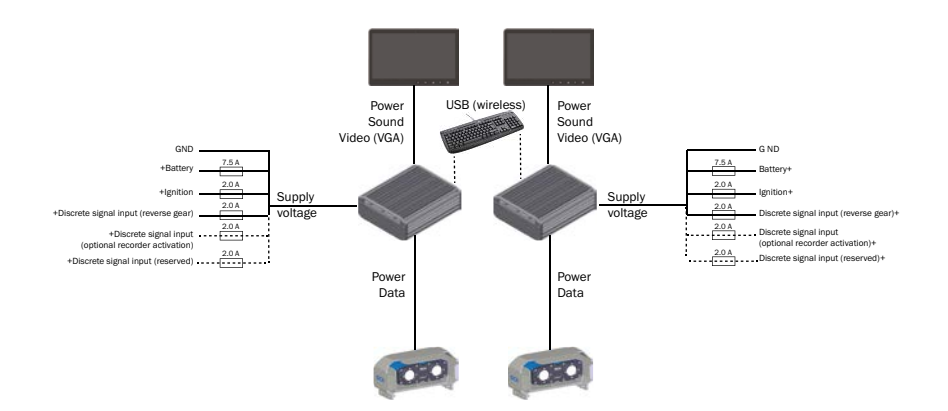

#### <span id="page-71-0"></span>3.3.6 Connection diagram for kit PS

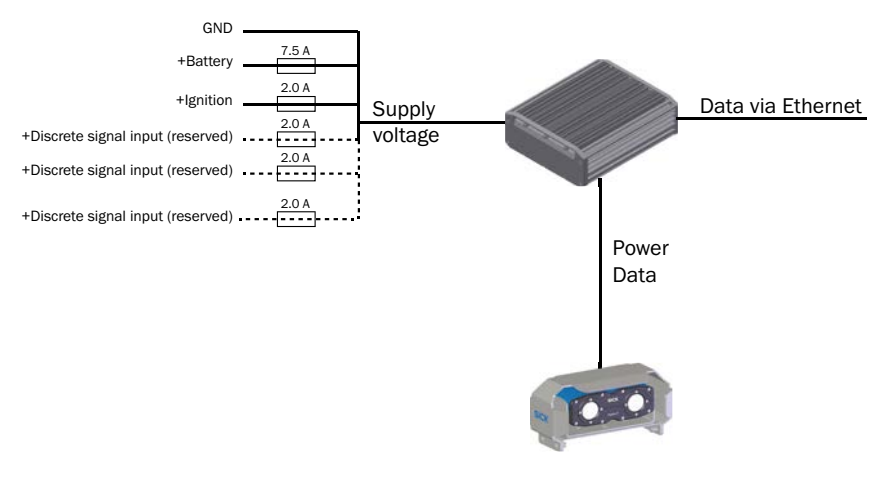

#### 3.4 Status indicators

Either a 7-inch or 8-inch display (IP67) is provided.

The display is mounted in the driver's cab so that the driver can see the scene captured by the sensor head.

It provides a real-time image of the scene along with information about the defined alarm zones and the position of the sensor cable on the vehicle.

An object entering the alarm zone is visualized on the display by the color of the image frame changing and indicated by an audible signal sounding from the built-in speaker.

The system is configured with the help of the display.

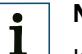

#### **NOTE!**

Kit C is supplied with two displays.

### 3.5 Functionality

The driver assistance system works according to the principle of stereoscopy. This principle of operation overlays two images of a scene captured from different angles.

The images are overlaid in order to generate a spatial reproduction of the scene with suitable algorithms as it might be seen by the human eye with spatial vision.

The position of objects within this 3D detection zone can be determined and compared with the configured alarm zone.

If an object is located inside one of the configured alarm zones, an alarm is output via the display in the driver's cab and the driver can respond as appropriate.
### 3.5.1 Principle of operation

Stereoscopy is based on a pair of images being reconciled by a single processing unit. In human beings, each of the two eyes supplies one of the pair of images, which are reconciled by the brain to create a single stereoscopic 3D image. The different viewing angles therefore allow spatial vision and therefore an assignment of distances.

This principle can be simulated by technology. In a driver assistance system, it is used to determine how far away a vehicle is from objects in its path. The sensor head delivers the 3D image, which is then compared by the evaluation unit to identify hazards. During processing, 3D data is assigned to the scene in order to facilitate checking against a virtual spatial zone (alarm zone).

3.5.2 Detection zone and alarm zone

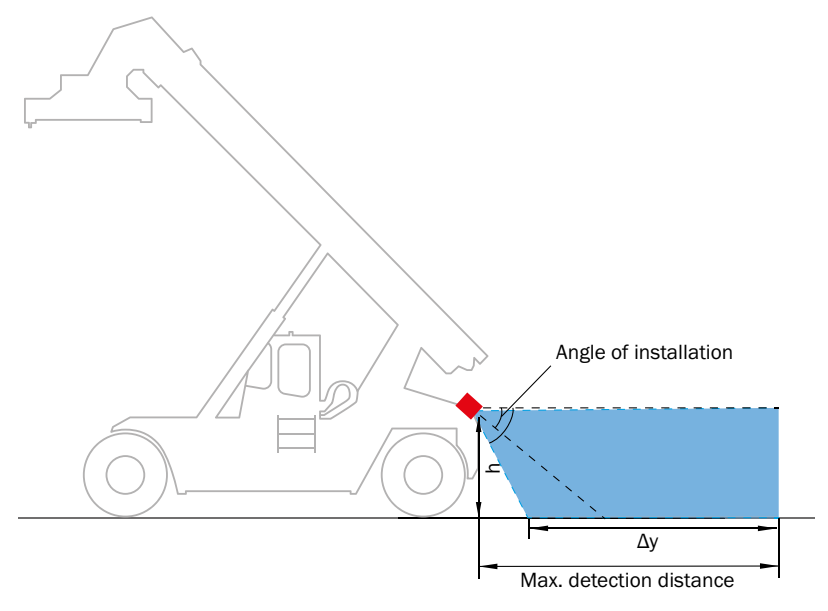

The detection performance depends on:

- The distance to a flat boundary surface, such as the ground, a ceiling, a wall, etc.
- The mounting angle in relation to the ground
- The ambient conditions

The maximum detection range is preset to 7 m. This value may differ or be physically delimited due to environmental influences or mounting parameters.

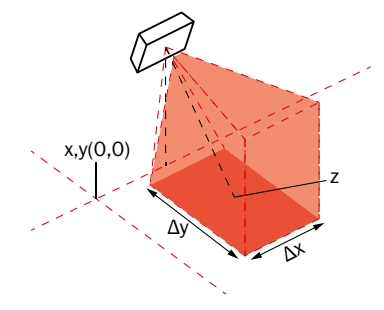

The maximum configurable range depends on the specific object class.

The maximum configurable range for the "full performance zone" and the "extended zone" are shown on Page 31.

**Mounting examples with detection zones and alarm zones (kit A):**

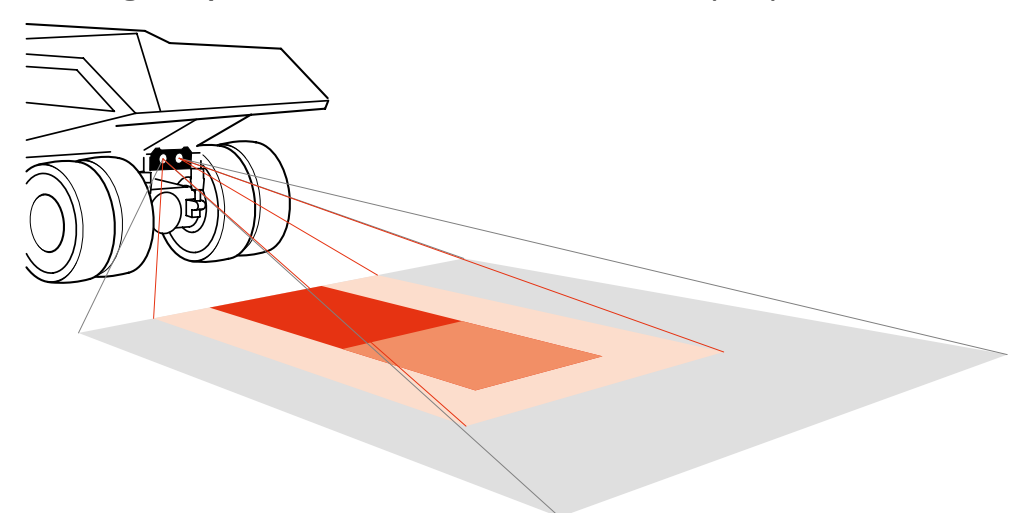

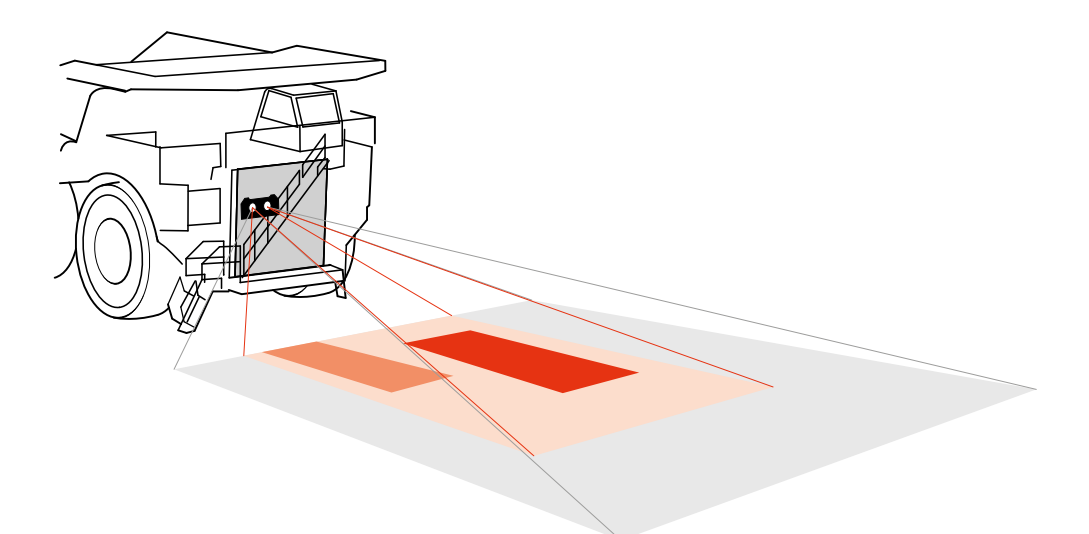

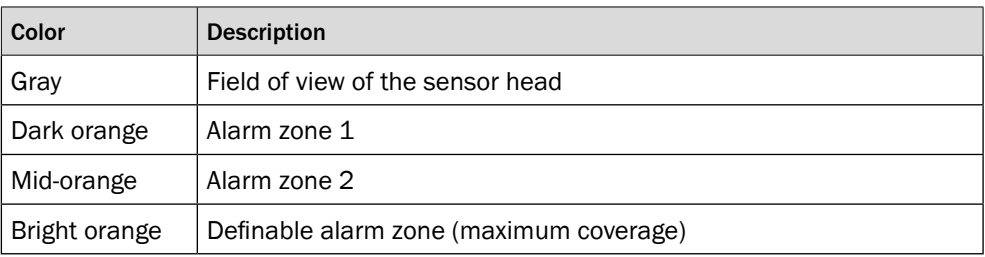

#### 3.5.3 Alarm output

The alarm is triggered when pre-defined objects breach the alarm zone(s) or when a malfunction is detected by the device's self-diagnostics [\(see "3.5.5 Self-diagnostics](#page-76-0)  [function" on page 77\)](#page-76-0).

These alarm zones are defined by their footprint (which can be configured in the HMI) and their height, which is determined by the vertical opening of the camera.

If an object is detected within this zone, an optical signal and an acoustic signal are output via the display.

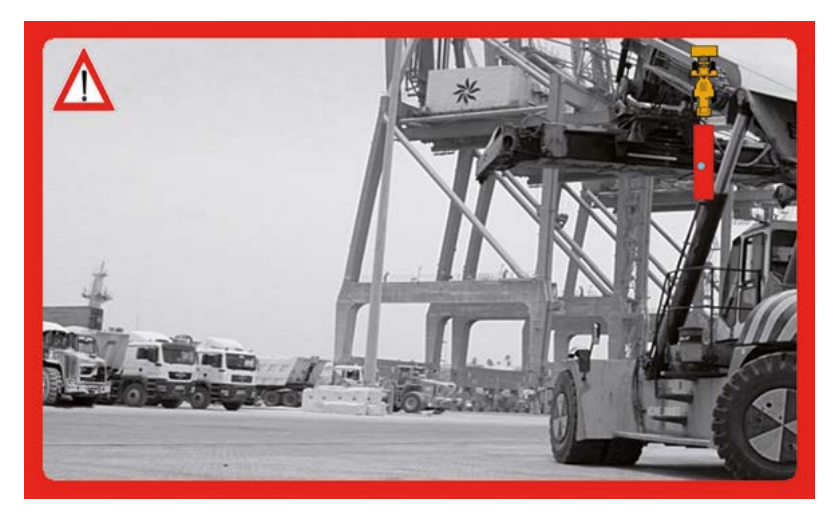

### 3.5.4 Object classes

#### **NOTE!** i

The aim of the system is use classification to detect only those objects that are relevant to the driver. This detection and classification is based on characteristics. The system is trained in various situations using suitable objects having the relevant characteristics. The results are transferred to other situations that are not directly covered by the training data.

Thanks to this intelligent classification approach, the detection behavior for object classes is not limited to specific situations, shapes or sizes. In cases of ambiguity, the decision parameters and the prioritization may lead to faulty alarms because the primary aim is to guarantee a reliable detection. Faulty alarms are therefore accepted in borderline situations to exclude non-detection.

False alarms can occur for the following reasons:

- Unfavorable conditions that adversely affect the image quality
- Incorrect mounting or parameterization of the system
- System malfunction
- Software malfunction

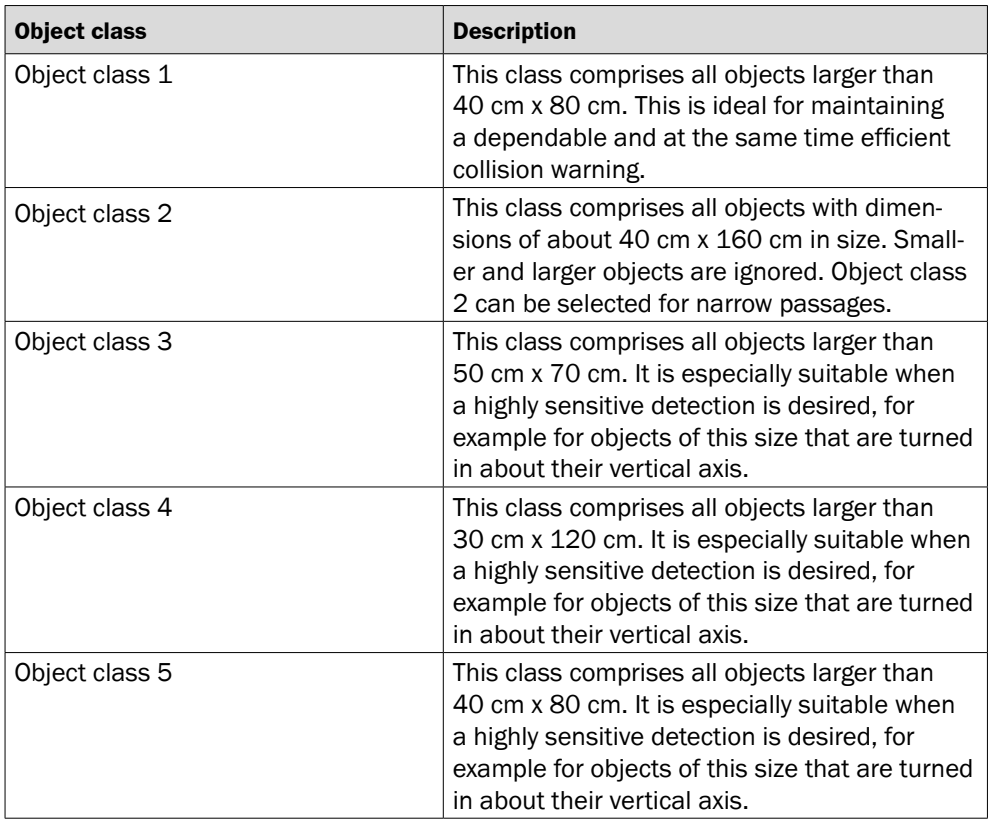

### 3.5.5 Self-diagnostics function

<span id="page-76-0"></span>The Visionary-B has a self-diagnostics function that checks and monitors the integrity of the components and functionality.

Most functional tests are run during power-up.

The early detection of faults prevents unplanned downtime situations and makes it possible to quickly address the problem in the event of a fault.

During operation, a visual warning is shown on the control monitor and can also be provided as a discrete warning signal.

#### **NOTE!**  $\mathbf{i}$

The self-diagnostics function of the Visionary-B is not a certified safety function. All use is the responsibility of the user.

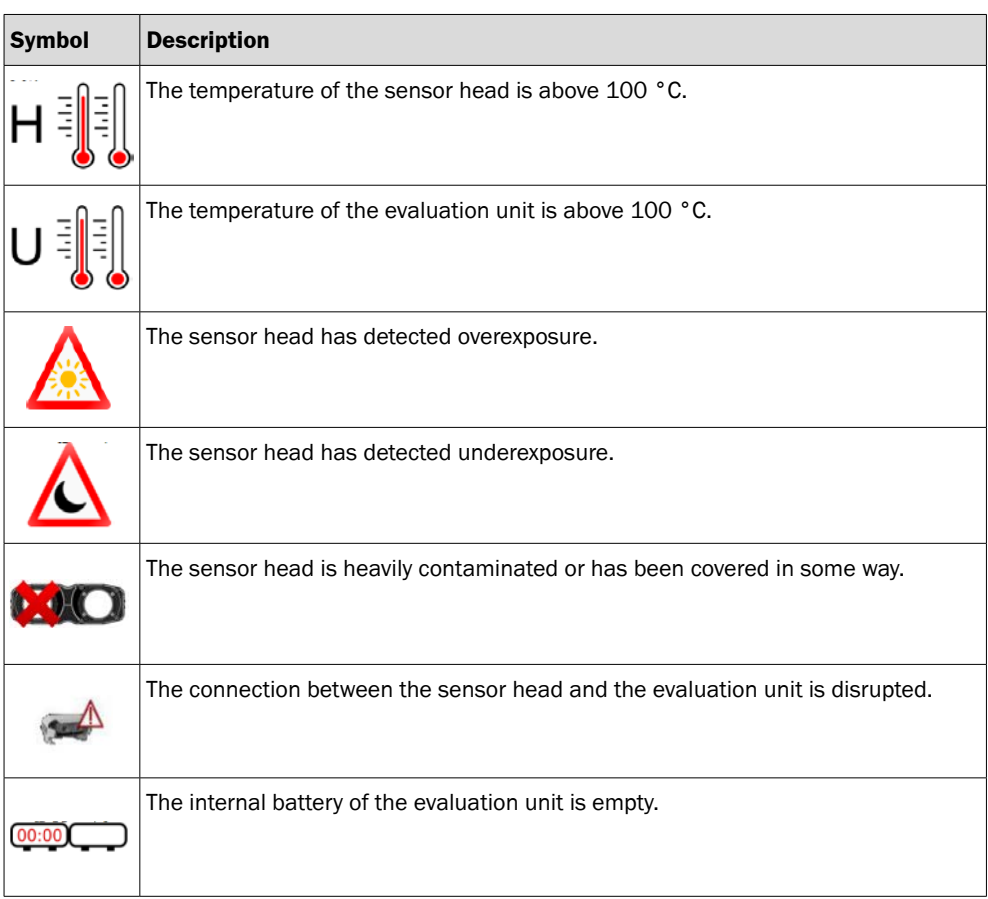

#### 3.5.6 Discrete alarm signal

The Visionary-B has two discrete outputs that can be used to output detections in specific zones and the system status.

The switching behavior can be defined by selecting one of the four different operating configurations [\(see "8.4.1 Alarm management" on page 101\)](#page-100-0). The discrete output signals are linked to a specific zone:

- active high output: In the event of a warning in both zones, both channels switch from "low" 0 V to "high" 12 V. This makes it possible to monitor two zones simultaneously.
- active low output: In the event of a warning in both zones, both channels switch from "high" 12 V to "low" 0 V. This makes it possible to monitor two zones simultaneously.
- active high & autodiag. output: In the event of a warning in both zones, only the channel with the higher priority switches from "low" 0 V to "high" 12 V. This makes it not possible to monitor two zones simultaneously.

Both outputs switch to "high" when the self-diagnostics function outputs a warning.

• active low & autodiag. output: In the event of a warning in both zones, only the channel with the higher priority switches from "high" 12 V to "low" 0 V. This makes it not possible to monitor two zones simultaneously.

Both outputs switch to "low" when the self-diagnostics function outputs a warning.

# **NOTE!**

i

When the system is started up in "active low" operating mode, the discrete alarm signal briefly switches to "high".

You can check the availability of the system using the control monitor. To obtain unambiguous status information without a control monitor, please use the "active-low & autodiag.\_output" operating mode.

#### 3.5.7 Data streaming

ColliseoClient is a programming interface that enables you to receive, visualize and process data from the Visionary-B PS. It can be installed on Windows or Linux (Ubuntu), and is used for application programming.

1. Please download the installation file. This is available at

www.sick.com/visionary-b

2. Install the ColliseoClient software by running the installation file.

### **NOTE!**

i

Please use the appropriate installation file for your operating system.

The files are uniquely named. The installation requires administrator rights.

Detailed information on installing the programming interface is available in a separate document that is included in the installation package.

**On Windows**: Also install "Microsoft Visual C++ Redistributable for Visual Studio", version 2015 or higher.

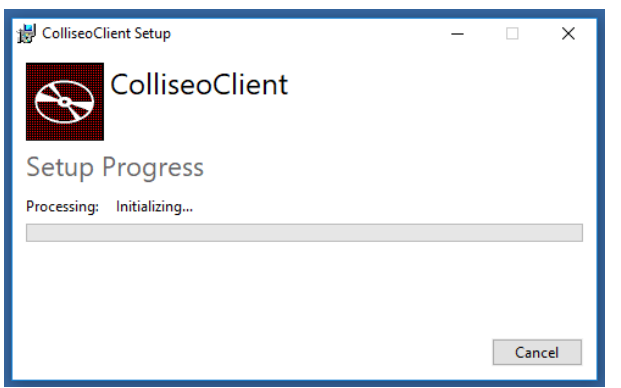

### **Checking the installation**

- 3. Switch on the 3D camera by establishing the voltage supply to the evaluation unit.
- 4. Ensure that your computer is connected to the evaluation unit via an Ethernet cable. The IP address of the computer must be in the same subnet as the evaluation unit. The IP address of the evaluation unit is 192.168.1.123.

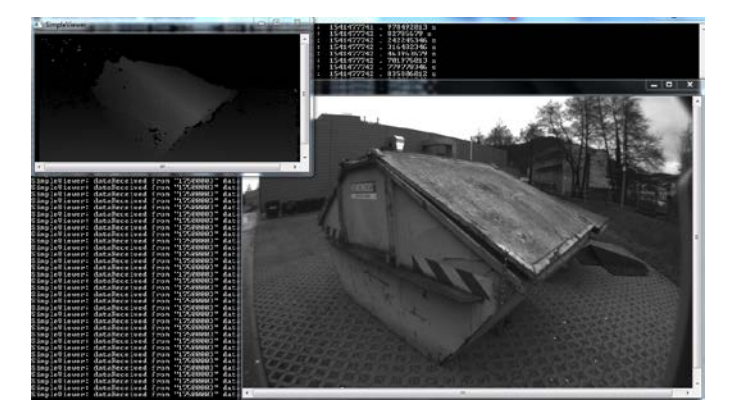

- 5. Execute one of the supplied programming examples to verify an error-free installation and connection to the camera.
	- On Windows: The default location for the programming examples is "%PRO-GRAMFILES\ColliseoClient\bin", e.g., "SimpleViewer.exe"
	- On Ubuntu: The default location for the programming examples is "/usr/bin", e.g., "./SimpleViewer"

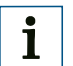

# **NOTE!**

Make sure that ports 4000 and 5000 are enabled on your computer.

Deactivate the firewall, if necessary.

### **Setting up the programming interface**

After installing the programming interface, the following additional steps are required to enable application programming.

The required steps depend on the underlying operating system. Windows and Ubuntu are therefore described separately below.

6. On Windows 7/10:

Install the following software packages:

- Cmake (Version 2.8 or higher required)
- Visual C++ build tools 2015
- Qt with MSVC component (Version 5.7 or higher required)
- Boost C++ Library

# **NOTE!**

 $\mathbf{i}$ 

Further configuration may be required for 32-bit versions. Please refer to the separate, detailed documentation provided.

7. On Ubuntu 16.04:

Install the following packages:

- build-essentials
- cmake
- $\bullet$  g++
- pkg-config
- libqt5quick5
- libqt5multimedia5
- qtdeclarative5-dev
- qtmultimedia5-dev
- libqt5gstreamer-dev
- libqt5gstreamer-1.0-0
- gstreamer1.0-libav
- gstreamer1.0-plugins-base
- gstreamer1.0-plugins-bad
- gstreamer1.0-plugins-good
- gstreamer1.0-plugins-ugly
- libgstreamer1.0-dev

# **NOTE!**

 $\mathbf{i}$ 

We recommend carrying out the installation via the APT package management system.

# 4 Transport and storage

# 4.1 Transport

Remove all connecting cables prior to transport.

The components of the driver assistance system should only be transported in their original packaging if at all possible.

During transport, do not expose the components to any extreme temperature fluctuations, any moisture, or any shocks.

## 4.2 Storage

The driver assistance system should be stored with maximum possible protection against dust and in absolute compliance wit the specified storage conditions [\(see](#page-104-0)  page [105\).](#page-104-0)

# 5 Mounting

### 5.1 Safety

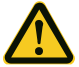

# **CAUTION!**

#### Risk of device falling down.

The sensor head may fall down if it is not mounted properly. This can result in mild to moderate injuries.

• It is essential that only suitable mounting accessories are used.

### 5.2 Required tools

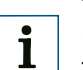

### **NOTE!**

Tools for securing the sensor head in the mounting location must be used during mounting. The sensor head is always mounted on a metal frame. If the sensor head is being mounted on other accessories, some of the tools and accessories may differ from those described here.

- Drilling machine
- Socket set or torque screwdriver, ring wrench
- Set of Allen keys (standard sizes)
- Selection of metal drills

### 5.3 Required materials

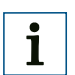

#### **NOTE!**

The accessories listed are the minimum requirements. More and different accessories may be needed depending on the type of mounting.

- Cable hose (slotted) resistant to temperature and weather
- Sufficiently dimensioned and appropriate fastening and mounting accessories (e.g., cable clamps, insulating tape, cable ties)

## 5.4 Accessories

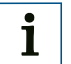

# <span id="page-81-0"></span>**NOTE!**

The connection cables between the evaluation unit and the sensor head is a mandatory requirement for the mounting process. Various lengths are available. You need two cable sets for kit B and kit C!

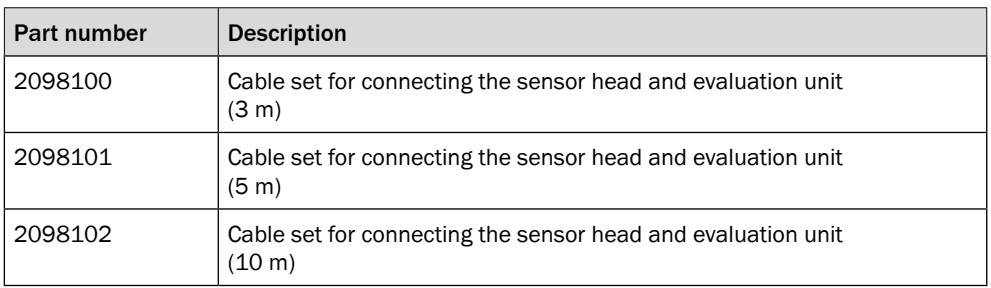

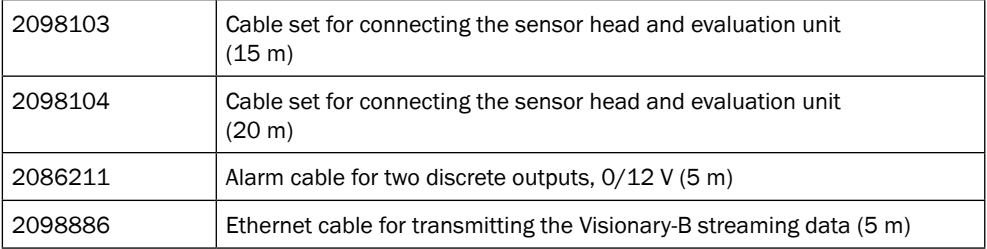

# 5.5 Preparing for mounting

 $\overline{\mathbf{i}}$ 

# **NOTE!**

When selecting a mounting location, please remember that the cables to the sensor require sufficient space and must be easily accessible so that service work can be carried out.

### 5.5.1 Planning for mounting

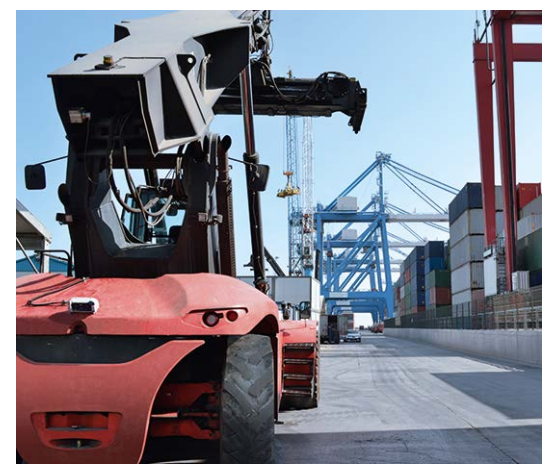

- 1. Locate the hazardous points on the vehicle in order to identify the best possible location for the sensor head or heads. To assist you in making this decision, read damage reports, talk to drivers, and inspect any existing evidence of damage to the bodywork.
- 2. Check for space inside the driver's cab so that the evaluation unit(s) can be installed without inconveniencing the driver.

# **NOTE!**

 $\mathbf{i}$ 

The evaluation unit must have sufficient space (approx. 10 cm) for heat dissipation. Avoid enclosed areas in which heat can accumulate. Choose the mounting location accordingly.

Ensure that the evaluation unit cannot be covered during operation (e.g., by coats, covers, or similar).

3. Consult the driver when deciding where to position the display(s).

#### **NOTE!** i

The evaluation unit and the display must be installed in a protected location, for example inside the driver's cab. Also pay attention to the length of cable between the display and evaluation unit.

4. Check where the cables can be laid. Avoid hot surfaces (e.g., exhaust pipes) when laying the cables.

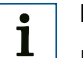

### **NOTE!**

Include provision for additional lengths of cable that will be required for mobile driver's cabs. For these applications, the cables must be laid "coiled" like a snake.

### 5.5.2 Preparing for mounting

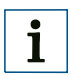

### **NOTE!**

When mounting kit B and kit C, remember that sufficient space is required for mounting additional components.

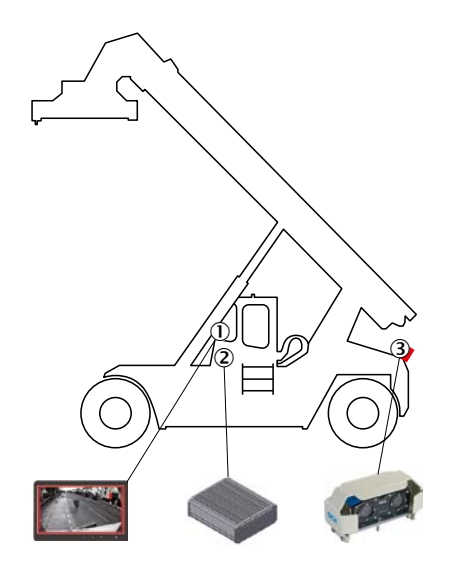

- 1. Select the mounting locations (1, 2, 3) as appropriate for the required detection zone and the nature of the vehicle.
- 2. Use a mounting bracket and support that are capable of bearing the weight of the sensor head.

# **NOTE!**

i

The support must be able to bear the weight of the sensor head [\(see page](#page-104-1) 105) under real conditions.

- 3. Mount the prepared support on the vehicle as per your specific requirements (3).
- 4. Prepare the mounting location for the evaluation unit (2) inside the driver's cab by drilling holes for the brackets and laying cable channels for the supply lines.
- 5. Install the bracket for the display inside the driver's cab (1).

# 5.6 Mounting the system

### 5.6.1 Mounting the sensor head

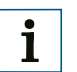

### **NOTE!**

This needs to be done twice for kit B and kit C.

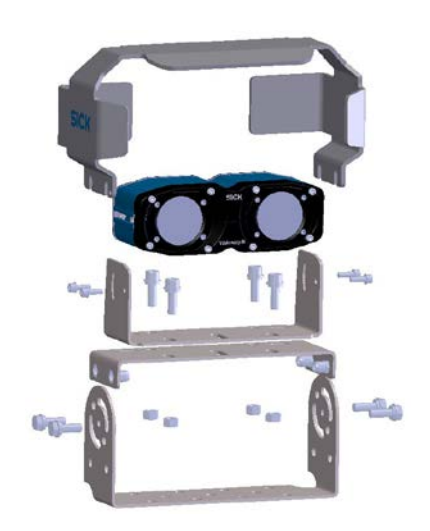

- 1. First mount the sensor bracket. To do so, place the U-bracket on the base bracket and screw them together. Make sure that the base support is oriented correctly.
- 2. Carefully place the sensor head inside the U-shaped bracket at the top.
- 3. Secure the sensor head by inserting and tightening the screws at the side.
- 4. Adjust the installation angle of the sensor head and insert and tighten the two screws at the rear to fix it in place.
- 5. Fasten the sensor head cover and the supplementary bracket to the base bracket. Optionally attach the supplementary bracket. The protective cap is designed for use both with and without a supplementary bracket and can be stretched slightly if necessary.

### 5.6.2 Mounting the evaluation unit

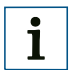

# **NOTE!**

This needs to be done twice for kit C.

- 1. Screw the mounting brackets to the evaluation unit.
- 2. Once the evaluation unit has been attached to the mounting brackets, position the unit and the brackets in the prepared location inside the driver's cab.

### 5.6.3 Mounting the display

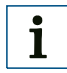

# **NOTE!**

This needs to be done twice for kit C.

: Carefully place the display inside the pre-mounted bracket.

# 6 Electrical installation

### 6.1 Safety

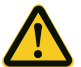

#### **DANGER!**

### Risk of fire due to insufficient fuse protection.

Incorrect electrical connections without sufficient fuse protection pose a fire risk. This can result in serious injuries and even death.

• Provide sufficient fuse protection for the electrical installation and do not connect the driver assistance system directly to the vehicle battery.

### 6.2 Required tools

- Precision screwdriver
- Diagonal cutter
- Long nose pliers

### 6.3 Required materials

- Operating instructions for the vehicle with circuit diagrams of the vehicle's electrical system
- Cables included in scope of delivery [\(see page](#page-81-0) 82)
- Cable set in a customized length for connecting the sensor head and evaluation unit [\(see page](#page-107-0) 108)
- Heat-shrinkable sleeves
- Mounting accessories for cables (cable channels, cable ties, strain-release clamps)

### 6.4 Laying cables

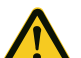

### WARNING!

### Risk of damage to cables.

Cables must not be laid kinked, pulled across sharp edges, sheared, or under tension.

• Use suitable cable channels and strain-relief clamps; lay excess lengths of cable in loops.

# **NOTE!**

In the case of mobile driver's cabs, the cables must be laid in a sufficiently dimensioned "coil" to balance out the movement of the driver's cab.

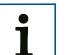

i

#### **NOTE!**

To make the process of laying the cables easier, use insulating tape or cable conduit to bring together cables installed along the same route and label the cables.

Note the assignment of the connectors (male/female).

Plug connectors should be connected slightly offset.

 $\blacktriangleright$  Lay the cables between the mounting locations. Use cable channels, cable ties, and strain-release clamps.

### 6.5 Connecting the devices

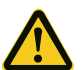

### WARNING!

Risk of damage to the driver assistance system.

Connecting the display with the evaluation unit when the voltage supply is switched on can damage the driver assistance system.

• Switch off the voltage supply before connecting the devices.

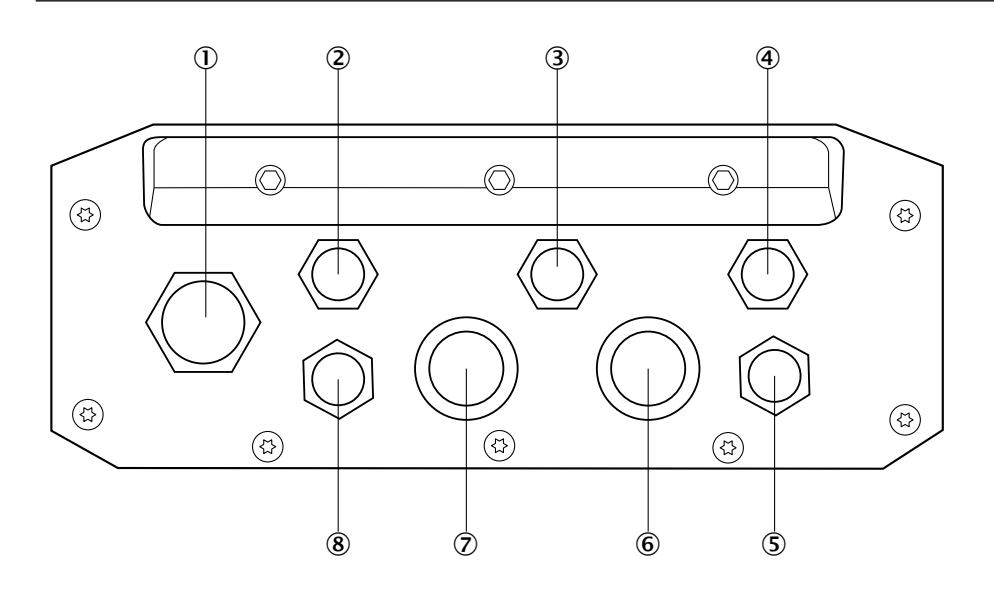

#### 6.5.1 Connecting kit A

- 1. Connect the display cable to the display and the evaluation unit (8).
- 2. Connect the transmission cable to the sensor head and the evaluation unit (6) and (7).
- 3. Connect the evaluation unit to the power cable for the vehicle's electrical system (2).

**NOTE!**

 $\mathbf{i}$ 

The evaluation unit must be switched off when it is connected to the peripheral systems, otherwise the components may become damaged.

#### 6.5.2 Connecting kit B

- 1. Connect the display cable to the display and the evaluation unit (8).
- 2. Connect the transmission cable to the sensor heads and the evaluation unit.
- 3. Connect the evaluation unit to the power cable for the vehicle's electrical system  $(2).$

### 6.5.3 Connecting kit C

- 1. Connect the display cable to the display and the evaluation units (8).
- 2. Connect the transmission cable to the sensor heads and the evaluation units (6) and (7).
- 3. Connect the evaluation units to the power cable for the vehicle's electrical system (2).

### 6.5.4 Connecting kit PS

- 1. Connect the transmission cable to the sensor head and the evaluation unit.
- 2. Connect the Ethernet cable to the evaluation unit and the computer.
- 3. Connect the evaluation unit to the power cable.

## 6.6 Connecting the evaluation unit to the vehicle's electrical system

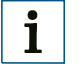

## **NOTE!**

Before commencing the electrical installation, check where the connections are to be located. You must refer to the operating instructions issued by the vehicle manufacturer at this stage.

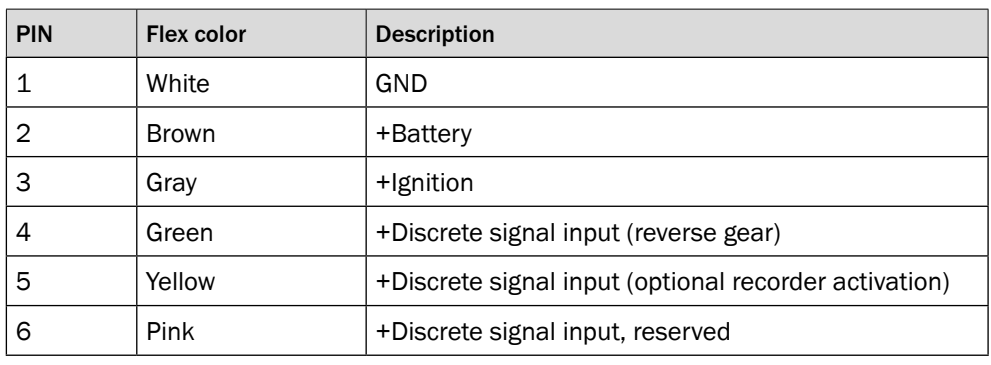

- 1. Connect the voltage supply to the vehicle's electrical system as shown in the above table (fuse box). Observe the connection diagrams in [Section 3](#page-68-0).
- 2. Use heat-shrinkable sleeves to insulate any exposed joints.

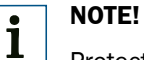

### Protect the evaluation unit against electrical overloading. To do this, you can use the supplied fuses.

Please note that failure to observe this measure will invalidate any warranty claims.

# 7 Commissioning

### 7.1 Safety

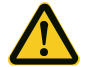

#### WARNING!

Risk of damage to the 3D sensor.

Operating the driver assistance system outside the specifications (e.g., temperature, air humidity) can damage the driver assistance system or the vehicle's electrical system.

• The driver assistance system must be operated only within the specified technical boundary conditions [\(see page](#page-104-1) 105).

# 7.2 Booting the system

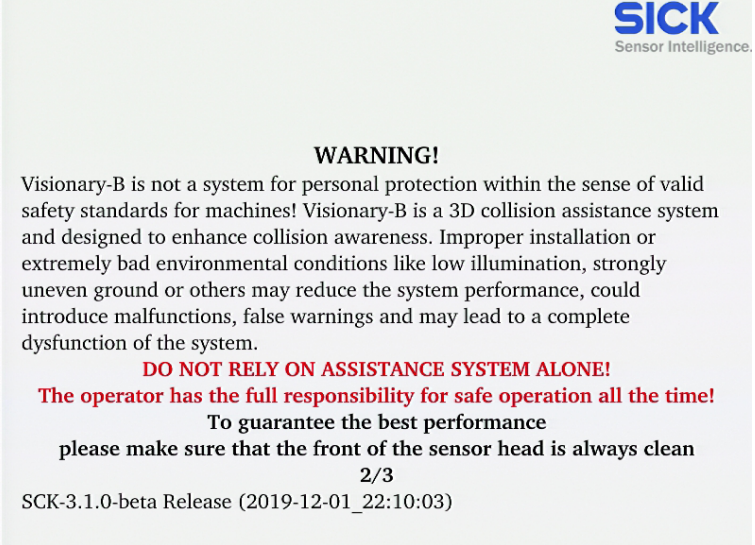

- 1. Switch on the vehicle's ignition. The evaluation unit boots and a warning appears on the display.
- 2. Press ESC on the connected keyboard to log in on the evaluation unit.
- 3. Start the configuration [\(see page](#page-89-0) 90).

# 8 Configuration and operation

# 8.1 Detection zone

<span id="page-89-0"></span>The Visionary-B allows up to two independent zones to be configured at the same time. Depending on requirements, these can be connected to one another or located arbitrarily. The dimensions of the zones are freely configurable subject to the zone limits.

### 8.1.1 Zone limits

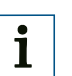

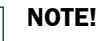

"Full performance zone" means the performance within this zone has been fully validated not only under laboratory conditions but also under real-life field conditions.

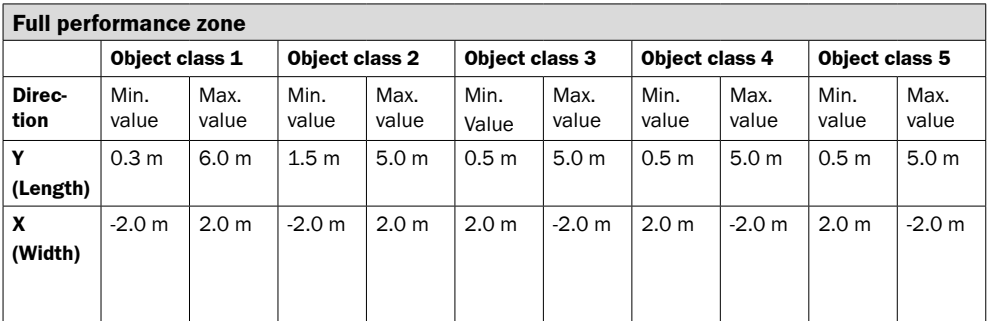

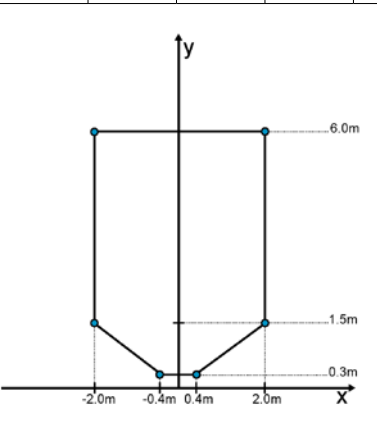

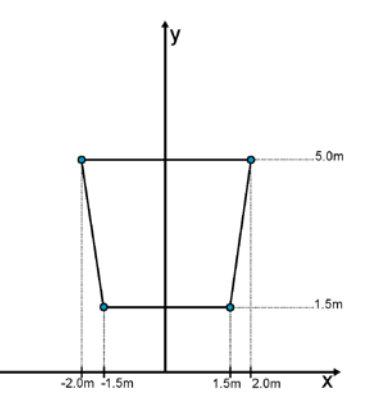

*Full performance zone for object class 1 Full performance zone for object class 2*

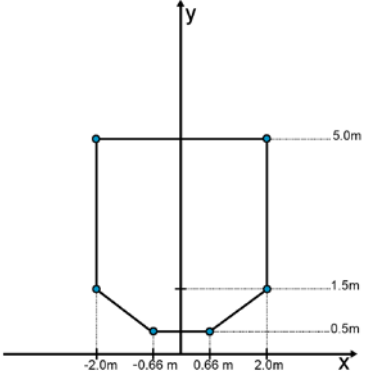

*Full performance zone for object classes 3, 4 and 5*

# **NOTE!**

 $\mathbf{i}$ 

The system offers an "extended zone", which is an expanded detection zone that extends beyond the limits of the "full performance zone". The "extended zone" constitutes a transition zone for reliable detection.

Since no real-life field validations have been performed within the "extended zone", incorrect alarm behavior may arise in this zone.

"Extended zone" means the performance within this zone has been fully validated under laboratory conditions only and not in the real-life field.

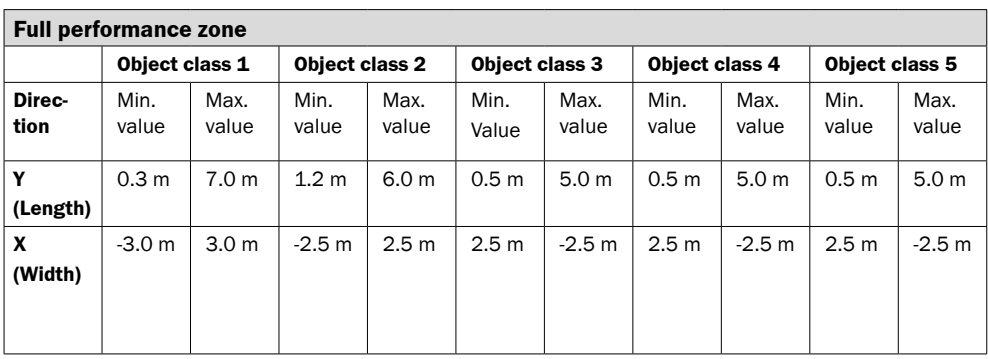

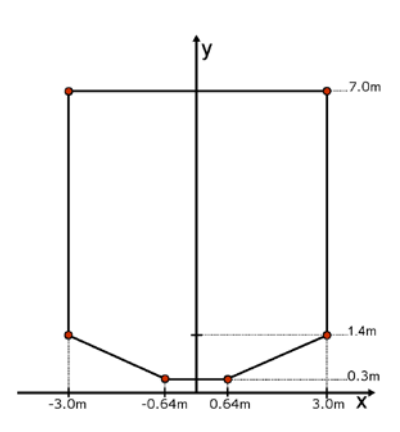

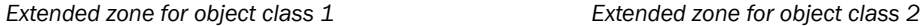

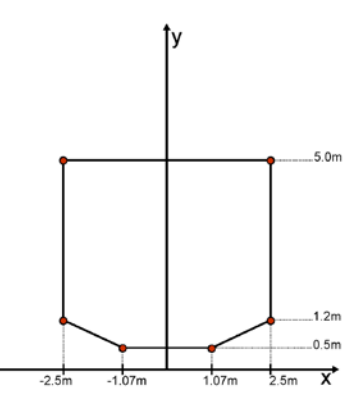

 $6.0<sub>m</sub>$  $1.2<sub>m</sub>$  $-2.5m$  $-1.2m$  $\frac{1}{1.2m}$  $2.5m$ ∀

Î٧

*Extended zone for object classes 3, 4 and 5*

### 8.1.2 Zone configuration options

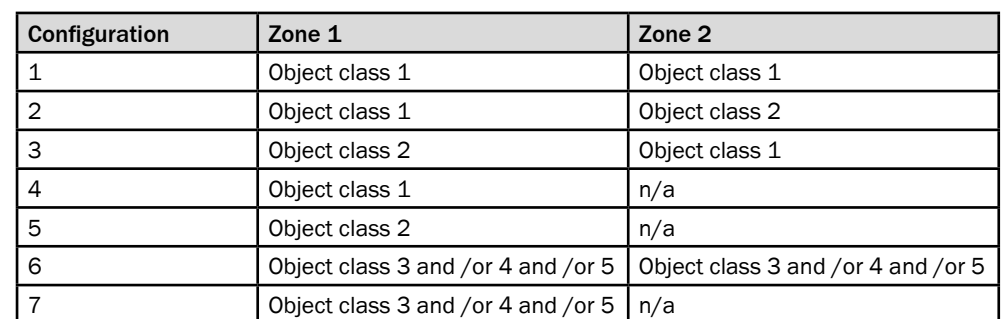

# 8.2 Configuring the Visionary-B

### **NOTE!** i

Only trained personnel are permitted to configure the driver assistance system.

Disconnect the mouse and keyboard once configuration is complete.

### 8.2.1 Important notes

<span id="page-91-0"></span>The driver assistance system can only be configured with the system fully connected and the vehicle at standstill.

Pre-configuration is only possible if the installation height and angle have been precisely defined in advance and the sensor head has been mounted as described in these instructions.

If these steps are not followed correctly detection errors may occur, thereby creating hazards while the driver assistance system is in use.

A USB keyboard and mouse (e.g., a wireless USB kit) are required to configure the system.

Both sensor heads have to be configured for each of kits B and C. The configuration process is largely identical to that for kit A. Your attention is drawn to any specific differences.

### 8.2.2 Symbols on the HMI controller

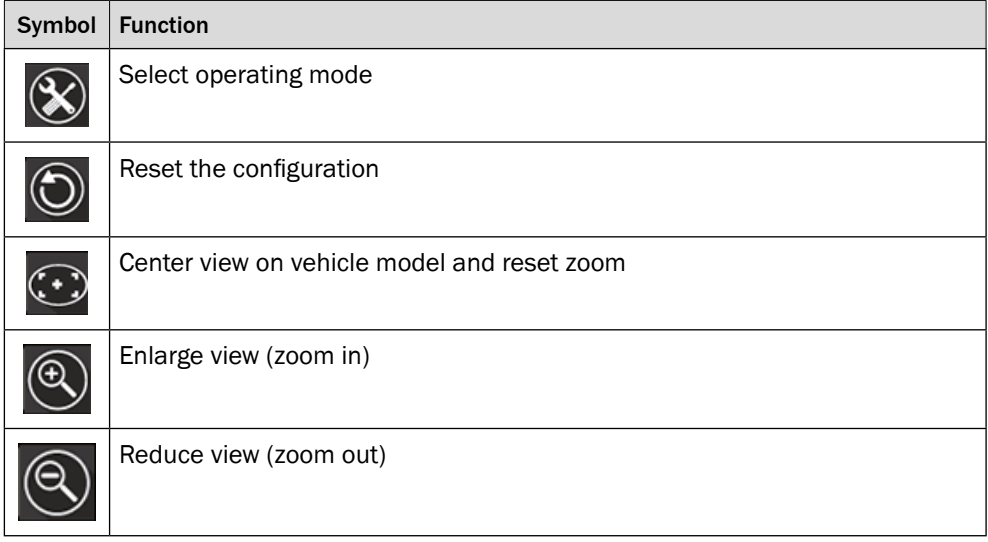

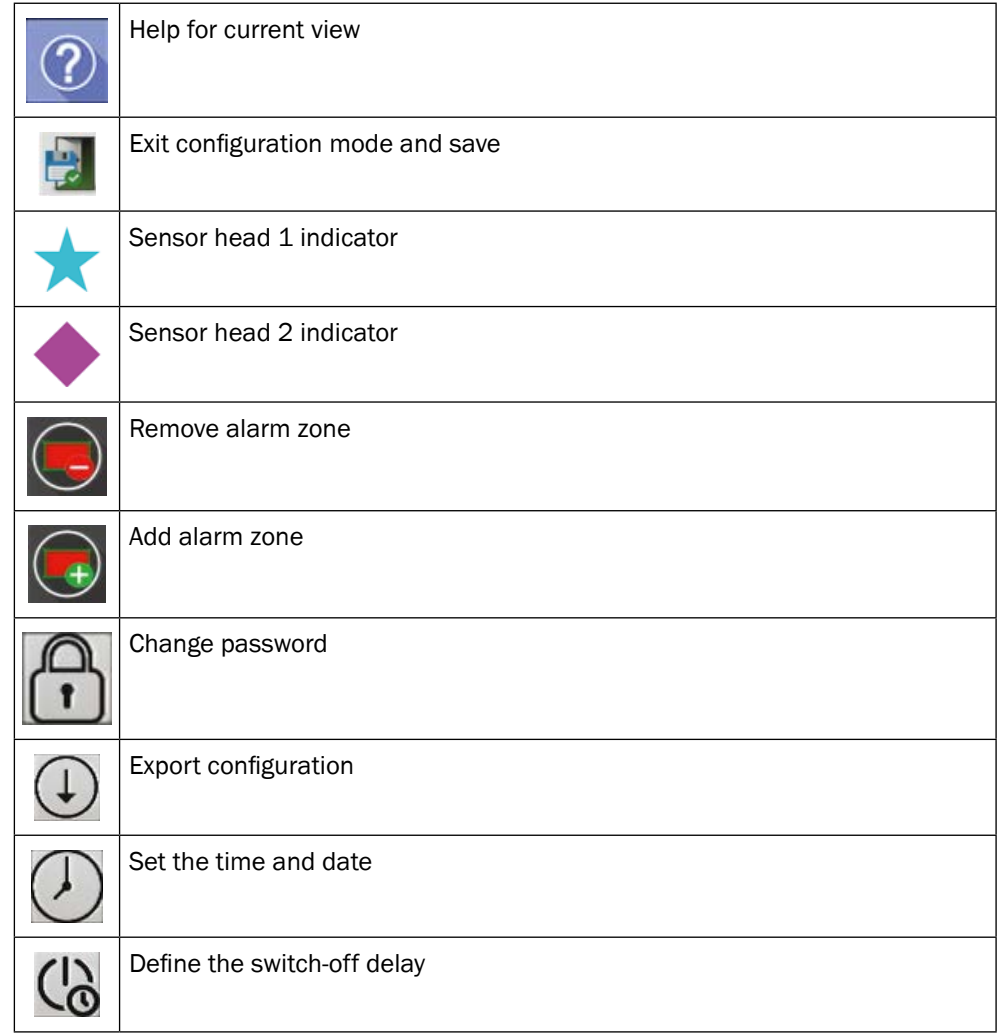

### 8.2.3 Carry out configuration

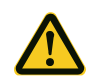

### **DANGER!**

Risk of collision due to incorrect configuration.

Incorrect system configuration carried out by unqualified personnel can result in collisions occurring without prior warning.

- Only a fitter should connect a keyboard and mouse.
- The USB devices must be unplugged once the configuration has been completed.
- 1. Remove the cover cap from the USB port on the evaluation unit.
- 2. Connect the dongle from a wireless USB kit to the USB port.

### **NOTE!**  $\overline{\mathbf{i}}$

Only one USB port is available on the evaluation unit. The mouse and keyboard must, therefore, be connected via the same USB port.

A wireless USB kit is suitable for this purpose. If necessary, you can also expand the USB port using a USB hub. This is required when using the configuration export.

For kit C, use the USB port on whichever evaluation unit is being configured. It is not possible to configure both evaluation units at once.

- 3. Switch on the vehicle's ignition and wait for the warning to appear.
- 4. Press the ESC key to return to the log in.

# **NOTE!**

i

The German keyboard (QWERTZ) is activated by default but this can be changed in the Configuration menu.

5. Enter the required password to continue to the Configuration screen.

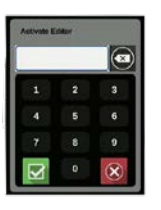

The Configuration screen is displayed.

The status indicator on the top right displays the configuration status:

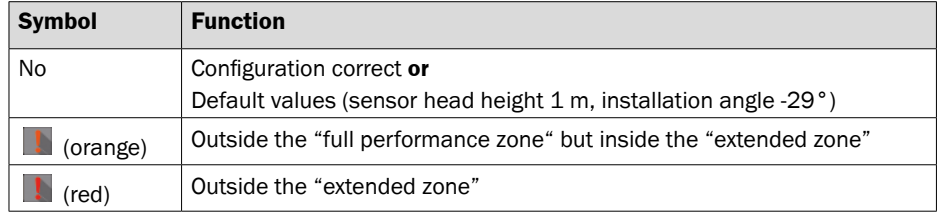

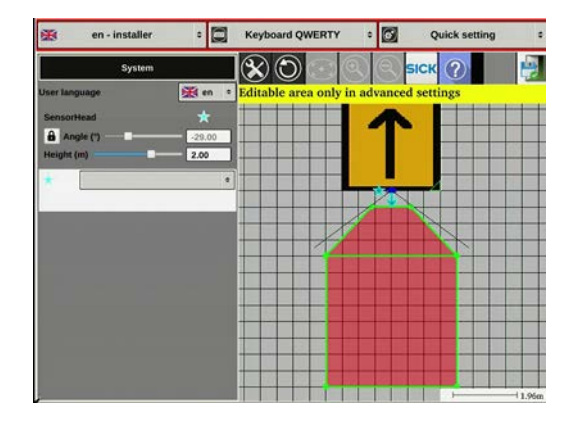

- 6. Click on the START CONFIGURATION button to confirm the prompt on the left-hand side.
- 7. Select the language using the drop-down menu in the top left-hand corner.

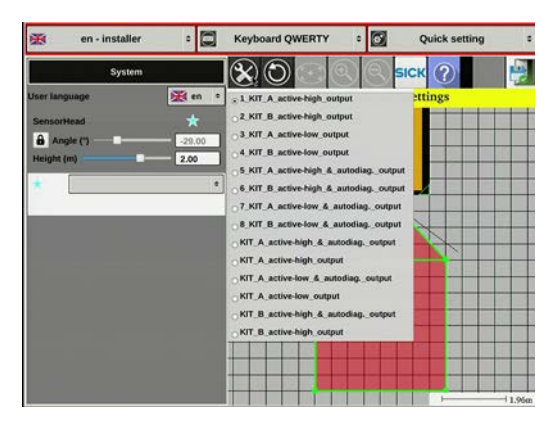

- 8. Use the SELECT OPERATING MODE symbol to choose from the available pre-configurations for the kit used.
- 9. Other parameters can be set using the drop-down menu item ADVANCED SETTINGS.

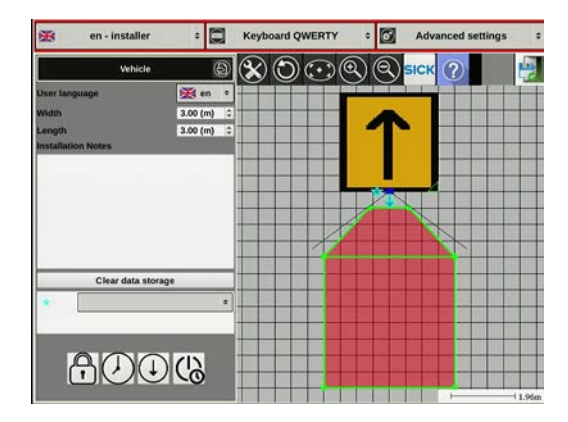

- 10. Enter the vehicle's dimensions.
- 11. Double-click the orange vehicle symbol (standard: box with arrow) to access a choice of vehicle models to be able to visualize the settings better.

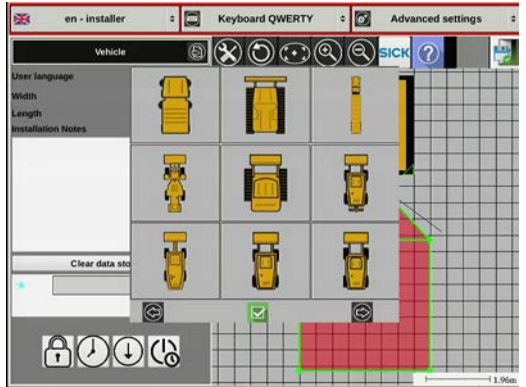

- 12. Select one of the vehicle's visualizations (aerial view).
- 13. Click on the lock symbol to change the password. Enter the new password (in the relevant window), which should contain four to six characters. Confirm the entry.

Please ensure that you do not reset the password after exiting the HMI.

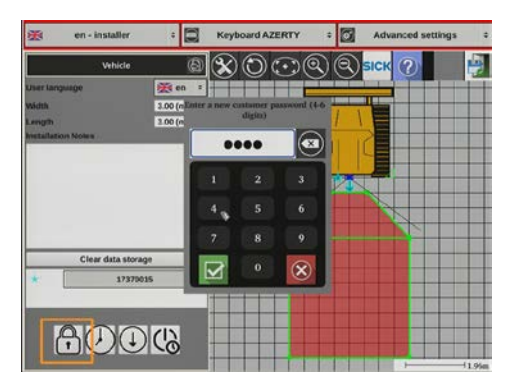

14. Click on the clock symbol and enter (in the relevant window) the current date and time. Confirm the entry.

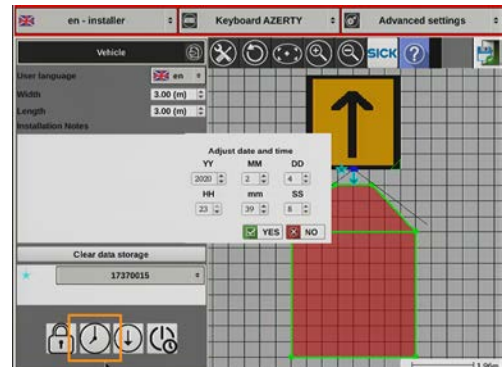

- 15. Click on the download symbol if you want to export the current configuration to a USB stick. A window opens.
- 16. Confirm the export. Once this has completed successfully, a dialog box opens. Please do not remove the USB stick until you receive this message from the system.

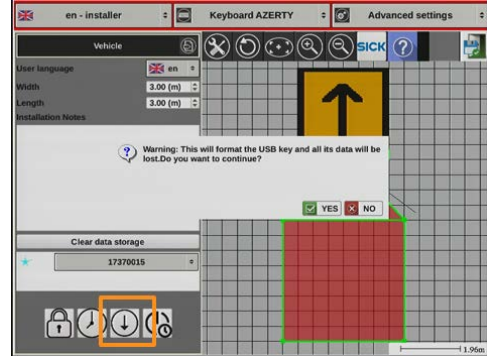

17. Click on the clock symbol and specify (in the relevant window) a switch-off delay. Enter the delay time directly or use the slide control.

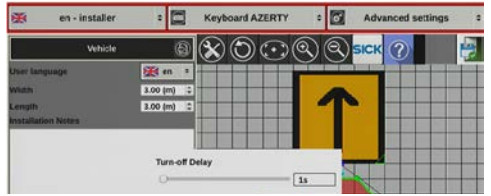

The system now remains active for the specified time after the ignition is switched off.

- 18. Click on the sensor head (blue) in the graphic to access the sensor head settings.
- 19. Move one of the two blue points to move or rotate the position of the sensor head in relation to the vehicle.

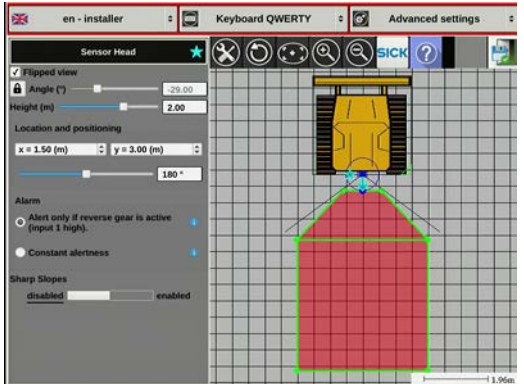

20. Enter the values relating to the position and alignment of the sensor. The coordinates can be found in the top left-hand corner on the vehicle. To change the angle to a custom value, it first needs to be confirmed via the lock symbol.

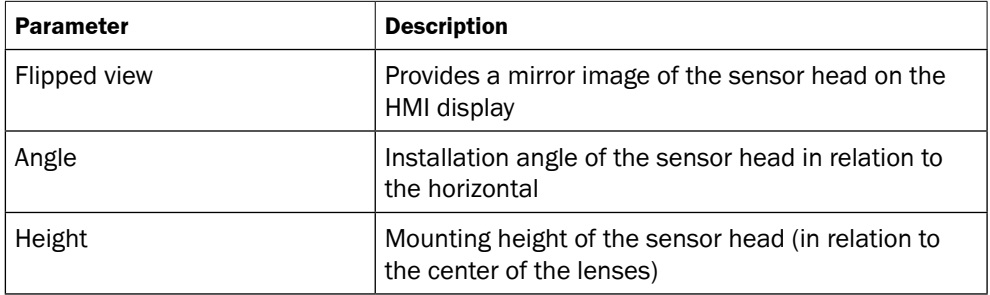

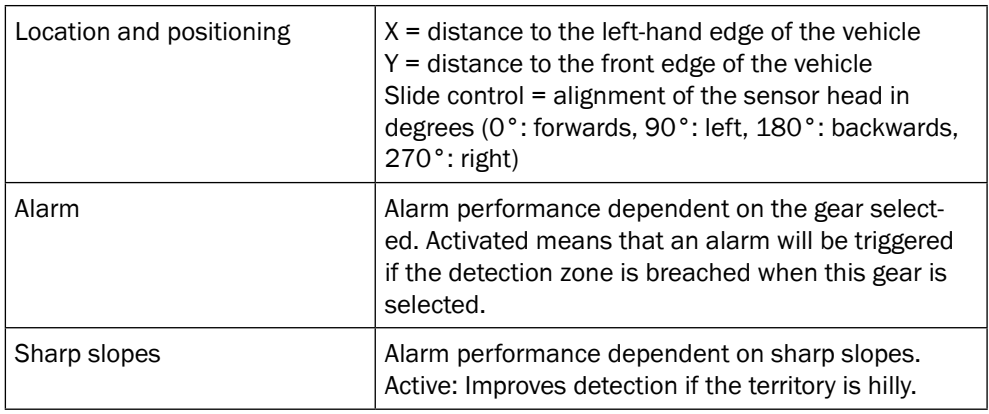

# $\mathbf{i}$

**NOTE!**

The position of the sensor head on the vehicle can affect the configurable zone properties. If the sensor head is positioned somewhat higher and further inwards on the vehicle, it is possible, for example, to configure the immediately adjacent area as an alarm zone.

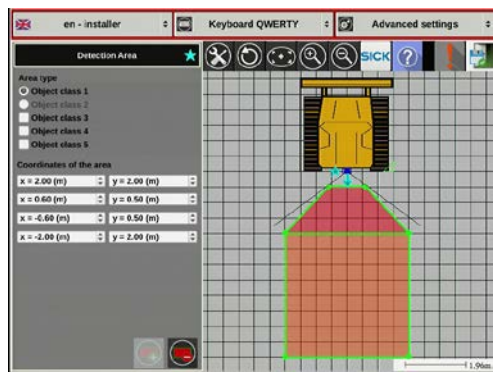

21. Click one of the red areas to set the values for the alarm zones. The values are set relative to the position of the sensor.

The coordinate fields are color-coded depending on the values entered:

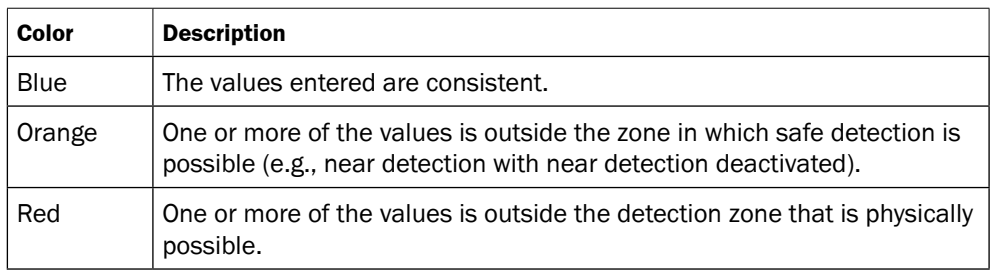

### **NOTE!**  $\overline{\mathbf{i}}$

For a zone defined with intersecting vertices, this alarm zone is displayed in purple and the alarm is not triggered if the limits of the zone are violated.

#### **NOTE!** i

For kit B, the configuration settings also have to be made for the second sensor head at this point.

Click the asterisk or hash symbol to switch to the configuration of the second sensor head and repeat steps 8 through 17.

22. Click the red cross in the top right-hand corner  $\otimes$  to complete the configuration. Consider the boundary conditions (e.g., height, distance, etc.) specified in the technical data [\(see page](#page-104-0) 105).

### 8.2.4 Checking the configuration

- 1. If you have not already done so, switch the system on at the ignition.
- 2. Wait until the camera image appears on the display.
- 3. Check the alignment of the camera image (normal/flipped).
- 4. Press the "i" button.

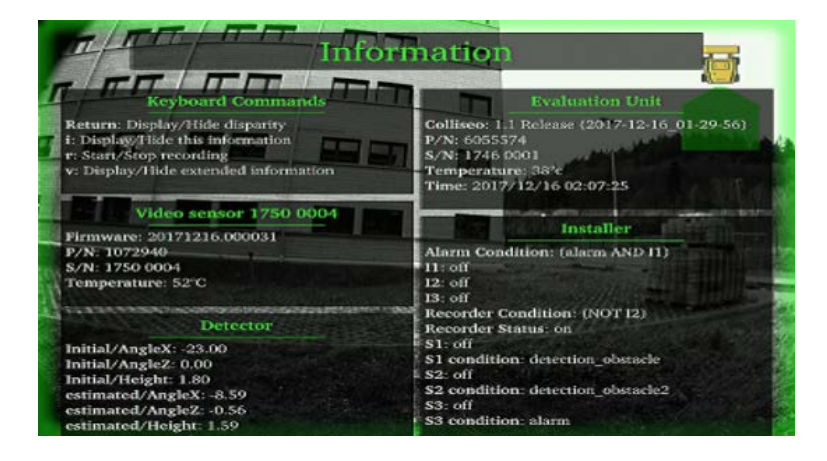

# **NOTE!**

Once you have pressed the button there is a short delay before the function is executed.

# **DANGER!**

Ť

### **Risk of collision due to incorrect configuration.**

Incorrect system configuration can result in collisions occurring without prior warning.

- The values for Estimated and Initial Height/Angle must be slightly different. If these two values are identical, the sensor head has not been configured correctly and the alarm will cannot be relied upon to trigger if the alarm zone is breached!
- 5. Test the configured values in setup mode and make any necessary adjustments [\(see "8.3 Setup mode" on page 100\)](#page-99-0).

6. Check that the image of the vehicle on the display, sensor head position, and detection zone (shown on the right-hand side of the display) match the settings you have made.

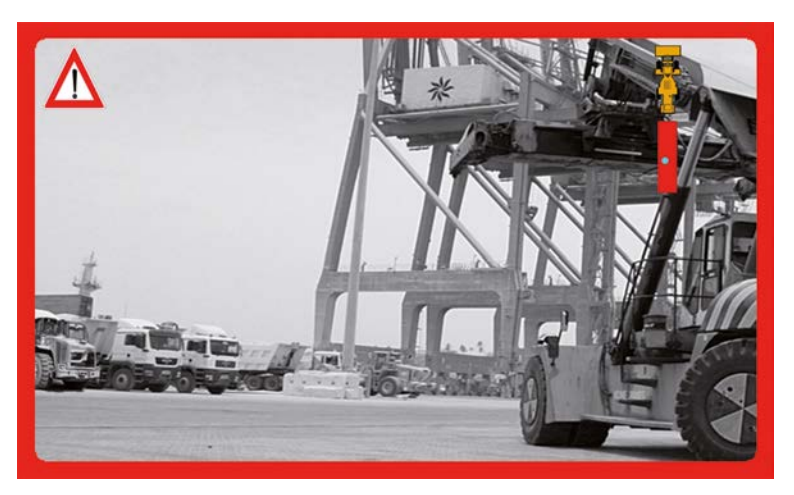

7. Check that the alarm is triggered when the alarm zone is breached Any detected objects are represented by blue dots inside the displayed alarm zone.

#### **NOTE!**  $\mathbf{i}$

For kit B, you can press the "g" pushbutton to switch between the individual sensor heads without having to engage the corresponding gear.

### **NOTE!** i

If one of the checks is negative, you must repeat the configuration process for this parameter.

8. Once you have completed the check, unplug the USB dongle and replace the cover on the USB port.

#### **NOTE!** i

In normal operation, the driver assistance system must not be used with USB devices connected.

# 8.3 Setup mode

<span id="page-99-0"></span>Setup mode can be activated by pressing the corresponding pushbutton shortcut in "Operator mode". This operating mode is used to check configuration settings that have been made and to make additional settings for "Operator mode".

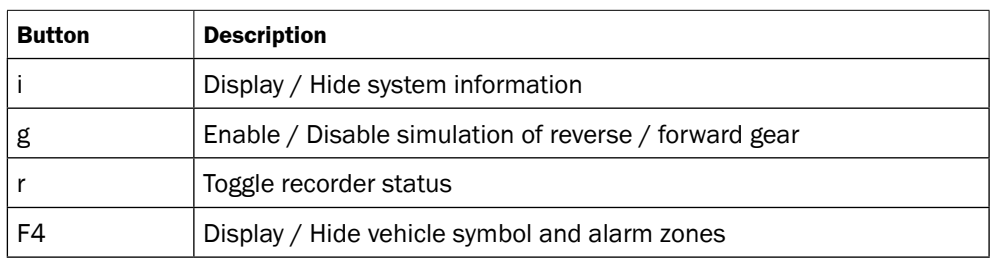

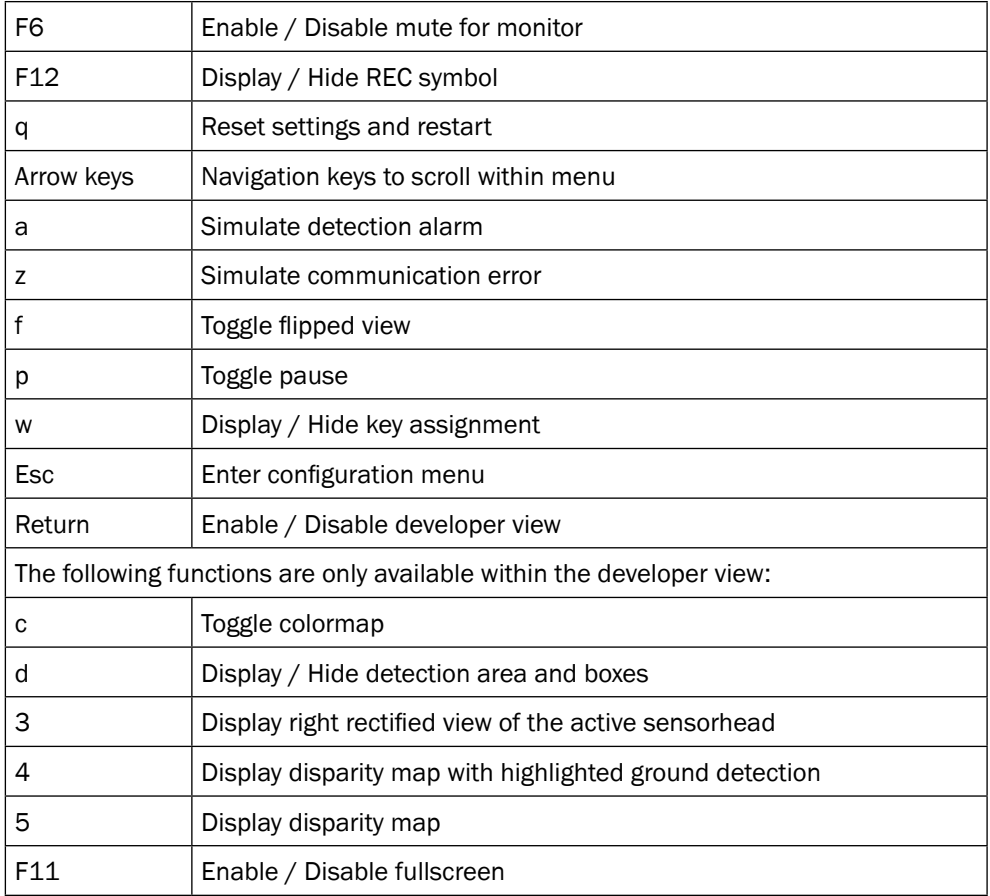

# 8.4 Operating the Visionary-B

The operation of the driver assistance system is restricted to switching on via the vehicle's ignition key and monitoring the visual and audible alarms via the display.

### **NOTE!**  $\mathbf{i}$

In the event of an alarm, the vehicle must be stopped immediately. It must remain at standstill until the object has exited the alarm zone!

### 8.4.1 Alarm management

<span id="page-100-0"></span>**Configuration 1 and 6** [\(see "8.2.1 Important notes" on page 92\)](#page-91-0)**.**

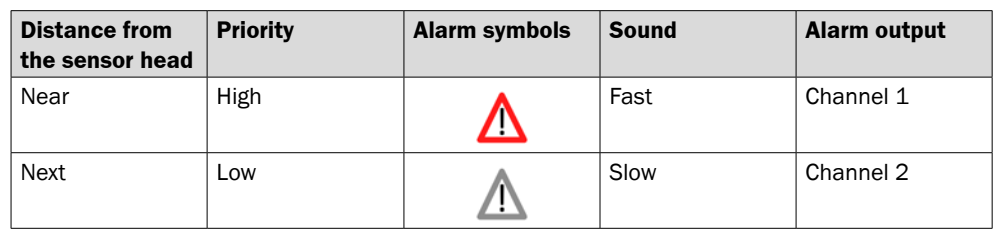

#### **NOTE!** i

No prioritization based on object distances occurs. If objects are present in both zones at the same time, the closer object is not prioritized but rather the object located in the closer zone.

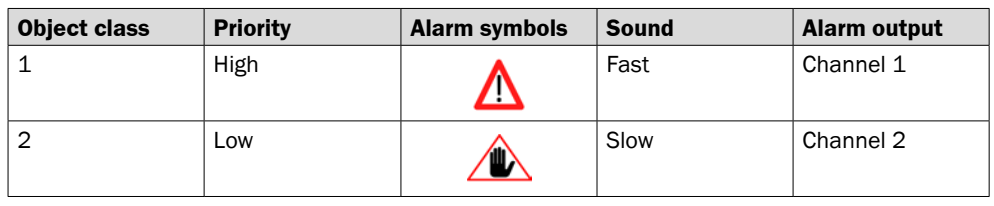

### **Configuration 2 and 3** [\(see "8.2.1 Important notes" on page 92\)](#page-91-0)**.**

# **NOTE!**

 $\mathbf{i}$ 

No prioritization based on object distances occurs. If objects are present in both zones at the same time, the closer object is not prioritized but rather the object located in the closer zone.

### **Configuration 4, 5 and 7** [\(see "8.2.1 Important notes" on page 92\)](#page-91-0)**.**

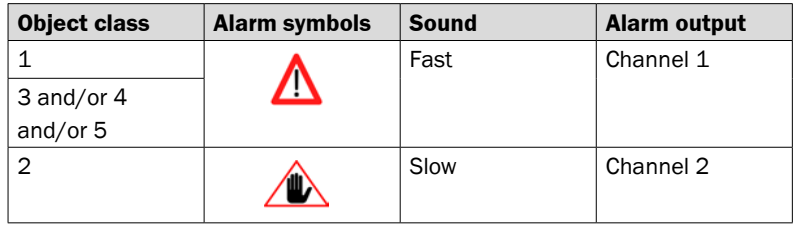

# 9 Maintenance and care

## 9.1 Regular inspection

To ensure reliable operation of the driver assistance system, the front of the sensor head must be checked for contamination daily and cleaned with a soft cloth if necessary.

In areas that are heavily loaded with dust or particulate, the cooling ribs on the evaluation unit should be cleaned at regular intervals.

Operating personnel must carry out a function test prior to every use.

# 9.2 Maintenance

Should the driver assistance system fail or malfunction, please contact the manufacturer's service department.

Damaged cables or connectors must be replaced by the operator immediately.

# 9.3 Care

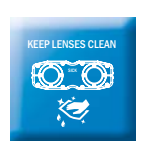

- $\blacktriangleright$  Regularly check the screw terminals and the connections.
- $\blacktriangleright$  Clean the optical areas daily and whenever there is evidence of contamination.
- $\triangleright$  Clean the housing with a soft cloth. Either use a dry cloth, or dampen it with lukewarm water and a small amount of mild cleaning agent.
- ` Clean the areas between the cooling ribs of the evaluation unit whenever there is evidence of contamination.

# 10 Decommissioning

## 10.1 Safety

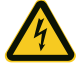

### **WARNING!**

### Risk of electric shock.

If the components are not dismantled correctly there is a risk of electric shock from live cables or devices. This can result in serious injuries or even death.

- Only trained professional electricians are permitted to dismantle electrical equipment.
- The vehicle ignition must be switched off during dismantling work.
- Open cable conductors must be isolated.
- $\blacktriangleright$  Disconnect the evaluation unit from the voltage supply before taking it out of operation.

# 10.2 Disposal

` Always dispose of unserviceable devices in compliance with local/national rules and regulations governing waste disposal.

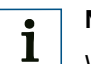

# **NOTE!**

We will be glad to help you dispose of these devices. Please contact us.

# 11 Annex

# 11.1 Technical data

### $11.1.1$  Features<sup>1)</sup>

<span id="page-104-1"></span><span id="page-104-0"></span>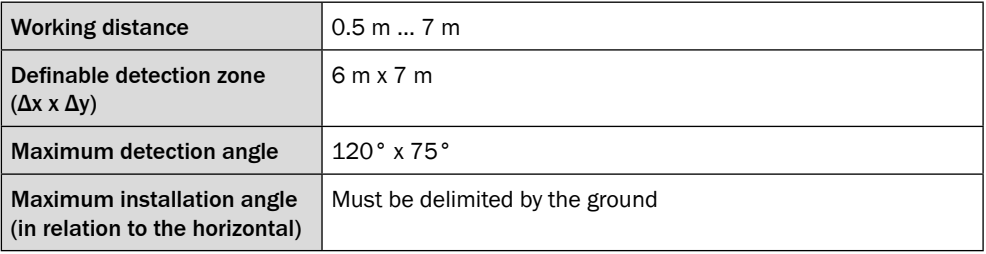

 $1)$  The specified values apply to the maximum defined detection zone.

## 11.1.2 Performance

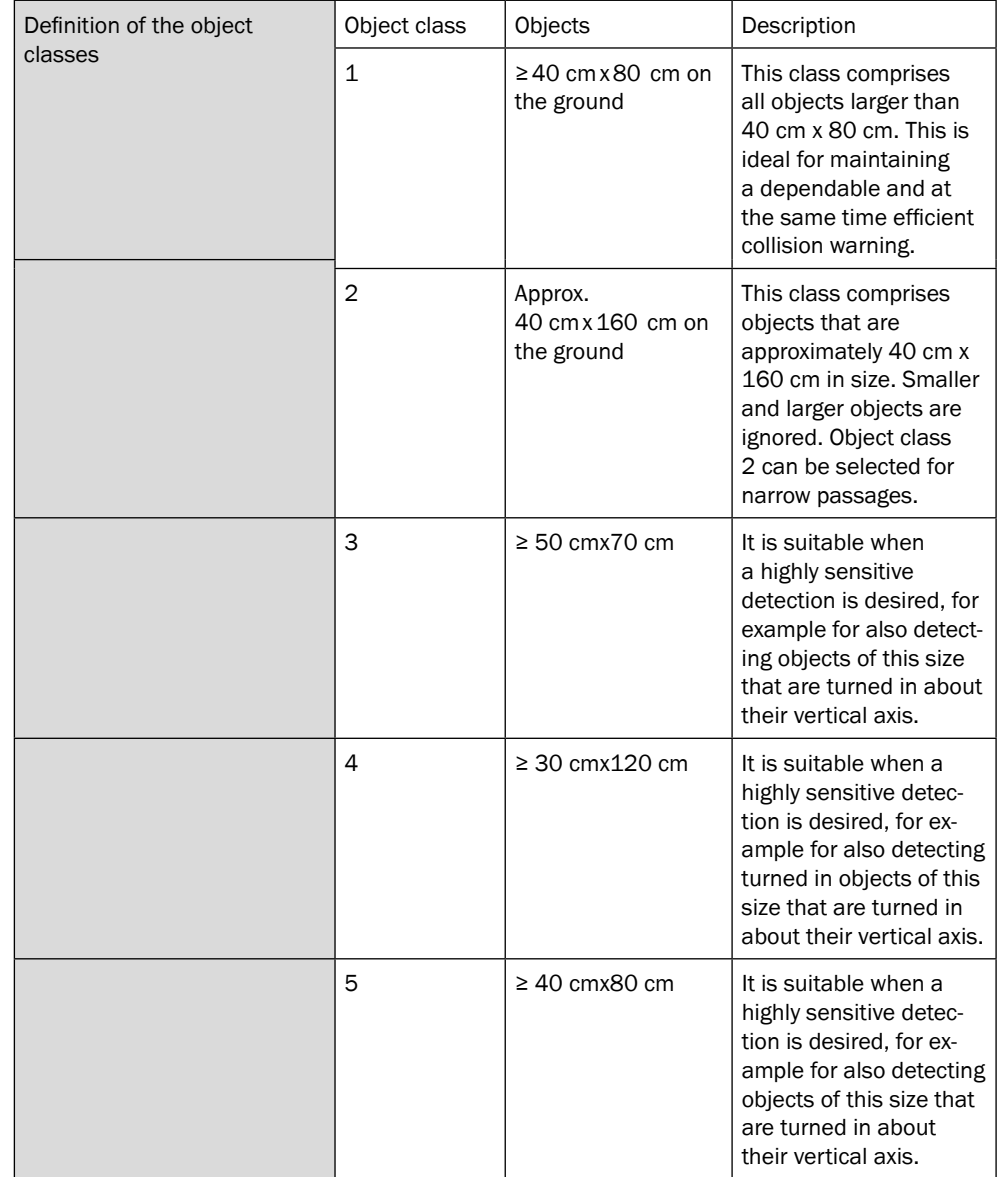

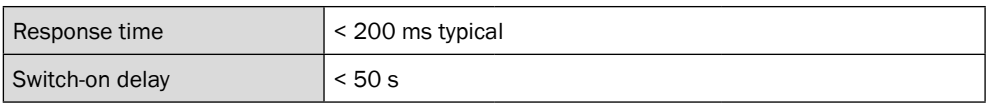

# 11.1.3 Interfaces

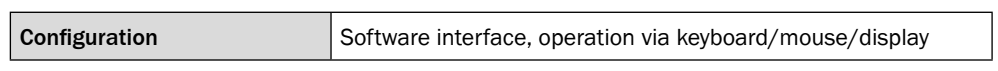

# 11.1.4 Mechanics

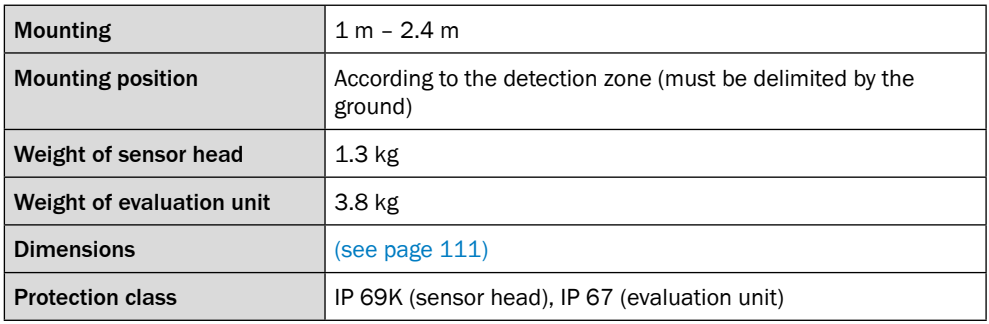

### 11.1.5 Electrical system

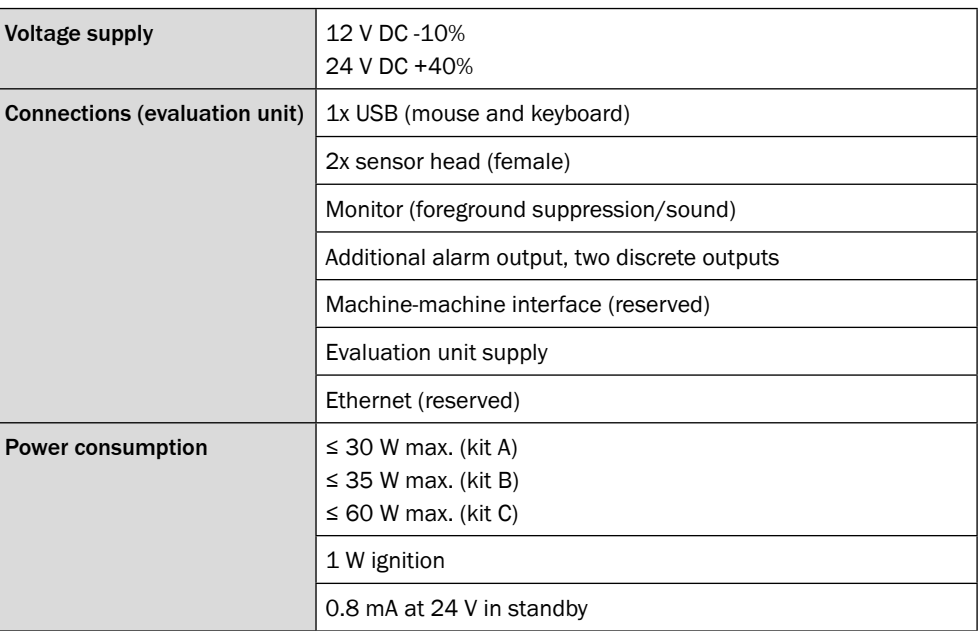

### 11.1.6 Ambient data

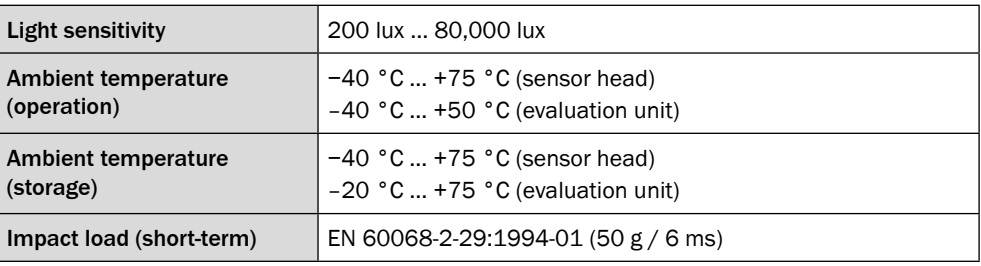

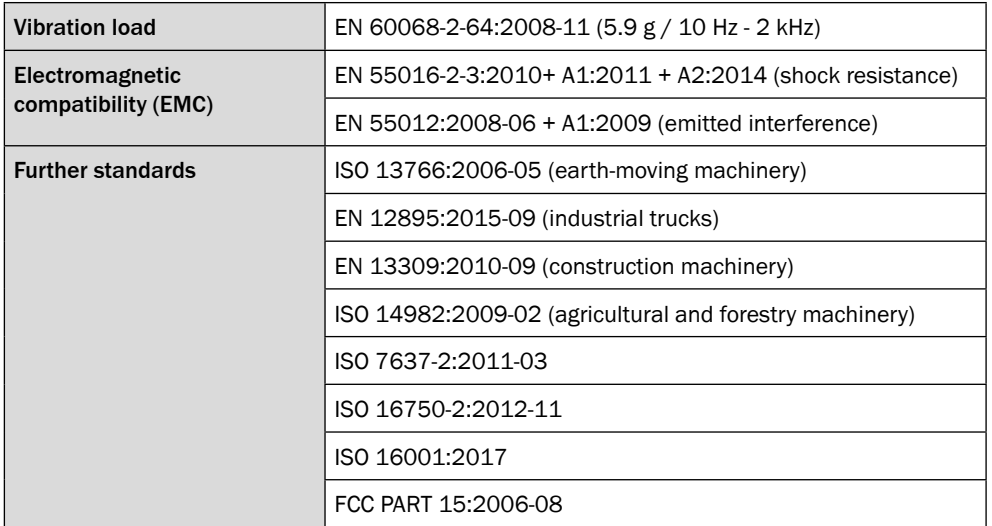

# 11.2 Ordering information

<span id="page-107-0"></span>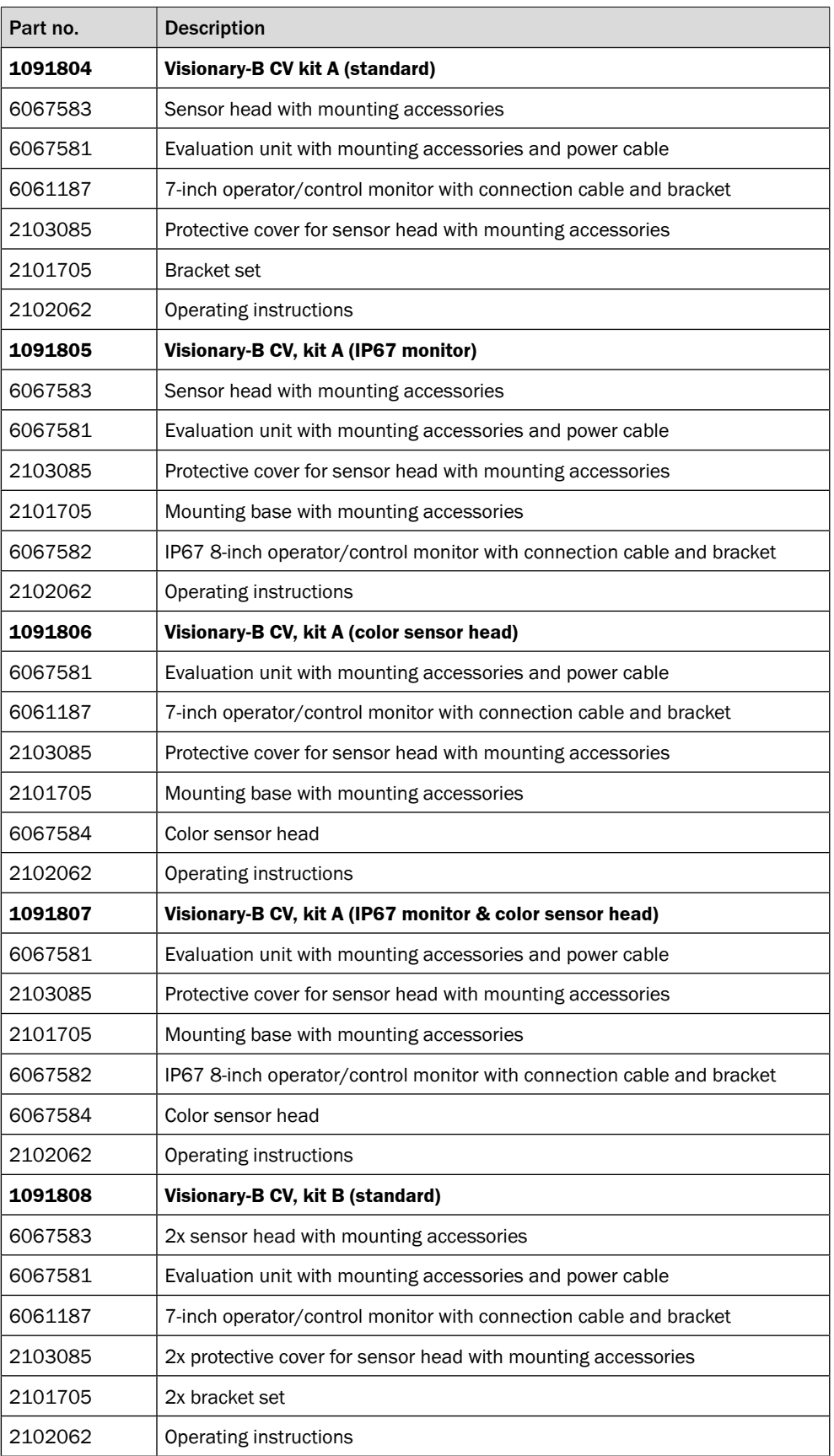
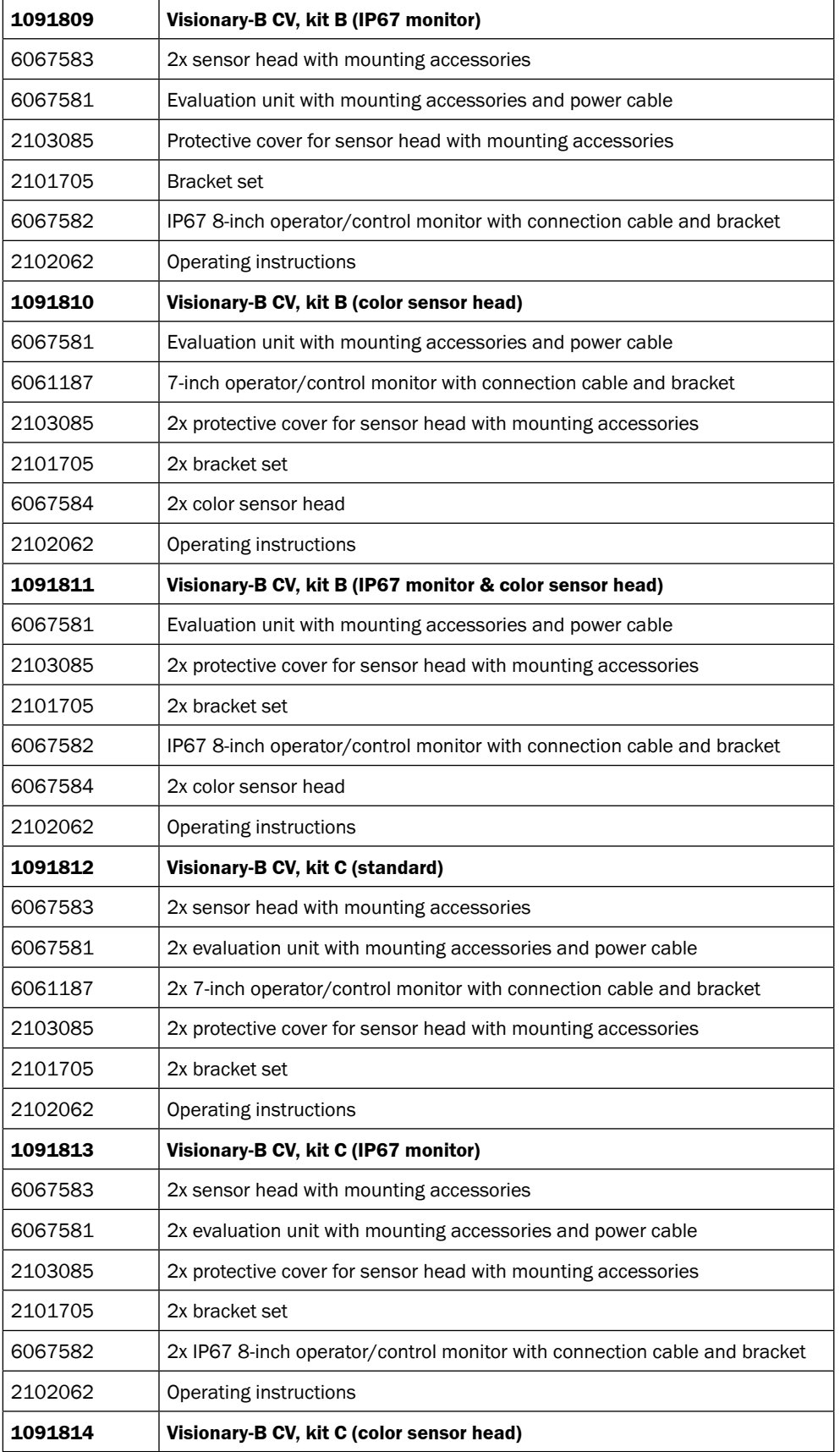

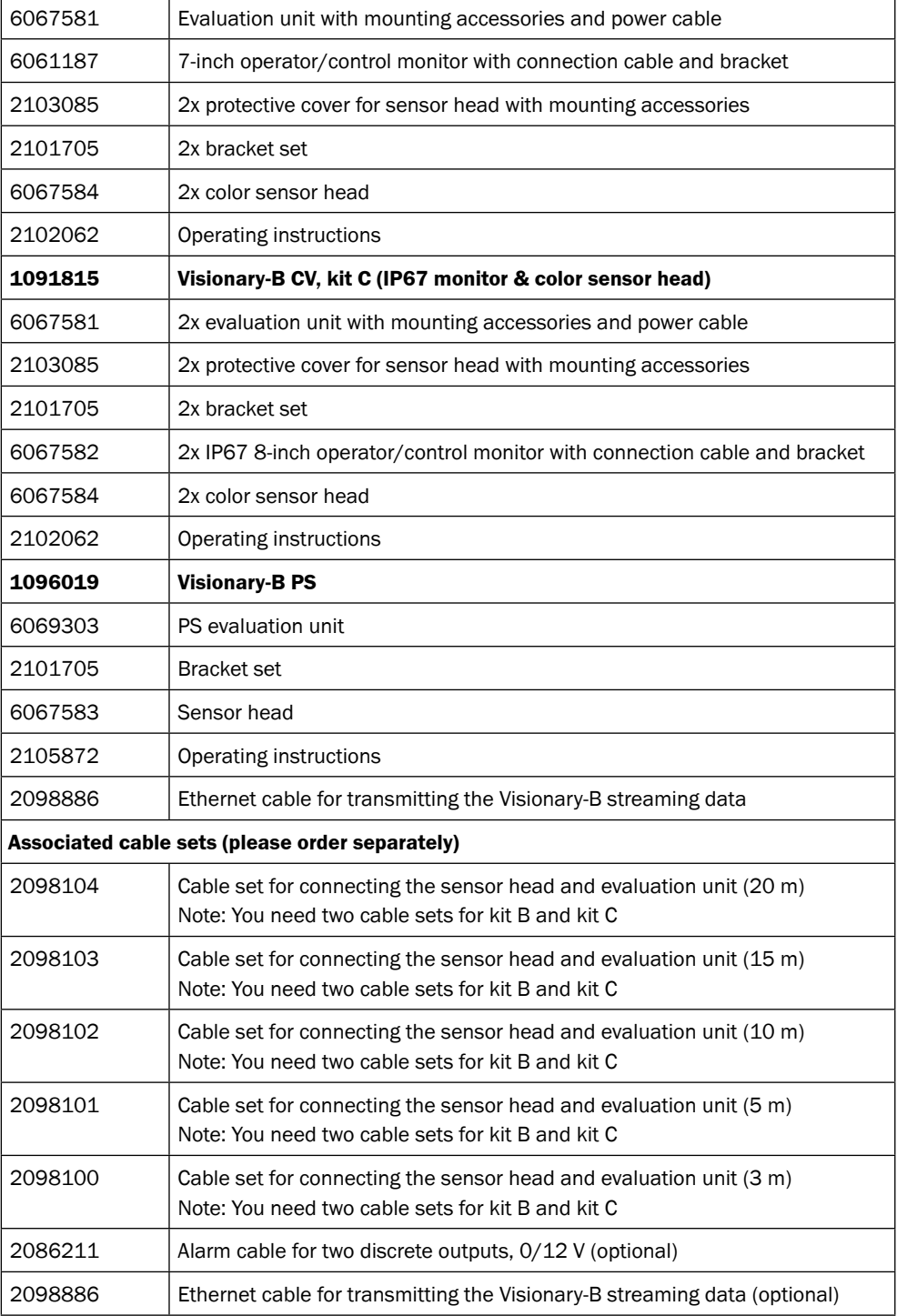

- 11.3 Dimensional drawings (measurements in mm [inch])
- 11.3.1 Sensor head

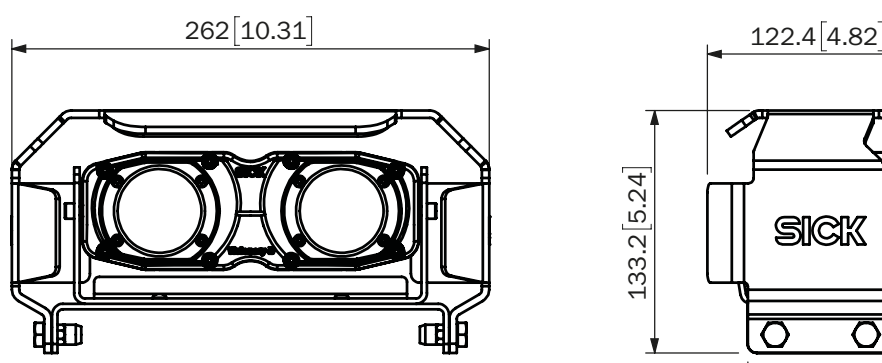

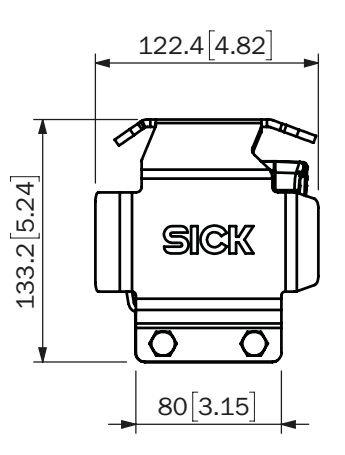

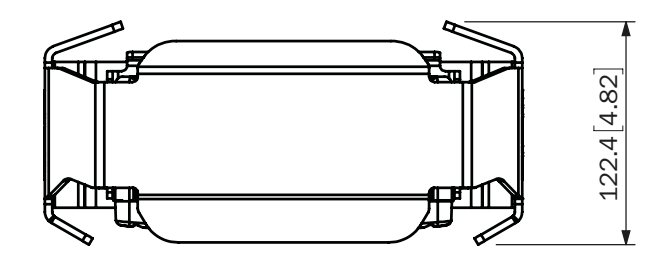

11.3.2 Evaluation unit

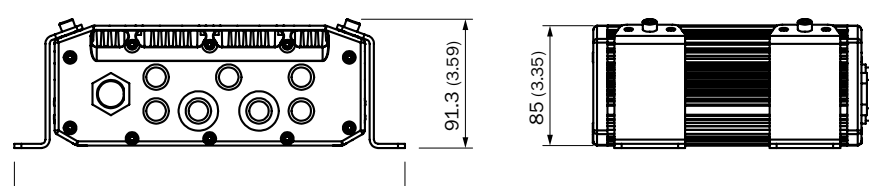

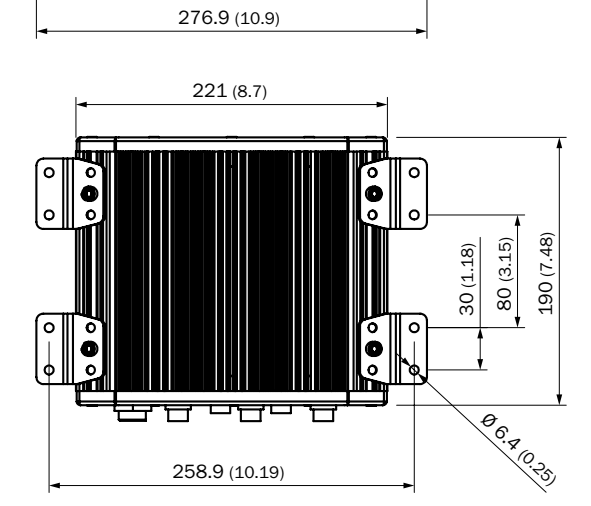

11.3.3 Monitor

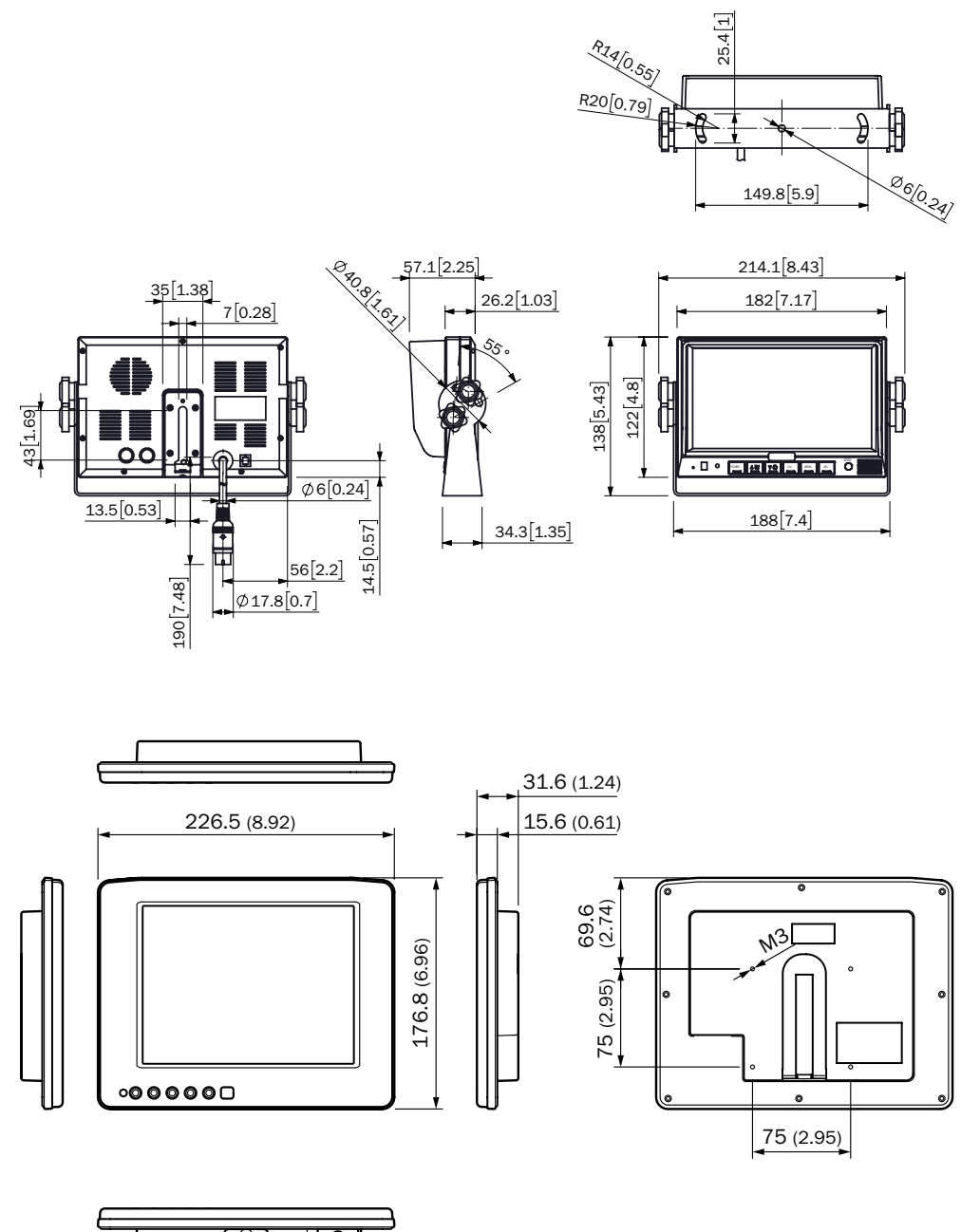

Australia Phone +61 (3) 9457 0600 1800 33 48 02 – tollfree

## E-Mail sales@sick.com.au Austria

Phone +43 (0) 2236 62288-0 E-Mail office@sick.at

Belgium/Luxembourg Phone +32 (0) 2 466 55 66 E-Mail info@sick.be

Brazil Phone +55 11 3215-4900 E-Mail comercial@sick.com.br

Canada Phone +1 905.771.1444 E-Mail cs.canada@sick.com

Czech Republic Phone +420 234 719 500 E-Mail sick@sick.cz

Chile Phone +56 (2) 2274 7430 E-Mail chile@sick.com

China Phone +86 20 2882 3600 E-Mail info.china@sick.net.cn

Denmark Phone +45 45 82 64 00 E-Mail sick@sick.dk

Finland Phone +358-9-25 15 800 E-Mail sick@sick.fi

France Phone +33 1 64 62 35 00 E-Mail info@sick.fr

Germany Phone +49 (0) 2 11 53 010 E-Mail info@sick.de

Greece Phone +30 210 6825100 E-Mail office@sick.com.gr

Hong Kong Phone +852 2153 6300 E-Mail ghk@sick.com.hk

Detailed addresses and further locations at www.sick.com

Hungary Phone +36 1 371 2680 E-Mail ertekesites@sick.hu

India Phone +91-22-6119 8900 E-Mail info@sick-india.com

Israel Phone +972 97110 11 E-Mail info@sick-sensors.com Italy

Phone +39 02 27 43 41 E-Mail info@sick.it

Japan Phone +81 3 5309 2112 E-Mail support@sick.jp

Malaysia Phone +603-8080 7425 E-Mail enquiry.my@sick.com

Mexico Phone +52 (472) 748 9451 E-Mail mexico@sick.com

Netherlands Phone +31 (0) 30 229 25 44 E-Mail info@sick.nl

New Zealand Phone +64 9 415 0459 0800 222 278 – tollfree E-Mail sales@sick.co.nz

Norway Phone +47 67 81 50 00 E-Mail sick@sick.no

Poland Phone +48 22 539 41 00 E-Mail info@sick.pl

Romania Phone +40 356-17 11 20 E-Mail office@sick.ro

Russia Phone +7 495 283 09 90 E-Mail info@sick.ru

Singapore Phone +65 6744 3732 E-Mail sales.gsg@sick.com Slovakia Phone +421 482 901 201 E-Mail mail@sick-sk.sk

Slovenia Phone +386 591 78849 E-Mail office@sick.si

South Africa Phone +27 10 060 0550 E-Mail info@sickautomation.co.za

South Korea Phone +82 2 786 6321/4 E-Mail infokorea@sick.com Spain

Phone +34 93 480 31 00 E-Mail info@sick.es

Sweden Phone +46 10 110 10 00 E-Mail info@sick.se

**Switzerland** Phone +41 41 619 29 39 E-Mail contact@sick.ch

Taiwan Phone +886-2-2375-6288 E-Mail sales@sick.com.tw

Thailand Phone +66 2 645 0009 E-Mail marcom.th@sick.com

**Turkey** Phone +90 (216) 528 50 00 E-Mail info@sick.com.tr

United Arab Emirates Phone +971 (0) 4 88 65 878 E-Mail contact@sick.ae

United Kingdom Phone +44 (0)17278 31121 E-Mail info@sick.co.uk

USA Phone +1 800.325.7425 E-Mail info@sick.com

Vietnam Phone +65 6744 3732 E-Mail sales.gsg@sick.com

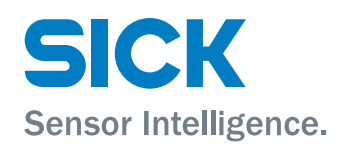